日立アドバンストサーバ HA8000シリーズ

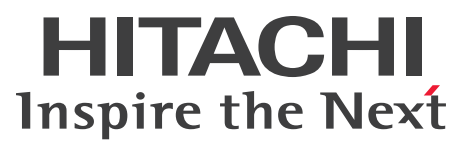

## ユーザーズガイド

~リモートマネジメント編~

## **HA8000/RS220-h HM1/JM1/KM1/LM1 HA8000/RS210-h HM1/JM1/KM1/LM1**

## 2012年11月~モデル

マニュアルはよく読み、保管してください。 製品を使用する前に、安全上の指示をよく読み、十分理解してください。 このマニュアルは、いつでも参照できるよう、手近な所に保管してください。

R2EAM11600-2

#### <span id="page-1-0"></span>**登録商標・商標**

Microsoft、Windows、Windows Server、Hyper-V は米国 Microsoft Corporation の米国およびその他の 国における登録商標または商標です。

インテル、Intel、Xeon はアメリカ合衆国およびその他の国における Intel Corporation の商標または登録商 標です。

Linux は Linus Torvalds 氏の日本およびその他の国における登録商標または商標です。

Red Hat は米国およびその他の国における Red Hat, Inc. の商標または登録商標です。

VMware、vCenter、VMware vSphere、ESX、ESXi は米国およびその他の国における VMware, Inc. の登 録商標または商標です。

ENERGY STAR と ENERGY STAR マークは、米国の登録商標です。

80PLUS は、米国 Ecos Consulting, Inc. の米国およびその他の国における登録商標または商標です。

そのほか、本マニュアル中の製品名および会社名は、各社の商標または登録商標です。

#### <span id="page-1-1"></span>**発行**

2012 年 11 月(初 版)(廃 版) 2013 年 6 月(第 2 版)

#### <span id="page-1-2"></span>**版権**

このマニュアルの内容はすべて著作権によって保護されています。このマニュアルの内容の一部または全部 を、無断で転載することは禁じられています。

© Hitachi, Ltd. 2012, 2013. All rights reserved.

お知らせ

### <span id="page-2-0"></span>**お知らせ**

- <span id="page-2-1"></span>本書の内容の一部、または全部を無断で転載したり、複写することは固くお断わりします。
- 本書の内容について、改良のため予告なしに変更することがあります。
- 本書の内容については万全を期しておりますが、万一ご不審な点や誤りなど、お気付きのことがありま したら、お買い求め先へご一報くださいますようお願いいたします。
- 本書に準じないで本製品を運用した結果については責任を負いません。 なお、保証と責任については保証書裏面の「保証規定」をお読みください。

#### <span id="page-2-2"></span>**システム装置の信頼性について**

ご購入いただきましたシステム装置は、一般事務用を意図して設計・製作されています。生命、財産に著しく 影響のある高信頼性を要求される用途への使用は意図されていませんし、保証もされていません。このような 高信頼性を要求される用途へは使用しないでください。 高信頼性を必要とする場合には別システムが必要です。弊社営業部門にご相談ください。

一般事務用システム装置が不適当な、高信頼性を必要とする用途例 ・化学プラント制御 ・医療機器制御 ・緊急連絡制御など

#### <span id="page-2-3"></span>**規制・対策などについて**

#### **電波障害自主規制について**

この装置は、クラス A 情報技術装置です。この装置を家庭環境で使用すると電波妨害を引き起こすことがあり ます。この場合には使用者が適切な対策を講ずるよう要求されることがあります。

VCCI-A

#### **電源の瞬時電圧低下対策について**

本製品は、落雷などによる電源の瞬時電圧低下に対して不都合が生じることがあります。電源の瞬時電圧低下 対策としては、交流無停電電源装置などを使用されることをお勧めします。

#### **高調波電流規格:JIS C 61000-3-2 適合品**

JIS C 61000-3-2 適合品とは、日本工業規格「電磁両立性 ― 第 3-2 部:限度値 ― 高調波電流発生限度値(1 相当たりの入力電流が 20A 以下の機器)」に基づき、商用電力系統の高調波環境目標レベルに適合して設計・ 製造した製品です。

#### □ 雑音耐力について

本製品の外来電磁波に対する耐力は、国際電気標準会議規格 IEC61000-4-3「放射無線周波電磁界イミュニ ティ試験」のレベル 2 に相当する規定に合致していることを確認しております。

なお、レベル 2 とは、対象となる装置に近づけないで使用されている低出力の携帯型トランシーバから受ける 程度の電磁環境です。

#### **輸出規制について**

本製品を輸出される場合には、外国為替および外国貿易法の規制ならびに米国の輸出管理規制など外国の輸出 関連法規をご確認のうえ、必要な手続きをお取りください。なお、ご不明な場合は、お買い求め先にお問い合 わせください。

また、本製品に付属する周辺機器やソフトウェアも同じ扱いとなります。

#### **海外での使用について**

本製品は日本国内専用です。国外では使用しないでください。

なお、他国には各々の国で必要となる法律、規格などが定められており、本製品は適合していません。

#### **ENERGY STAR® 適合モデルについて**

当社は ENERGY STAR の参加事業者として、ENERGY STAR for Computer Servers Version 1.1 基準を満たしていると判断します。

ENERGY STAR は、米国環境保護庁および米国エネルギー省の定める省エネルギー化推進 のためのプログラムです。このプログラムは、エネルギー消費を効率的に抑えるための機 能を備えた製品の開発、普及の促進を目的としたもので、事業者の自己判断により参加す ることができる任意制度となっています。ENERGY STAR を取得した製品は、米国環境保

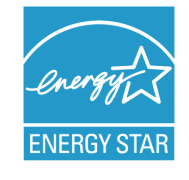

護庁および米国エネルギー省の定める厳しいエネルギー効率ガイドラインを満たすことにより温室効果ガス の排出を抑制します。

#### **システム装置の廃棄について**

事業者が廃棄する場合、廃棄物管理表(マニフェスト)の発行が義務づけられています。詳しくは、各都道府 県産業廃棄物協会にお問い合わせください。廃棄物管理表は(社)全国産業廃棄物連合会に用意されています。 個人が廃棄する場合、お買い求め先にご相談いただくか、地方自治体の条例または規則にしたがってください。

また、システム装置内の電池を廃棄する場合もお買い求め先にご相談いただくか、地方自治体の条例または規 則にしたがってください。

お知らせ

#### <span id="page-4-0"></span>**システム装置の廃棄・譲渡時のデータ消去に関するご注意**

お知らせ

システム装置を譲渡あるいは廃棄するときには、ハードディスク / SSD の重要なデータ内容を消去する必要 があります。

ハードディスク / SSD 内に書き込まれた「データを消去する」という場合、一般に

- データを「ゴミ箱」に捨てる
- 「削除」操作を行う
- 「ゴミ箱を空にする」コマンドを使って消す
- ソフトで初期化(フォーマット)する
- OS を再インストールする

などの作業をしますが、これらのことをしても、ハードディスク / SSD 内に記録されたデータのファイル管 理情報が変更されるだけです。つまり、一見消去されたように見えますが、OS のもとでそれらのデータを呼 び出す処理ができなくなっただけであり、本来のデータは残っているという状態にあります。 したがって、データ回復のためのソフトウェアを利用すれば、これらのデータを読みとることが可能な場合が あります。このため、悪意のある人により、システム装置のハードディスク / SSD 内の重要なデータが読み とられ、予期しない用途に利用されるおそれがあります。

ハードディスク / SSD 上の重要なデータの流出を回避するため、システム装置を譲渡あるいは廃棄をする前 に、ハードディスク / SSD に記録された全データをお客様の責任において消去することが非常に重要です。 消去するためには、専用ソフトウェアあるいはサービス(共に有償)を利用するか、ハードディスク / SSD を金槌や強磁気により物理的・磁気的に破壊して、データを読めなくすることをお勧めします。

なお、ハードディスク / SSD 上のソフトウェア (OS、アプリケーションソフトなど) を削除することなくシ ステム装置を譲渡すると、ソフトウェアライセンス使用許諾契約に抵触する場合があるため、十分な確認を行 う必要があります。

#### <span id="page-4-1"></span>**ソフトウェアのライセンス情報**

本製品に組み込まれたソフトウェアは、複数の独立したソフトウェアで構成され、個々のソフトウェアはそれ ぞれ日立または第三者の著作権が存在します。

本製品に含まれる日立自身が開発または作成したソフトウェアには、日立の所有権および知的財産権が存在し ます。また、同様にこれらのソフトウェアに付帯したドキュメントなどにも、日立の所有権および知的財産権 が存在します。これらについては、著作権法その他の法律により保護されています。

本製品では、日立自身の開発または作成したソフトウェアのほかに、以下のオープンソースソフトウェアをそ れぞれのソフトウェア使用許諾契約書にしたがい使用しています。

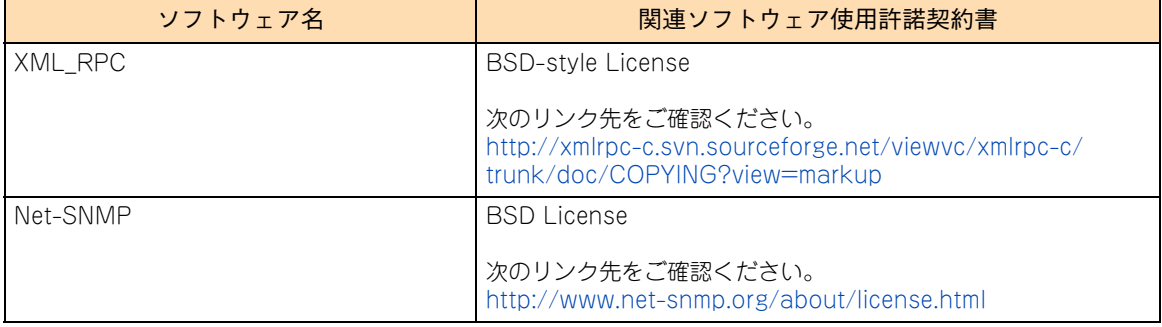

## はじめに

## <span id="page-5-0"></span>**はじめに**

このたびは日立のシステム装置をお買い上げいただき、誠にありがとうございます。このマニュア ルは、システム装置に標準搭載されているリモートマネジメント機能と、Web コンソールによる操 作方法および設定項目について記載しています。

#### <span id="page-5-1"></span>**マニュアルの表記**

マニュアル内で使用しているマークの意味は次のとおりです。

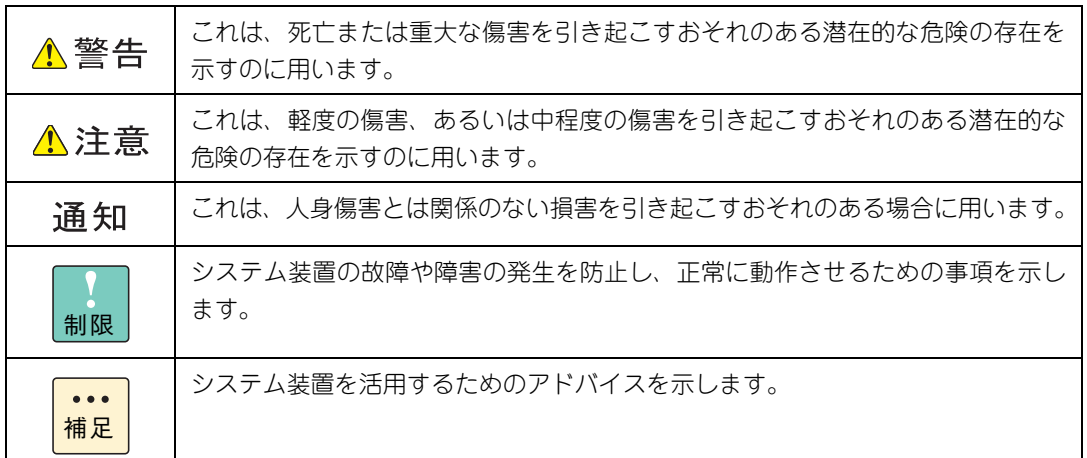

#### **システム装置の表記について**

このマニュアルでは、システム装置を装置と略して表記することがあります。

また、システム装置を区別する場合には次のモデル名で表記します。

- RS220-h HM1/JM1/KM1/LM1 モデル
- RS210-h HM1/JM1/KM1/LM1 モデル

システム装置のモデルすべてを表す場合には

- RS220-h  $xM1$  モデル
- RS210-h  $xM1$  モデル

と表記します。

はじめに

#### **□ オペレーティングシステム (OS) の略称について**

このマニュアルでは、次の OS 名称を省略して表記します。

- Microsoft® Windows Server® 2012 Standard 日本語版 (以下 Windows Server 2012 Standard または Windows Server 2012、Windows)
- Microsoft® Windows Server® 2012 Datacenter 日本語版 (以下 Windows Server 2012 Datacenter または Windows Server 2012、Windows)
- Microsoft® Windows Server® 2008 R2 Standard 日本語版 (以下 Windows Server 2008 R2 Standard または Windows Server 2008 R2、Windows)
- Microsoft® Windows Server® 2008 R2 Enterprise 日本語版 (以下 Windows Server 2008 R2 Enterprise または Windows Server 2008 R2、Windows)
- Microsoft® Windows Server® 2008 R2 Datacenter 日本語版 (以下 Windows Server 2008 R2 Datacenter または Windows Server 2008 R2、Windows)
- Microsoft® Windows Server® 2008 Standard 日本語版 (以下 Windows Server 2008 Standard または Windows Server 2008、Windows)
- Microsoft® Windows Server® 2008 Enterprise 日本語版 (以下 Windows Server 2008 Enterprise または Windows Server 2008、Windows)
- Microsoft® Windows Server® 2008 Datacenter 日本語版 (以下 Windows Server 2008 Datacenter または Windows Server 2008、Windows)
- Microsoft® Windows Server® 2008 Standard without Hyper-V® 日本語版 (以下 Windows Server 2008 Standard without Hyper-V または Windows Server 2008 Standard、Windows Server 2008、Windows)
- Microsoft® Windows Server® 2008 Enterprise without Hyper-V® 日本語版 (以下 Windows Server 2008 Enterprise without Hyper-V または Windows Server 2008 Enterprise、Windows Server 2008、Windows)
- Microsoft® Windows Server® 2008 Datacenter without Hyper-V® 日本語版 (以下 Windows Server 2008 Datacenter without Hyper-V または Windows Server 2008 Datacenter、Windows Server 2008、Windows)
- Microsoft® Windows Server® 2003 R2, Standard Edition 日本語版 (以下 Windows Server 2003 R2, Standard Edition または Windows Server 2003 R2(32 ビット)、Windows Server 2003 R2、Windows)
- Microsoft® Windows Server® 2003 R2, Enterprise Edition 日本語版 (以下 Windows Server 2003 R2, Enterprise Edition または Windows Server 2003 R2(32 ビット)、Windows Server 2003 R2、Windows)
- Microsoft® Windows Server® 2003 R2, Standard x64 Edition 日本語版 (以下 Windows Server 2003 R2, Standard x64 Edition または Windows Server 2003 R2 x64 Editions、Windows Server 2003 R2、Windows)
- Microsoft® Windows Server® 2003 R2, Enterprise x64 Edition 日本語版 (以下 Windows Server 2003 R2, Enterprise x64 Edition または Windows Server 2003 R2 x64 Editions、Windows Server 2003 R2、Windows)
- Microsoft® Windows Server® 2003, Standard Edition 日本語版 (以下 Windows Server 2003, Standard Edition または Windows Server 2003(32 ビット)、Windows Server 2003、Windows)
- Microsoft® Windows Server® 2003, Enterprise Edition 日本語版 (以下 Windows Server 2003, Enterprise Edition または Windows Server 2003(32 ビット)、Windows Server 2003、Windows)
- Microsoft® Windows Server® 2003, Standard x64 Edition 日本語版 (以下 Windows Server 2003, Standard x64 Edition または Windows Server 2003 x64 Editions、Windows Server 2003、Windows)
- Microsoft® Windows Server® 2003, Enterprise x64 Edition 日本語版 (以下 Windows Server 2003, Enterprise x64 Edition または Windows Server 2003 x64 Editions、Windows Server 2003、Windows)
- Microsoft® Windows ® 7 Professional 日本語版 (以下 Windows 7 Professional または Windows 7、Windows)
- Microsoft® Windows® Vista Business 日本語版 (以下 Windows Vista Business または Windows Vista、Windows)
- Microsoft® Windows® XP Professional 日本語版 (以下 Windows XP Professional または Windows XP、Windows)
- Microsoft® Windows® XP Professional x64 Edition 日本語版 (以下 Windows XP Professional x64 Edition または Windows XP、Windows)
- Red Hat Enterprise Linux Server 6.4 (64-bit x86 64) (以下 RHEL6.4(64-bit x86\_64)または RHEL6.4、RHEL6、Linux)
- Red Hat Enterprise Linux Server 6.4 (32-bit x86) (以下 RHEL6.4(32-bit x86)または RHEL6.4、RHEL6、Linux)
- Red Hat Enterprise Linux Server 6.2 (64-bit x86 64) (以下 RHEL6.2 (64-bit x86 64) または RHEL6.2、RHEL6、Linux)
- Red Hat Enterprise Linux Server 6.2 (32-bit x86) (以下 RHEL6.2(32-bit x86)または RHEL6.2、RHEL6、Linux)
- Red Hat Enterprise Linux 5.7 (AMD/Intel 64) (以下 RHEL5.7(AMD/Intel 64)または RHEL5.7、RHEL5、Linux)
- Red Hat Enterprise Linux 5.7 (x86) (以下 RHEL5.7(x86)または RHEL5.7、RHEL5、Linux)
- VMware vSphere® ESXi<sup>TM</sup> 5.1 (以下 VMware vSphere ESXi 5.1 または VMware vSphere ESXi、VMware)
- VMware vSphere® ESXi<sup>TM</sup> 5.0 (以下 VMware vSphere ESXi 5.0 または VMware vSphere ESXi、VMware)
- VMware vSphere® ESX® 4.1 (以下 VMware vSphere ESX 4.1 または VMware vSphere ESX、VMware)

なお次のとおり、省略した「OS 表記」は、「対象 OS」中のすべてまたは一部を表すときに用います。

はじめに

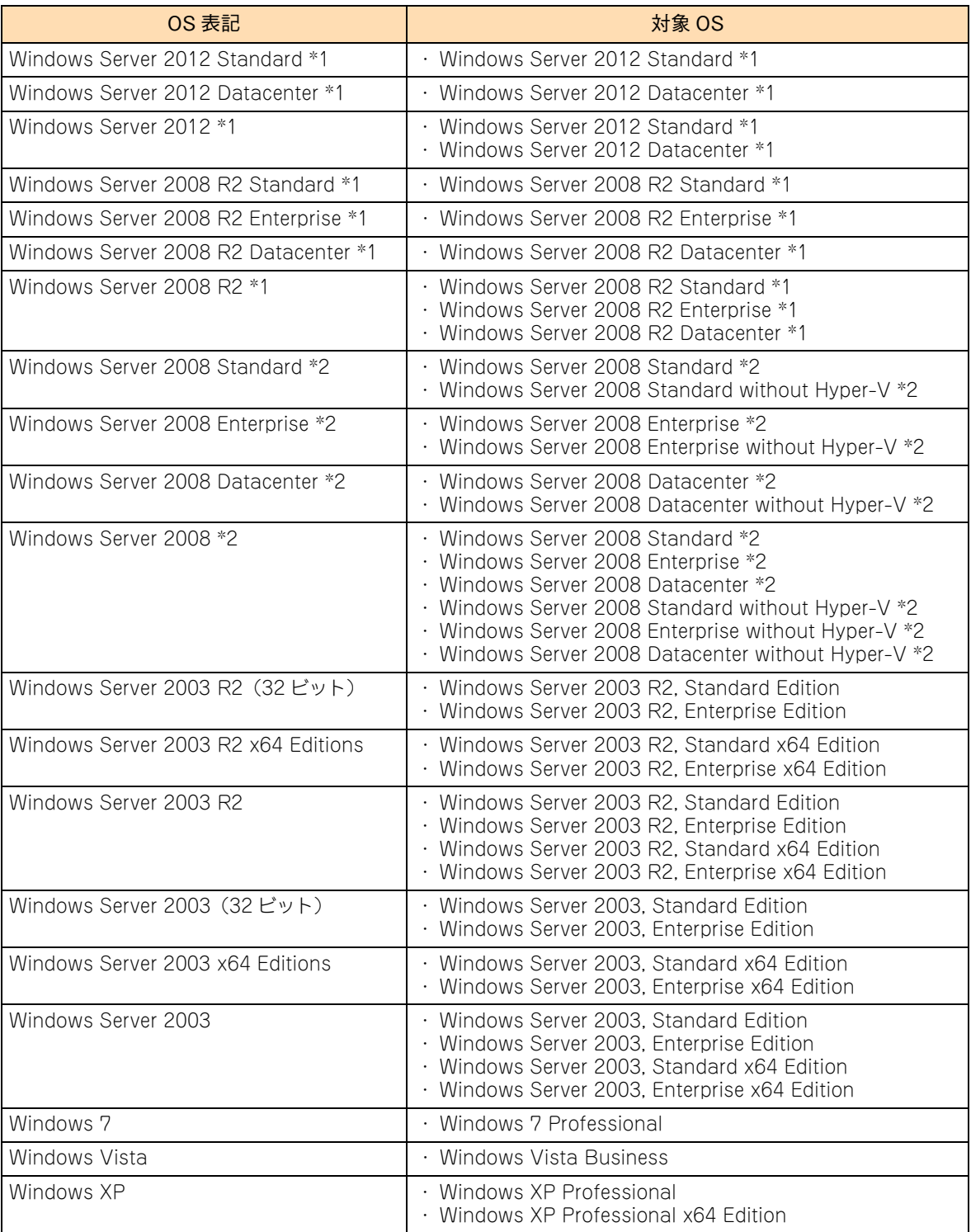

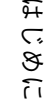

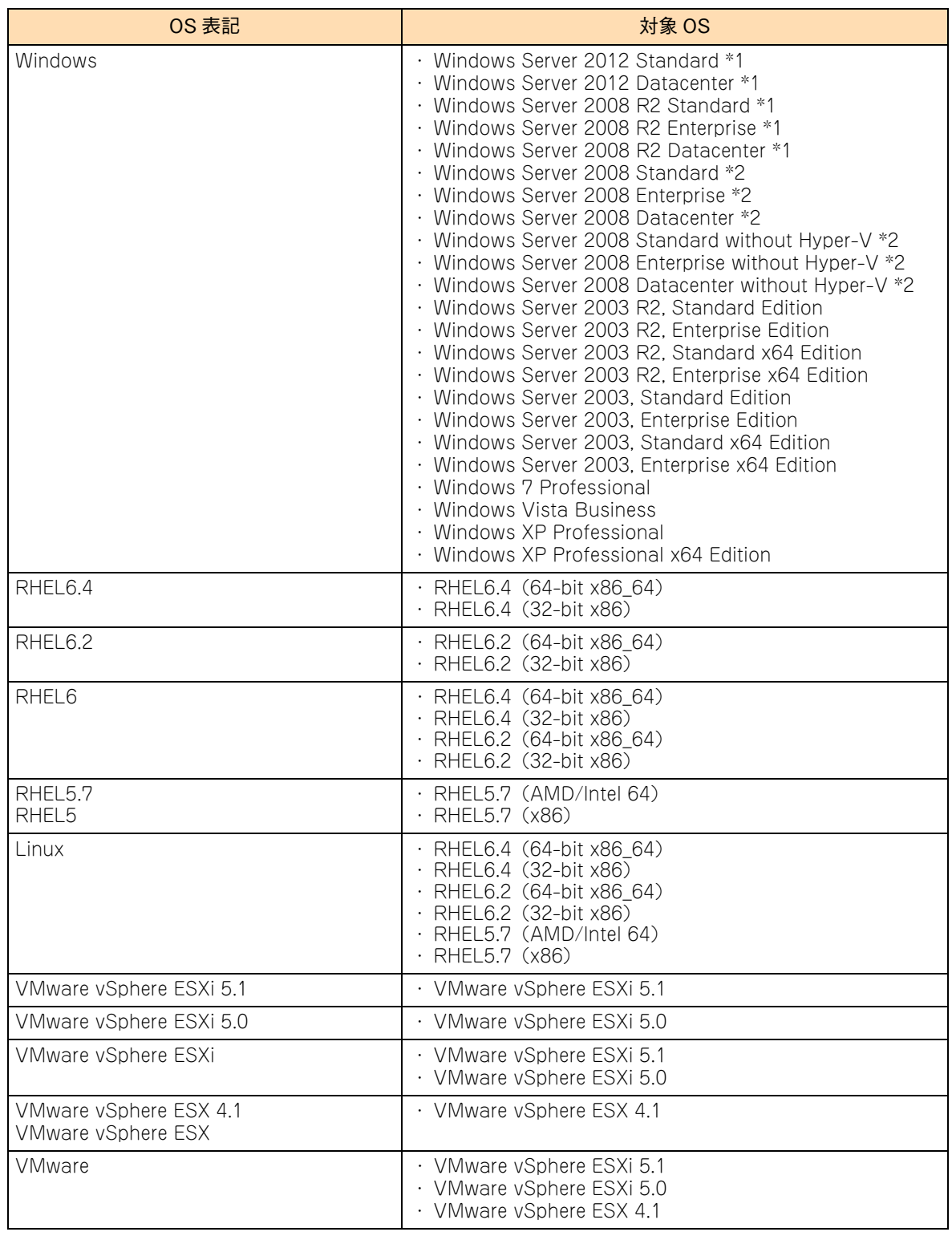

\*1 64bit 版のみ提供されます。

\*2 「OS 表記」および「対象 OS」において、32bit 版のみを対象とする場合、名称末尾に "32bit 版 " を追記します。 また、64bit 版のみを対象とする場合、名称末尾に "64bit 版 " を追記します。

また、Windows の Service Pack についても SP と表記します。

## 投中にや街いいたたくなるに 好しにおよいにない ために

## **安全にお使いいただくために**

<span id="page-10-0"></span>安全に関する注意事項は、下に示す見出しによって表示されます。これは安全警告記号と「警告」、「注意」および 「通知」という見出し語を組み合わせたものです。

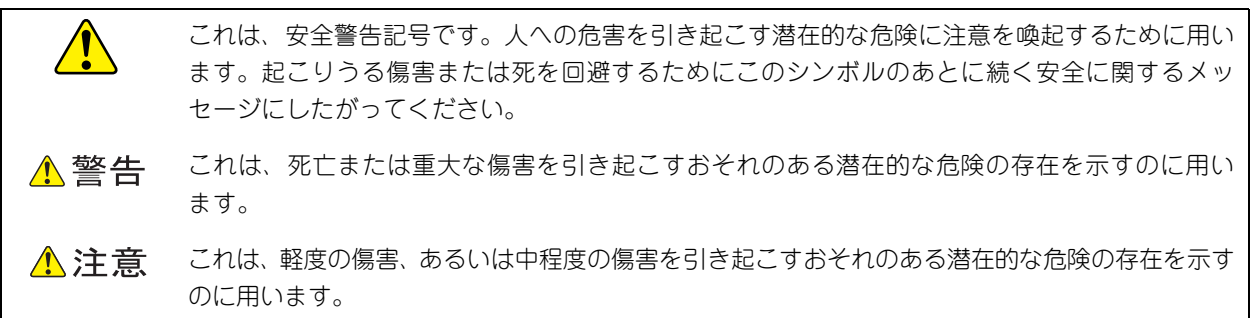

诵知 これは、人身傷害とは関係のない損害を引き起こすおそれのある場合に用います。

【表記例 1】感電注意

△の図記号は注意していただきたいことを示し、△の中に「感電注意」などの注意事項の絵が描か れています。

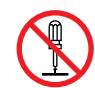

【表記例 2】分解禁止

の図記号は行ってはいけないことを示し、 の中に「分解禁止」などの禁止事項の絵が描かれて います。

なお、 の中に絵がないものは、一般的な禁止事項を示します。

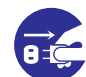

【表記例 3】電源プラグをコンセントから抜け

●の図記号は行っていただきたいことを示し、●の中に「電源プラグをコンセントから抜け」など の強制事項の絵が描かれています。 なお、 ●は一般的に行っていただきたい事項を示します。

#### **安全に関する共通的な注意について**

次に述べられている安全上の説明をよく読み、十分理解してください。

- 操作は、このマニュアル内の指示、手順にしたがって行ってください。
- 本製品やマニュアルに表示されている注意事項は必ず守ってください。
- 本製品に搭載または接続するオプションなど、ほかの製品に添付されているマニュアルも参照し、 記載されている注意事項を必ず守ってください。

これを怠ると、人身上の傷害やシステムを含む財産の損害を引き起こすおそれがあります。

#### **操作や動作は**

マニュアルに記載されている以外の操作や動作は行わないでください。 本製品について何か問題がある場合は、電源を切り、電源プラグをコンセントから抜いたあと、お買い求め先にご連 絡いただくか保守員をお呼びください。

#### **自分自身でもご注意を**

本製品やマニュアルに表示されている注意事項は、十分検討されたものです。それでも、予測を超えた事態が起こる ことが考えられます。操作にあたっては、指示にしたがうだけでなく、常に自分自身でも注意するようにしてくださ い。

#### <span id="page-11-0"></span>**一般的な安全上の注意事項**

本製品の取り扱いにあたり次の注意事項を常に守ってください。

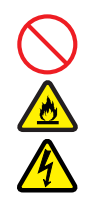

#### **電源コードの取り扱い**

電源コードは付属のものおよびサポートオプ ションを使用し、次のことに注意して取り扱って ください。取り扱いを誤ると、電源コードの銅線 が露出したり、ショートや一部断線で過熱して、 感電や火災の原因となります。

- 物を載せない
- 引っ張らない
- 押し付けない
- 折り曲げない
- ねじらない
- 加工しない
- 熱器具のそばで使用しない
- 加熱しない
- 束ねない
- ステップルなどで固定しない
- コードに傷がついた状態で使用しない
- 紫外線や強い可視光線を連続して当てない
- アルカリ、酸、油脂、湿気へ接触させない
- 高温環境で使用しない
- 定格以上で使用しない
- ほかの装置で使用しない
- 電源プラグを持たずにコンセントの抜き差し をしない
- 電源プラグを濡れた手で触らない

なお、電源プラグはすぐに抜けるよう、コンセン トの周りには物を置かないでください。

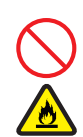

#### **タコ足配線**

同じコンセントに多数の電源プラグを接続する タコ足配線はしないでください。コードやコンセ ントが過熱し、火災の原因となるとともに、電力 使用量オーバーでブレーカが落ち、ほかの機器に も影響を及ぼします。

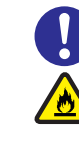

#### **電源プラグの接触不良やトラッキング**

電源プラグは次のようにしないと、トラッキング の発生や接触不良で過熱し、火災の原因となりま す。

- 電源プラグは根元までしっかり差し込んでく ださい。
- 電源プラグはほこりや水滴が付着していない ことを確認し、差し込んでください。付着し ている場合は乾いた布などで拭き取ってから 差し込んでください。
- グラグラしないコンセントを使用してくださ い。
- コンセントの工事は、専門知識を持った技術 者が行ってください。

#### **電池の取り扱い**

電池の交換は保守員が行います。交換は行わない でください。また、次のことに注意してくださ い。取り扱いを誤ると過熱・破裂・発火などでけ がの原因となります。

- 充電しない
	- ショートしない
	- 分解しない
	- 加熱しない
	- 変形しない
	- 焼却しない
- 水に濡らさない

#### **修理・改造・分解**

本マニュアルに記載のない限り、自分で修理や改 造・分解をしないでください。感電や火災、やけ どの原因となります。特に電源ユニット内部は高 電圧部が数多くあり、万一さわると危険です。

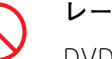

#### **レーザー光**

DVD-ROM ドライブ、DVD-RAM ドライブや LAN の SFP+ モジュールなどレーザーデバイス の内部にはレーザー光を発生する部分がありま す。分解・改造をしないでください。また、内部 をのぞきこんだりしないでください。レーザー光 により視力低下や失明のおそれがあります。 (レーザー光は目に見えない場合があります。)

#### **安全にお使いいただくために(続き)**

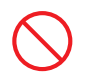

#### **梱包用ポリ袋**

装置の梱包用エアーキャップなどのポリ袋は、小 さなお子様の手の届くところに置かないでくだ さい。かぶったりすると窒息するおそれがありま す。

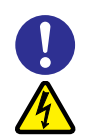

#### **電源コンセントの取り扱い**

電源コンセントは、使用する電圧および電源コー ドに合ったものを使用してください。その他のコ ンセントを使用すると感電のおそれがあります。 →『ユーザーズガイド ~導入編~』「1.3.3 コ ンセントについて」

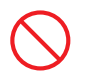

#### **目的以外の使用**

踏み台やブックエンドなど、PC サーバとしての 用途以外にシステム装置を利用しないでくださ い。壊れたり倒れたりし、けがや故障の原因とな ります。

#### **信号ケーブル**

- ケーブルは足などをひっかけたり、ひっぱっ たりしないように配線してください。ひっか けたり、ひっぱったりするとけがや接続機器 の故障の原因となります。また、データ消失 のおそれがあります。
- ケーブルの上に重量物を載せないでくださ い。また、熱器具のそばに配線しないでくだ さい。ケーブル被覆が破れ、接続機器などの 故障の原因となります。

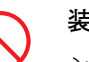

#### **装置上に物を置く**

システム装置の上には周辺機器や物を置かない でください。周辺機器や物がすべり落ちてけがの 原因となります。また、置いた物の荷重によって はシステム装置の故障の原因となります。

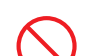

#### **ラックキャビネット搭載時の取り扱い**

ラックキャビネット搭載時、装置上面の空きエリ アを棚または作業空間として使用しないでくだ さい。装置上面の空きエリアに重量物を置くと、 落下によるけがの原因となります。

#### **眼精疲労**

ディスプレイを見る環境は 300 ~ 1000 ルクス の明るさにしてください。また、ディスプレイを 見続ける作業をするときは1時間に10分から15 分程度の休息をとってください。長時間ディスプ レイを見続けると目に疲労が蓄積され、視力の低 下を招くおそれがあります。

#### <span id="page-13-0"></span>**装置の損害を防ぐための注意**

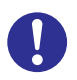

#### **装置使用環境の確認**

装置の使用環境は『ユーザーズガイド ~導入編 ~』「1.2 設置環境」に示す条件を満足してくだ さい。たとえば、温度条件を超える高温状態で使 用すると、内部の温度が上昇し装置の故障の原因 となります。

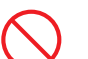

#### **使用する電源**

使用できる電源は AC100V または AC200V で す。それ以外の電圧では使用しないでください。 電圧の大きさにしたがって内部が破損したり過 熱・劣化して、装置の故障の原因となります。

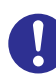

#### **温度差のある場所への移動**

移動する場所間で温度差が大きい場合は、表面や 内部に結露することがあります。結露した状態で 使用すると装置の故障の原因となります。 すぐに電源を入れたりせず、使用する場所で数時 間そのまま放置し、室温と装置内温度がほぼ同じ に安定してから使用してください。たとえば、5 ℃の環境から 25 ℃の環境に持ち込む場合、2 時 間ほど放置してください。

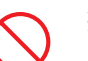

#### **通気孔**

通気孔は内部の温度上昇を防ぐためのものです。 物を置いたり立てかけたりして通気孔をふさが ないでください。内部の温度が上昇し、発煙や故 障の原因となります。また、通気孔は常にほこり が付着しないよう、定期的に点検し、清掃してく ださい。

#### **装置内部への異物の混入**

装置内部への異物の混入を防ぐため、次のことに 注意してください。異物によるショートや異物の たい積による内部温度上昇が生じ、装置の故障の 原因となります。

- 通気孔などから異物を中に入れない
- 花ビン、植木鉢などの水の入った容器や虫ピ ン、クリップなどの小さな金属類を装置の上 や周辺に置かない
- 装置のカバーを外した状態で使用しない

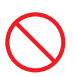

#### **強い磁気の発生体**

磁石やスピーカなどの強い磁気を発生するもの を近づけないでください。システム装置の故障の 原因となります。

#### **落下などによる衝撃**

落下させたりぶつけるなど、過大な衝撃を与えな いでください。内部に変形や劣化が生じ、装置の 故障の原因となります。

#### **接続端子への接触**

コネクタなどの接続端子に手や金属で触れたり、 針金などの異物を挿入したりしてショートさせ ないでください。発煙したり接触不良の故障の原 因となります。

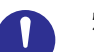

#### **煙霧状の液体**

煙霧状の殺虫剤などを使用するときは、事前にビ ニールシートなどでシステム装置を完全に包ん でください。システム装置内部に入り込むと故障 の原因となります。 また、このときシステム装置の電源は切ってくだ

さい。

#### **装置の輸送**

システム装置を輸送する場合、常に梱包を行って ください。また、梱包する際はマザーボード側 (システム装置背面から見てコネクタ類のある 側)が下となるよう、向きに注意してください。 梱包しなかったり、間違った向きで輸送すると、 装置の故障の原因となります。

なお、工場出荷時の梱包材の再利用は 1 回のみ可 能です。

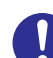

#### **サポート製品の使用**

流通商品のハードウェア・ソフトウェア(他社か ら購入される Windows も含む)を使用された場 合、システム装置が正常に動作しなくなったり故 障したりすることがあります。 この場合の修理対応は有償となります。システム 装置の安定稼動のためにも、サポートしている製 品を使用してください。

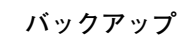

ハードディスク / SSD のデータなどの重要な内 容は、補助記憶装置にバックアップを取ってくだ さい。ハードディスク / SSD が壊れると、デー タなどがすべてなくなってしまいます。

#### **安全にお使いいただくために(続き)**

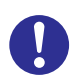

#### **ディスクアレイを構成するハードディスク / SSD の複数台障害**

リビルドによるデータの復旧、およびリビルド後 のデータの正常性を保証することはできません。 リビルドを行ってディスクアレイ構成の復旧に 成功したように見えても、リビルド作業中に読め なかったファイルは復旧できません。 障害に備え、必要なデータはバックアップをお取 りください。

なお、リビルドによるデータ復旧が失敗した場合 のリストアについては、お客様ご自身で行ってい ただく必要があります。

(リビルドによる復旧を試みる分、復旧に時間が かかります。)

#### **安全にお使いいただくために(続き)**

#### <span id="page-15-0"></span>**本マニュアル内の警告表示**

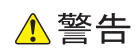

本マニュアル内にはありません。

#### △注意

本マニュアル内にはありません。

通知

本マニュアル内にはありません。

## <span id="page-16-0"></span>目次

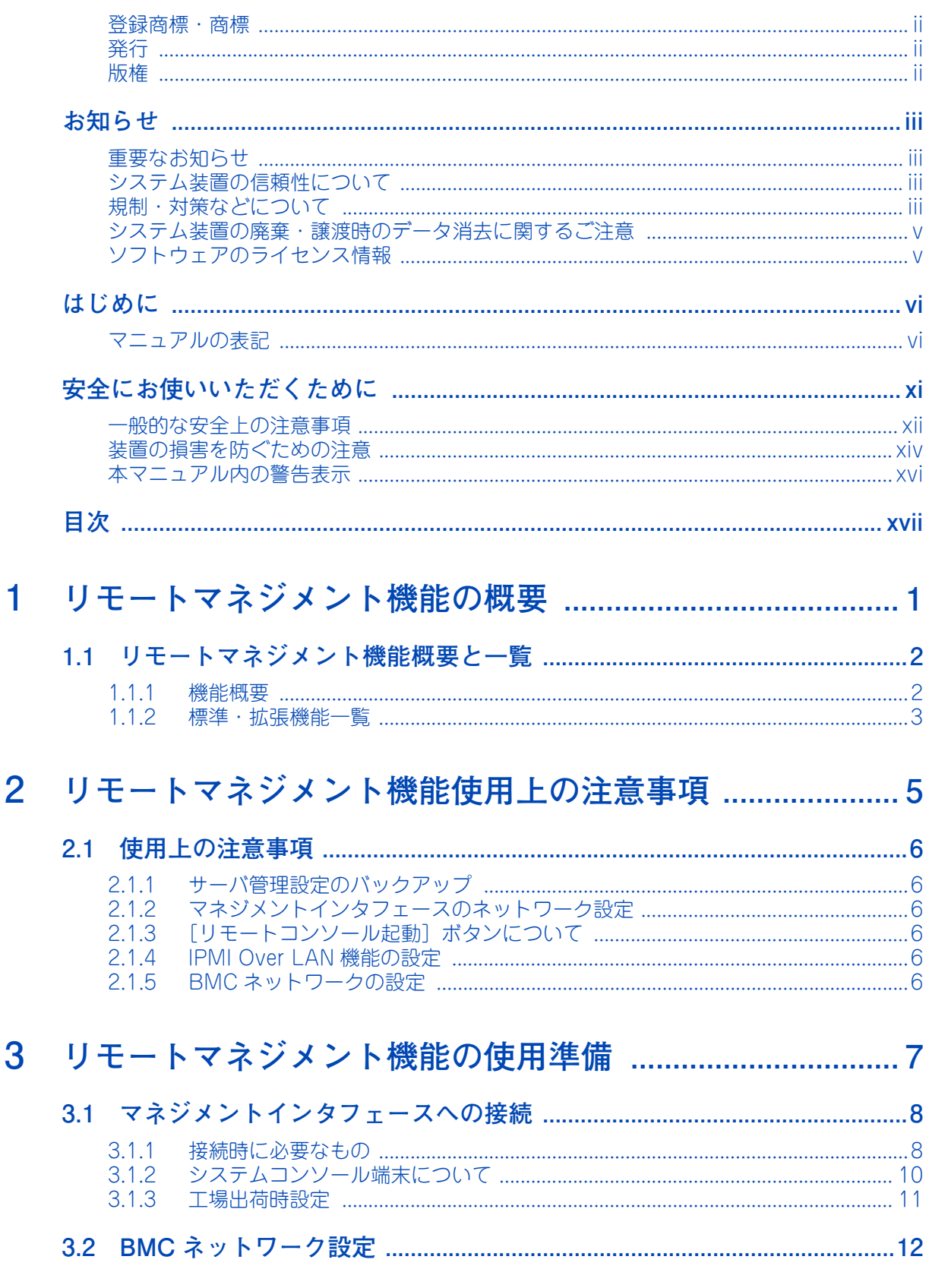

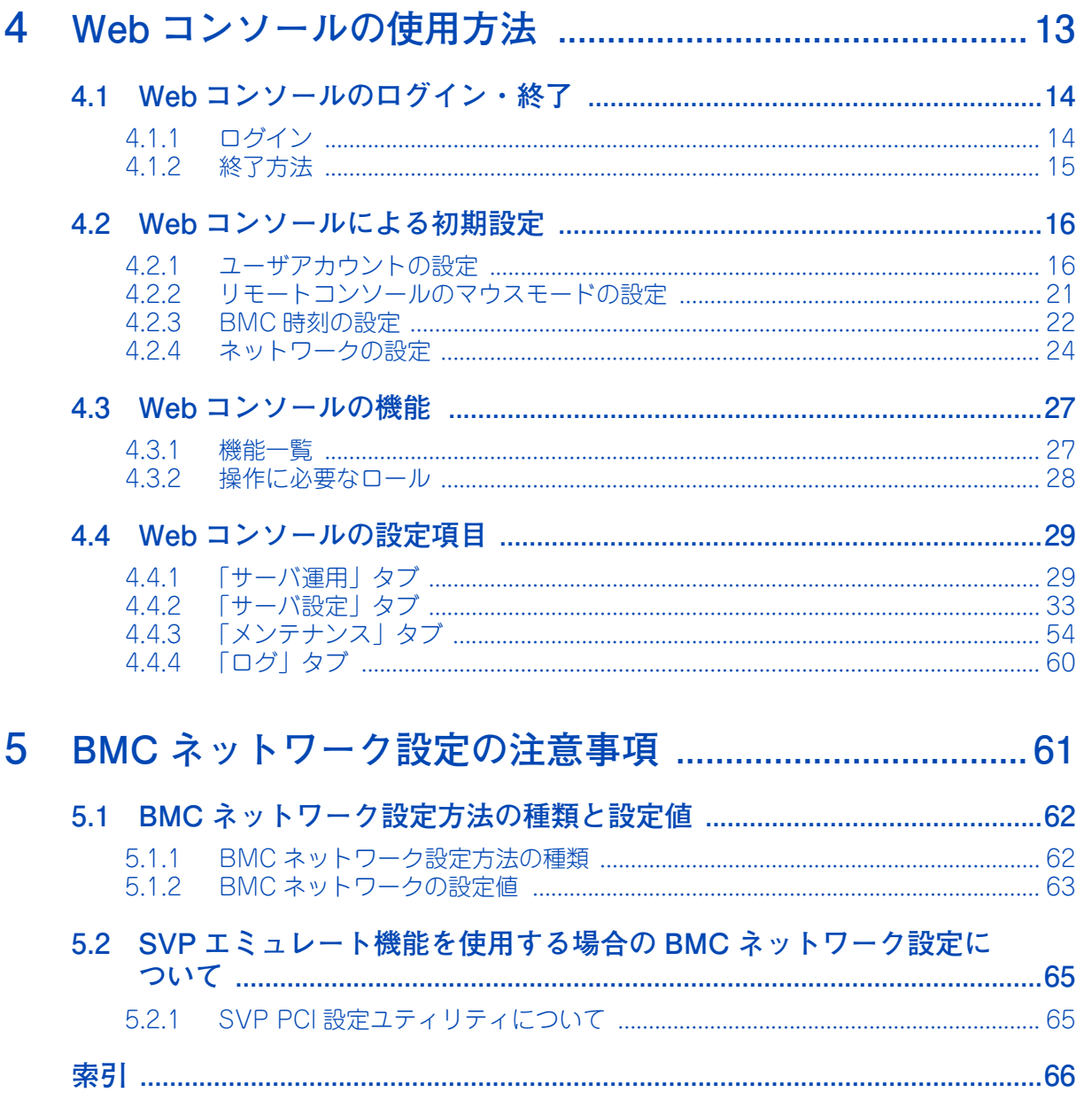

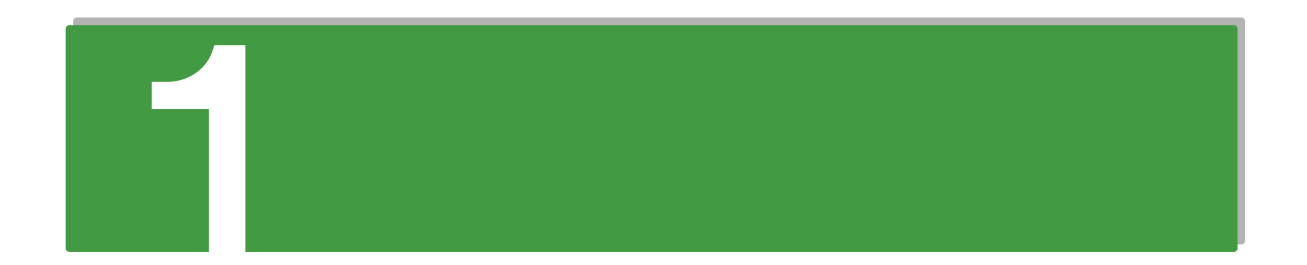

## <span id="page-18-0"></span>**リモートマネジメント機能の概要**

**この章では、システム装置に標準搭載されるリモートマネジメント機能の概要について説明しま す。**

[1.1 リモートマネジメント機能概要と一覧 .................................................................................. 2](#page-19-0)

## <span id="page-19-0"></span>**1.1 リモートマネジメント機能概要と一覧**

ここでは、システム装置に標準搭載されるリモートマネジメント機能の概要と、標準・拡張機能の 一覧について説明します。

#### <span id="page-19-1"></span>**1.1.1 機能概要**

本システム装置は、マザーボードに搭載される BMC (Baseboard Management Controller)に、システム 装置の稼働状況監視や電源制御を行う機能を付加しております。

また、BMC 専用のマネジメントインタフェースを備えており、LAN 接続によりリモートアクセスし、BMC に対する初期設定を行うことができます。リモートアクセスは標準機能として提供される「Web コンソール」 を使用します。

その他、次のオプションを使用することにより機能を拡張することができます。

- 「JP1/ServerConductor/Advanced Agent」、「JP1/ServerConductor/ Blade Server Manager」 「JP1/ServerConductor/Agent」と組み合わせることにより、電源制御スケジューリング機能(SVP エージェントサービス)やリモートからの障害監視機能(マネージャサービス)が使用でき、より高度 なリモート管理環境を構築することができます。
- 「リモートコンソールオプション (VSS7BR20)|

リモートからシステム装置の画面を表示させ、キーボード・マウス操作を行うリモートコンソール機能 を使用することができます。また、バーチャルフロッピーディスク・バーチャル CD/DVD といったリ モートデバイス機能を使用することができます。これにより、リモートからシステム装置の BIOS や OS の操作を行ったり、バーチャル CD/DVD からユーティリティなどをインストールすることができます。 リモートコンソールオプションは、BMC 専用のマネジメントインタフェースを使用してシステムコン ソール端末と LAN 接続します。

 $\mathbf{1}$ 

 $\mathbf{1}$ 

#### <span id="page-20-0"></span>**1.1.2 標準・拡張機能一覧**

BMC の標準機能である「Web コンソール」と、「JP1/ServerConductor Advanced Agent」「JP1/ ServerConductor/Server Manager」「JP1/ServerConductor/Blade Server Manager」、「リモートコン ソールオプション」から使用可能な主な機能は次のとおりです。

凡例:○ = 使用可、-=使用不可

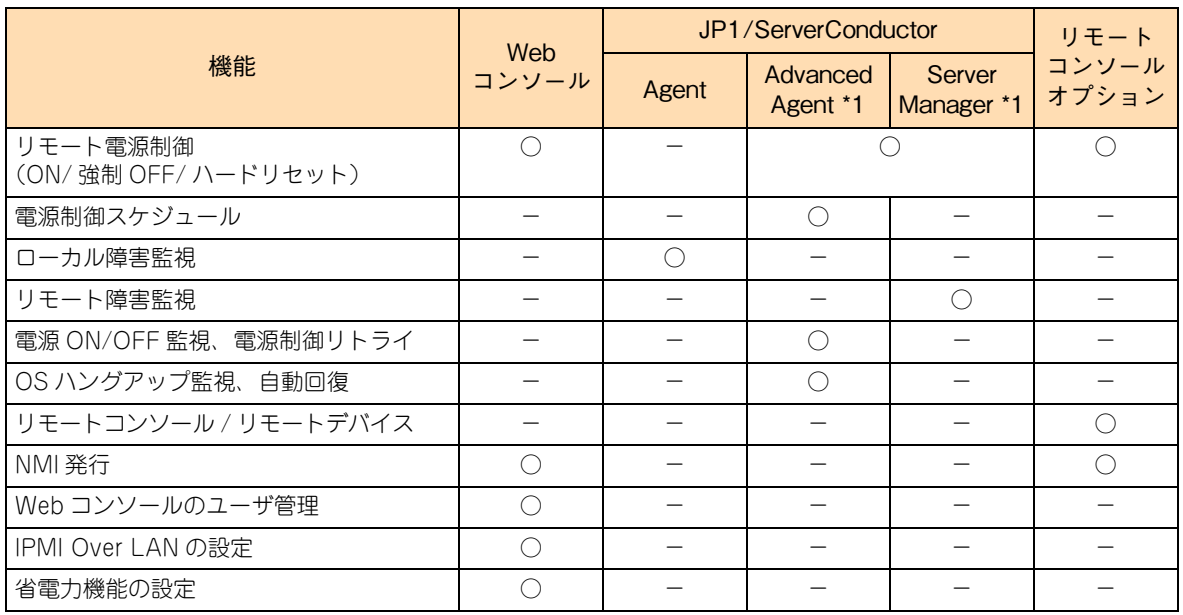

\*1: 「JP1/ServerConductor/Advenced Agent」、「JP1/ServerConductor/Server Manager」、

「JP1/ServerConductor/Blade Server Manager」を使用するには、「JP1/ServerConductor/Agent」が必要になります。

 $-$  MEMO  $-$ 

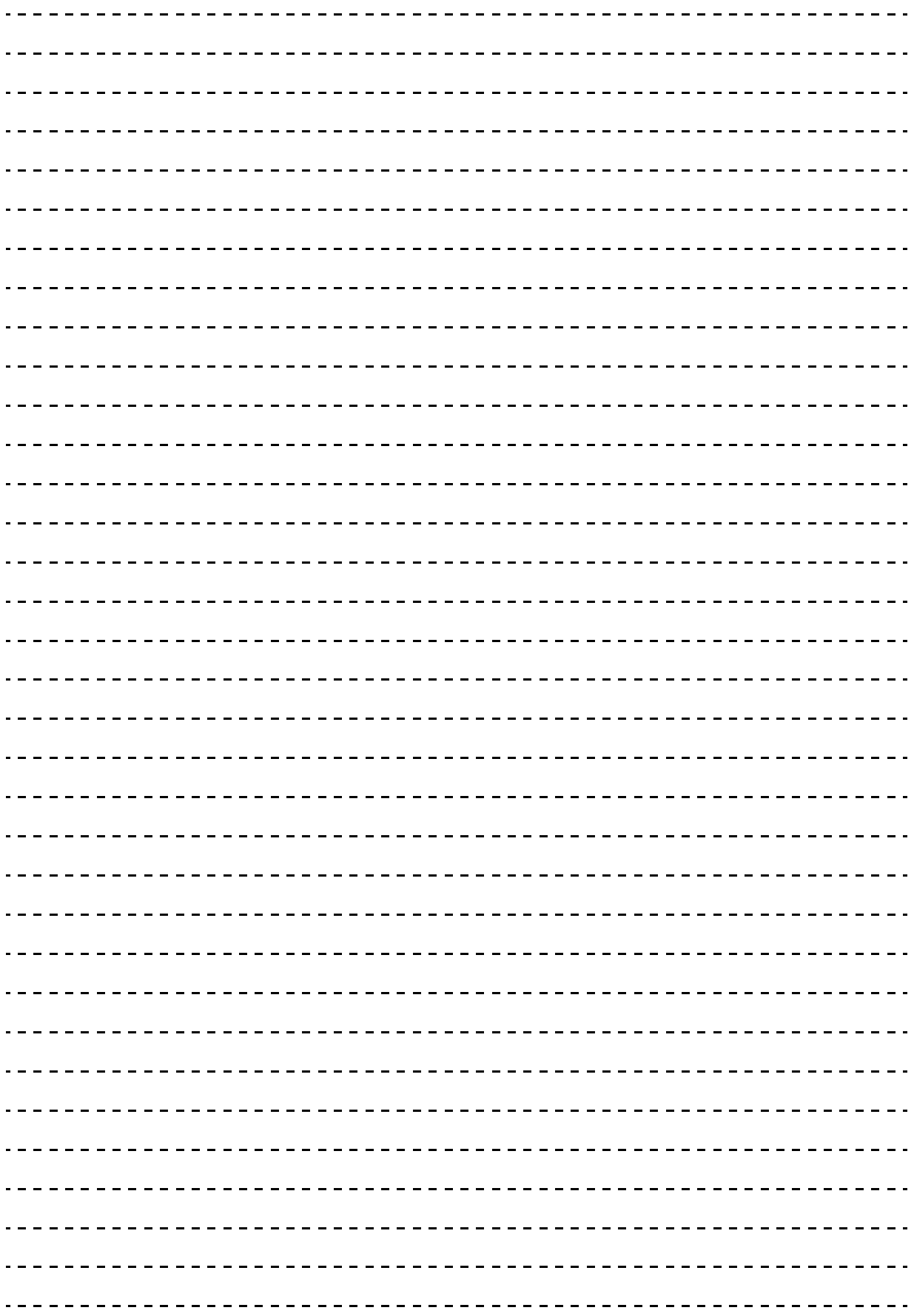

 $\mathbf{1}$ 

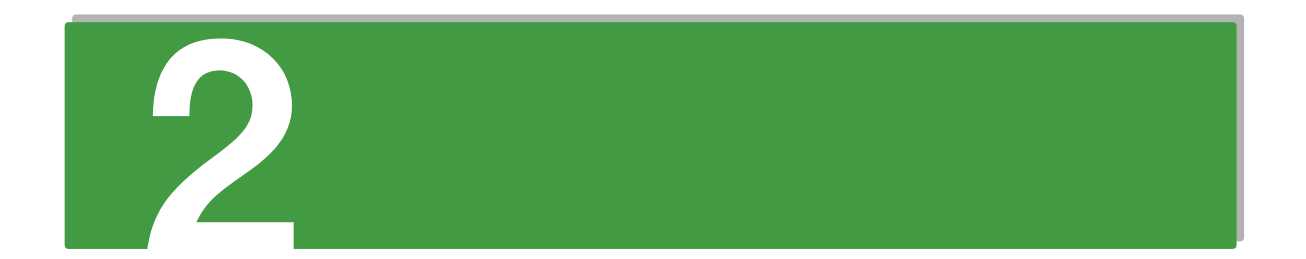

## <span id="page-22-0"></span>**リモートマネジメント機能使用上の 注意事項**

**この章では、リモートマネジメント機能使用上の注意事項について説明します。**

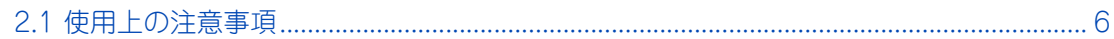

### <span id="page-23-0"></span>**2.1 使用上の注意事項**

ここでは、リモートマネジメント機能を使用するにあたってご注意いただきたい内容について説明 します。

#### <span id="page-23-1"></span>**2.1.1 サーバ管理設定のバックアップ**

システム装置の管理のために使用する設定データは、障害が発生した場合の復旧作業時に必要となります。

Web コンソールや「JP1/ServerConductor」による電源制御スケジューリング、リモートコンソールオプ ションを使用する場合は障害発生時に備え、設定変更時にサーバ管理設定のバックアップを実施し、紛失しな いよう大切にデータを保管してください。

詳細[は「\(2\) 「サーバ管理設定のバックアップ」画面」P.56](#page-73-0) をご参照ください。

#### <span id="page-23-2"></span>**2.1.2 マネジメントインタフェースのネットワーク設定**

Web コンソールの使用にはマネジメントインタフェースのネットワーク設定が必要です。お使いになる前に 使用環境に合わせて設定してください。

詳細[は「3.1 マネジメントインタフェースへの接続」P.8](#page-25-2) をご参照ください。

#### <span id="page-23-3"></span>**2.1.3 [リモートコンソール起動]ボタンについて**

オプションの「リモートコンソールオプション(VSS7BR20)」を適用している場合、コンソール画面に [ リ モートコンソール起動 ] ボタンが表示されます。適用していない場合は表示されません。

#### <span id="page-23-4"></span>**2.1.4 IPMI Over LAN 機能の設定**

IPMI Over LAN 機能の設定は、サーバ管理設定のバックアップおよびリストアの対象にはなっていません。 また、保守作業時においてマザーボードを交換した場合、設定の情報が失われる場合があるため設定した内容 をメモして保管することをお勧めします。

#### <span id="page-23-5"></span>**2.1.5 BMC ネットワークの設定**

BMC ネットワークの設定を行う際は、セキュリティ向上のため、接続許可 IP アドレスを設定することを強く 推奨します。

接続許可 IP アドレスの設定については[、「4.2.4 ネットワークの設定」P.24](#page-41-1) をご参照ください。

# 3

## <span id="page-24-0"></span>**リモートマネジメント機能の使用準備**

**この章では、Web コンソールを使用するための接続方法について説明します。**

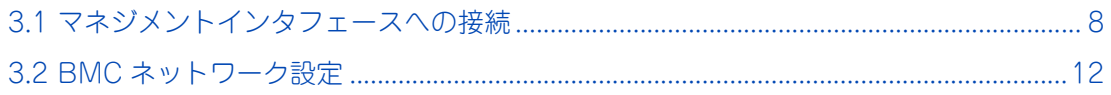

リモートタンメンメント

リモートマネジメント機能の使用準備

## <span id="page-25-2"></span><span id="page-25-0"></span>**3.1 マネジメントインタフェースへの接続**

ここでは、マネジメントインタフェースへの接続について説明します。

#### <span id="page-25-1"></span>**3.1.1 接続時に必要なもの**

Web コンソールを使用するために、システム装置背面にあるマネジメントインタフェースコネクタと、シス テムコンソール端末を LAN ケーブルで接続します。 接続にあたり、次のものが必要になります。

- システムコンソール用の端末(クライアント)(100BASE-TX 対応)
- UTP-5 以上の LAN ケーブルおよびスイッチング HUB (100BASE-TX 対応)
- HTTP のクライアントソフトウェア

各モデルの接続形態は次のとおりです。

#### **RS220-h xM1 モデル**

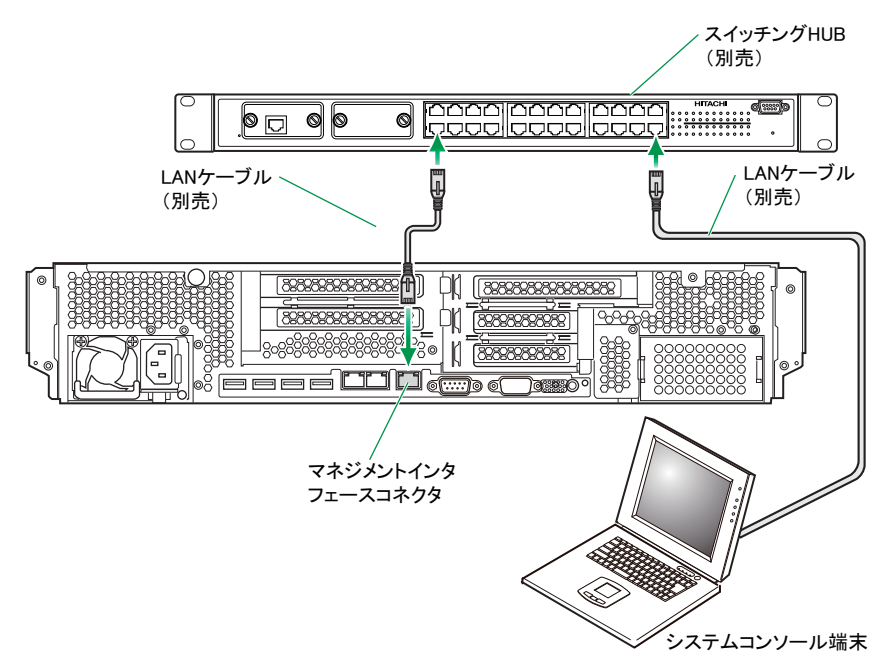

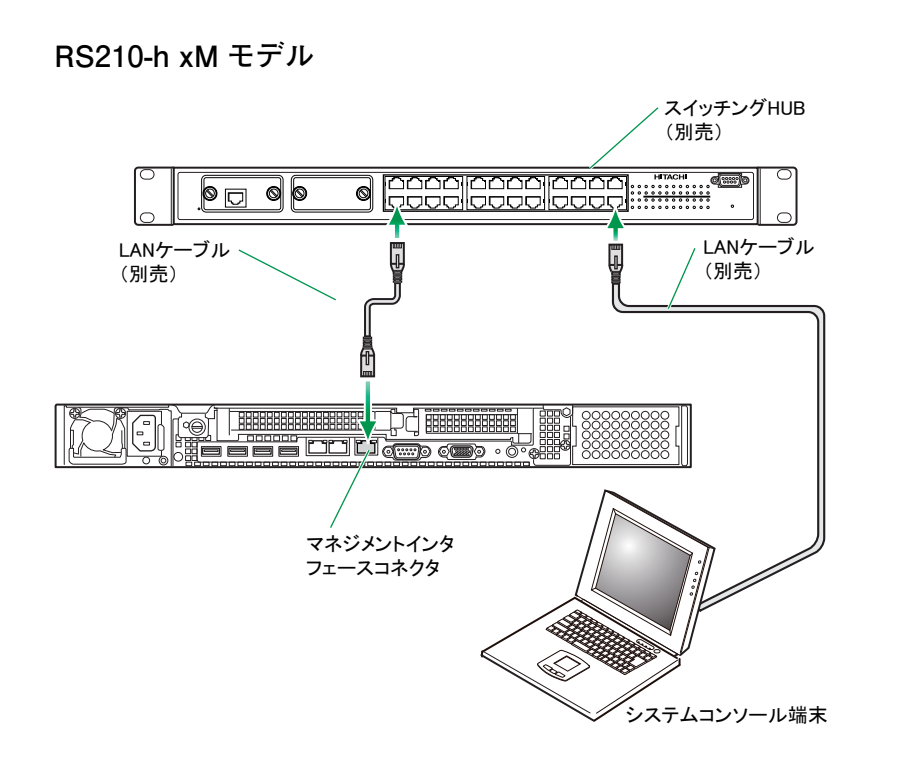

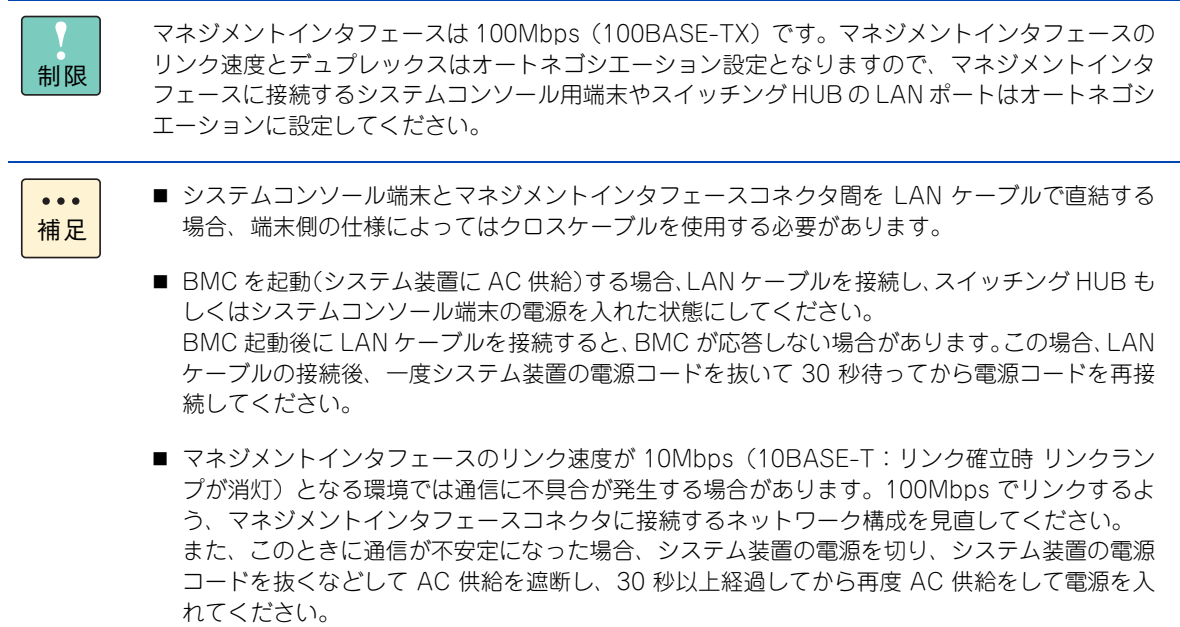

#### <span id="page-27-0"></span>**3.1.2 システムコンソール端末について**

項目 インファイル しんしょう しょうしん かんじょう 動作条件 OS **Server 2012 Standard** COS ・ Windows Server 2012 Datacenter ・ Windows Server 2008 R2 Standard ・ Windows Server 2008 R2 Enterprise ・ Windows Server 2008 Standard ・ Windows Server 2008 Enterprise ・ Windows Server 2008 Standard without Hyper-V ・ Windows Server 2008 Enterprise without Hyper-V ・ Windows Server 2003 R2, Standard Edition ・ Windows Server 2003 R2, Enterprise Edition ・ Windows Server 2003 R2, Standard x64 Edition ・ Windows Server 2003 R2, Enterprise x64 Edition ・ Windows Server 2003, Standard Edition ・ Windows Server 2003, Enterprise Edition ・ Windows Server 2003, Standard x64 Edition ・ Windows Server 2003, Enterprise x64 Edition ・ Windows 7 Professional ・ Windows Vista Business ・ Windows XP Professional ・ Windows XP Professional x64 Edition インターネットブラウザ Internet Explorer 7.0 以降 \*1 LAN 200BASE-TX に対応

マネジメントインタフェースに接続する管理用システムコンソール端末は次の条件を満たすものをご使用く ださい。

\*1: Internet Explorer7.0 以降は、OS 標準のブラウザを推奨します。

#### <span id="page-28-0"></span>**3.1.3 工場出荷時設定**

マネジメントインタフェースのネットワークの工場出荷時設定は次のとおりです。

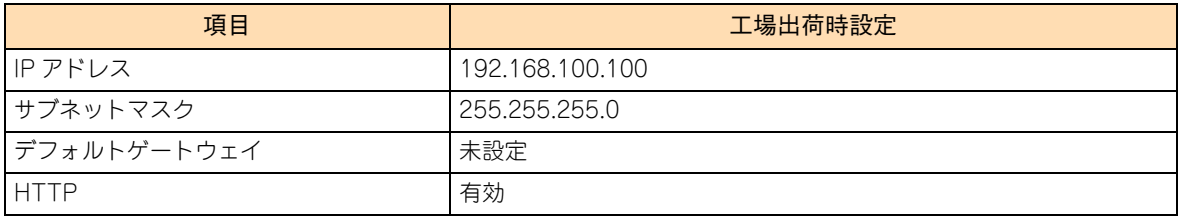

また、Web コンソールを使用する前に、次の内容についてシステムコンソール端末(クライアント)のブラ ウザ設定を確認してください。設定が適切でない場合、Web コンソールが正常に動作しません。

- ポップアップの禁止設定を解除してください。 ブラウザの機能のほか、ツールバーやアプリケーションによる設定も解除してください。
- Java スクリプトを有効にしてください。

 $\bullet\bullet\bullet$ 補足

- マネジメントインタフェースは、障害調査のために保守員が保守用端末を接続し、情報収集させ ていただく場合があります。
- マネジメントインタフェースから得られる情報は障害調査および解析に有益です。お使いのシス テム環境にかかわらず、いつでもマネジメントインタフェースが使用できるようネットワーク設 定を行っていただくことをお勧めします。
- マネジメントインタフェースをネットワークに接続する場合、IP アドレスが重複していないこと を確認してから接続してください。ネットワーク上に IP アドレスが重複する機器が存在する場 合、システム装置に障害が発生します。 複数台のシステム装置のマネジメントインタフェースを同一のネットワークに接続する場合は、 1 台ずつマネジメントインタフェースのネットワーク設定を変更してから接続してください。 **→ 「4.2.4 ネットワークの設定」 P.24**
- マネジメントインタフェースがLANに接続されていない状態でFUNCTIONスイッチを10秒以上 押し続けると、マネジメントインタフェース設定が保守モードに設定され、ERROR ランプが点 滅します。 保守モードは保守作業時に使用するものですので、この操作は行わないでください。万一、誤っ て保守モードに設定された場合、FUNCTION スイッチをボールペンなどで 10 秒以上押し続け、 保守モードを解除してください。保守モードが解除されると、ERROR ランプの点滅が止まりま す。

## リモートマネジメント機能の使用準備 リモートタンメンメント

## <span id="page-29-0"></span>**3.2 BMC ネットワーク設定**

BMC(マネジメントインタフェース)のネットワーク(IP アドレス、サブネットマスク、デフォ ルトゲートウェイ)は、工場出荷時[「3.1 マネジメントインタフェースへの接続」P.8](#page-25-0) のとおり設 定されています。

マネジメントインタフェースのネットワーク設定の変更が必要な場合、システム BIOS を起動して セットアップメニューから行うか、工場出荷時の設定に合わせてシステムコンソール端末のネット ワークを設定し、Web コンソールにログインして変更を行ってください。詳細は[「4.2.4 ネット](#page-41-1) [ワークの設定」P.24](#page-41-1) または『ユーザーズガイド ~ BIOS 編~』「Server Mgmt:サーバ管理メ ニュー」「BMC network configuration:BMC ネットワーク設定サブメニュー」をご参照ください。

また、BMC ネットワーク設定における注意事項があります。設定を行う前に[「5 BMC ネット](#page-78-1) [ワーク設定の注意事項」P.61](#page-78-1) をご参照ください。

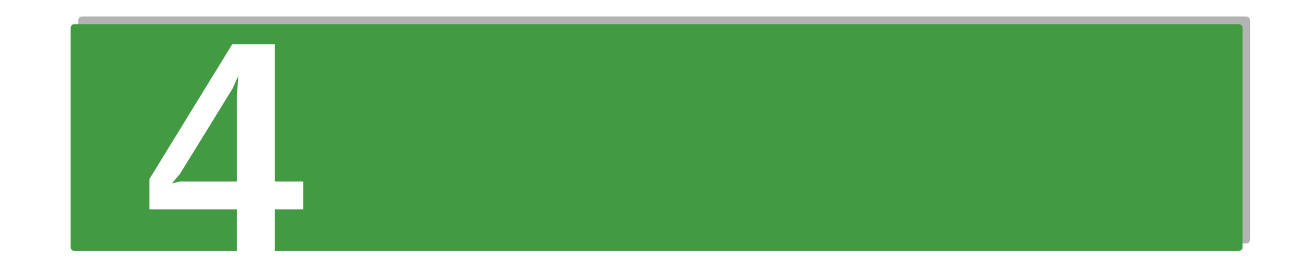

## <span id="page-30-0"></span>Web コンソールの使用方法

この章では、Web コンソールの使用方法や初期設定、および Web コンソールの機能について説明 します。

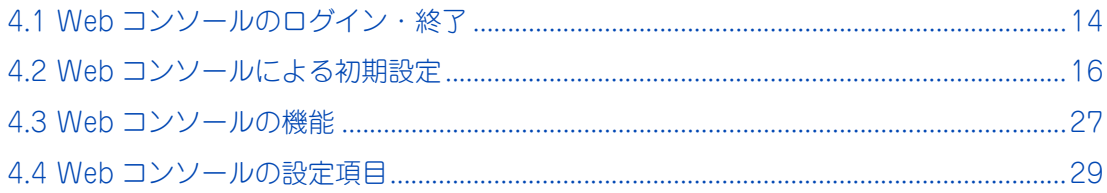

## <span id="page-31-0"></span>**4.1 Web コンソールのログイン・終了**

ここでは、Web コンソールのログインと終了の方法について説明します。

#### <span id="page-31-1"></span>**4.1.1 ログイン**

- 1 システム装置に AC が給電されているか確認します。
- 2 システムコンソール端末のブラウザを起動します。
- $3$  アドレスに URL を入力します。

HTTP (Hypertext Transfer Protocol) プロトコルを使用して接続する場合は、アドレスに次のように 入力します。

「http://< マネジメントインタフェースの IP アドレス >」

( 例 ) マネジメントインタフェースの IP アドレスが 192.168.0.2 の場合

: ファイル(F) 編集(E) 表示(V) お気に)  $\begin{picture}(150,10) \put(0,0){\line(1,0){10}} \put(15,0){\line(1,0){10}} \put(15,0){\line(1,0){10}} \put(15,0){\line(1,0){10}} \put(15,0){\line(1,0){10}} \put(15,0){\line(1,0){10}} \put(15,0){\line(1,0){10}} \put(15,0){\line(1,0){10}} \put(15,0){\line(1,0){10}} \put(15,0){\line(1,0){10}} \put(15,0){\line(1,0){10}} \put(15,0){\line($ | アドレス(<u>D</u>) http://192.168.0.2/

HTTPS (Hypertext Transfer Protocol over Secure Socket Layer) プロトコルを使用して接続する 場合は、アドレスに次のように入力します。

「https://< マネジメントインタフェースの IP アドレス >」

( 例 ) マネジメントインタフェースの IP アドレスが 192.168.0.2 の場合

: ファイル(E) 編集(E) 表示(<u>V</u>) お気にプ **○ 戻る ・ ○ ・ ★ | 2| イ** アドレス(D) https://192.168.0.2/

4 接続に成功するとブラウザにログイン画面が表示されます。

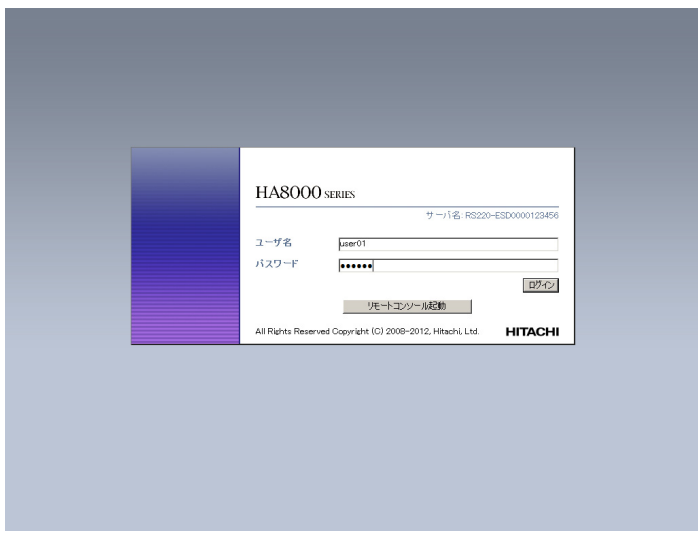

5 ログイン画面でユーザ名 / パスワードを入力します。 ユーザ認証に成功しログインすると、「サーバ情報」メニュー画面が表示されます。

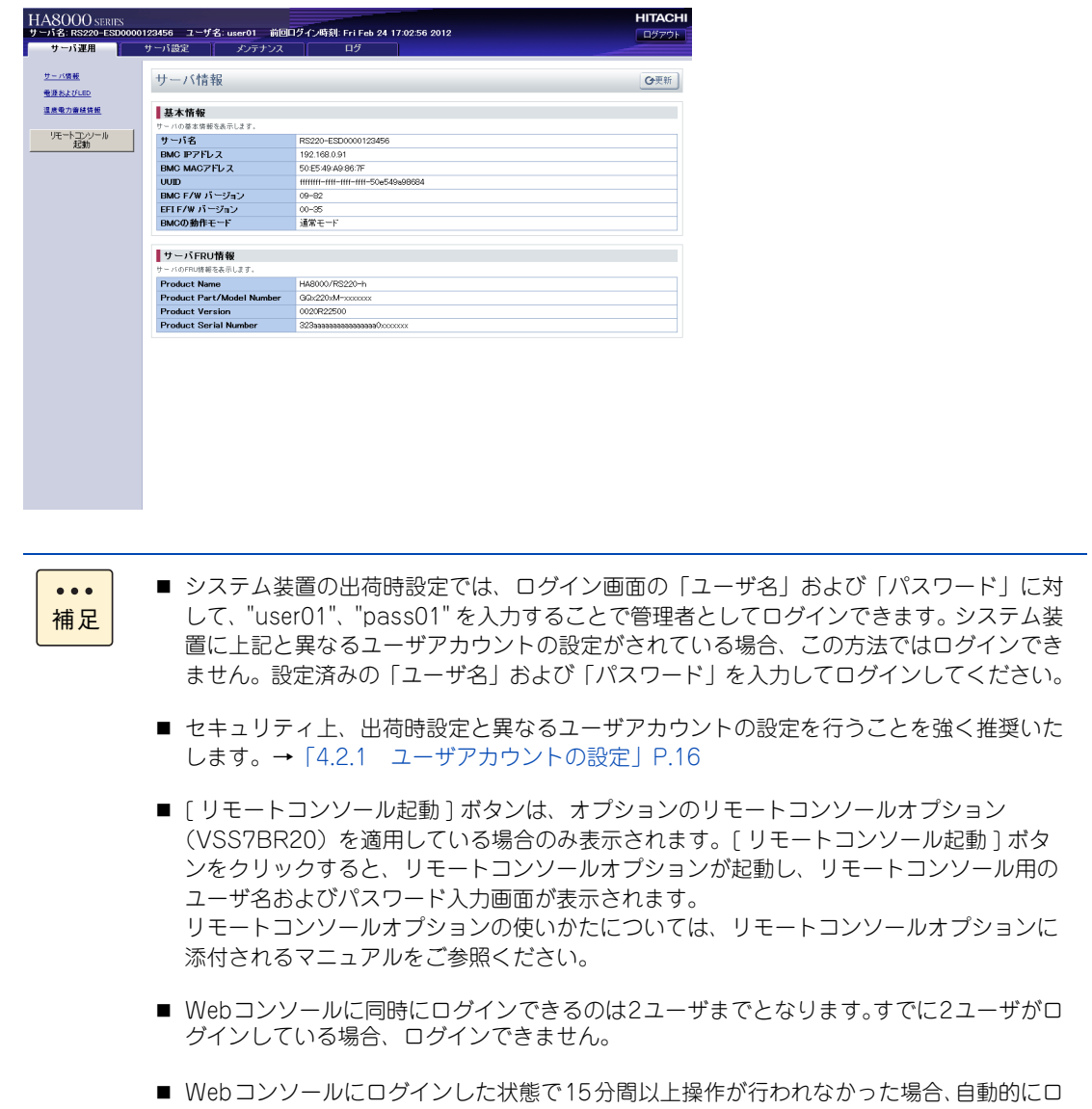

#### <span id="page-32-0"></span>**4.1.2 終了方法**

グアウトされます。

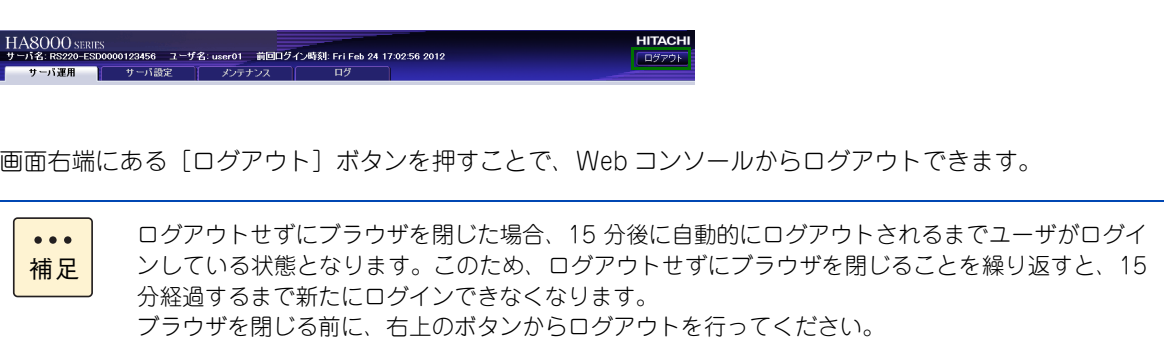

## <span id="page-33-0"></span>**4.2 Web コンソールによる初期設定**

ここでは、Web コンソールによるシステム装置の初期設定について説明します。

初期設定が必要なデータは次のとおりです。

- ユーザアカウントの設定
- リモートコンソールのマウスモードの設定
- BMC 時刻の設定
- ネットワークの設定

#### <span id="page-33-1"></span>**4.2.1 ユーザアカウントの設定**

システム装置をリモート操作するための、ユーザアカウントを設定します。

各登録ユーザには、ユーザ名、パスワードおよび Web コンソールの操作を行うための権限とアカウントの有 効 / 無効の設定を行うことができます。

設定は「ユーザアカウント一覧」画面から行います。 上部タブから[サーバ設定] を選択し、左側のツリーメニューから「ユーザアカウント設定」を選択して表示 します。

Web コンソールへログインするためのユーザ名、パスワードおよびロールなどを忘れてしまった場  $\bullet\bullet\bullet$ 合には、システム BIOS のセットアップメニューを起動し、「Server Mgmt」画面の「Reset BMC 補足 Web Connection」の設定値を「Yes, On next Reset」に設定し、「Save&Exit」から設定を保存 してください。BMC が初期化され、Web コンソールのネットワーク設定の接続先制限、ユーザア カウントの設定が初期化されます。 SERVICE ランプスイッチが 60 秒間程点滅したあと、システム装置が起動されます。 「Reset BMC Web Connection」を実行した場合は、初期のユーザアカウントで Web コンソール にログインし、再度設定し直してください。

#### **(1) 「ユーザアカウント一覧」画面**

アカウントの設定情報を一覧で表示します。

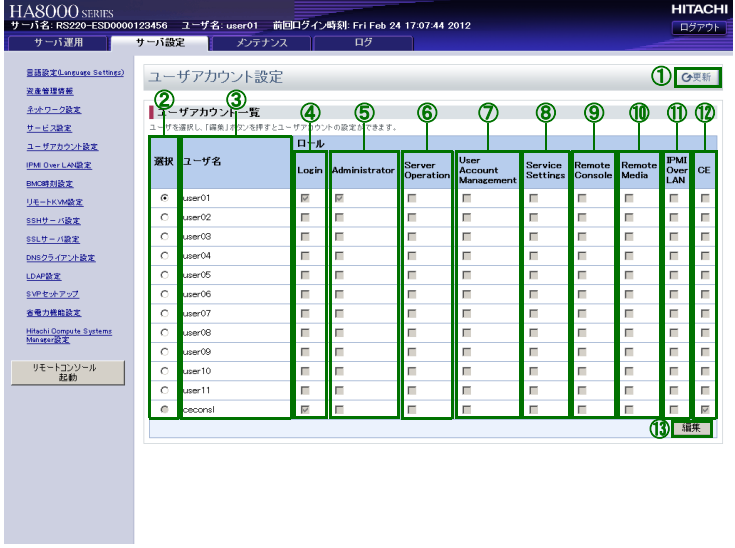

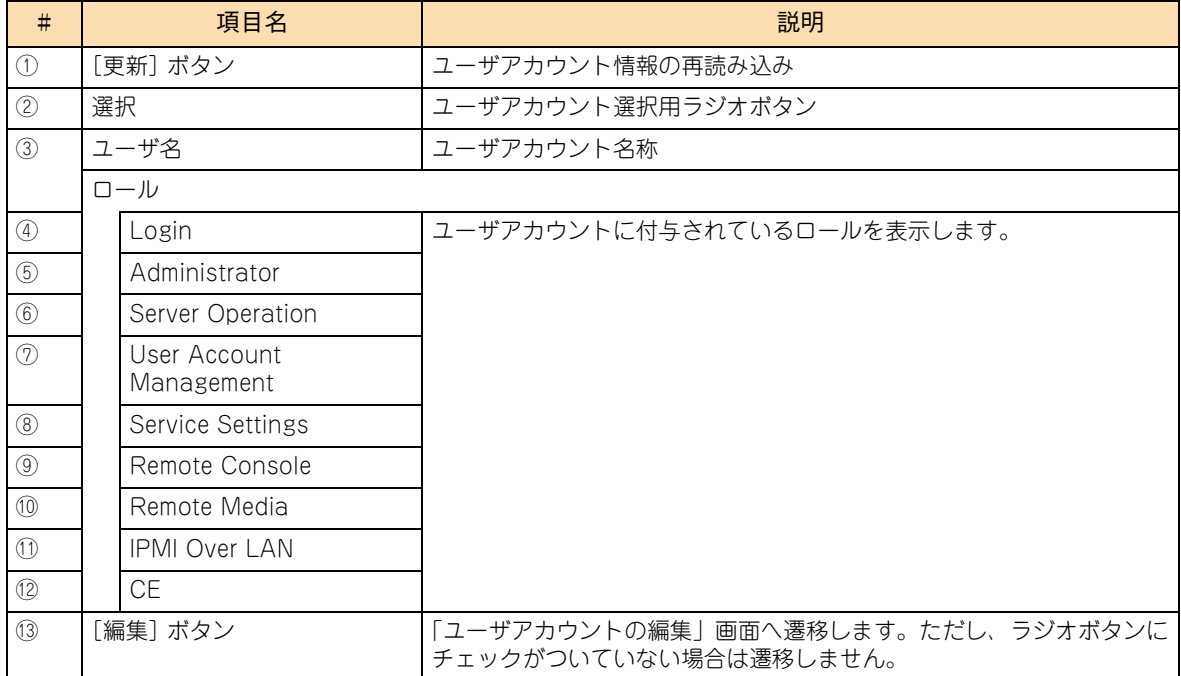

#### **◆ロール**

ユーザアカウントにロールを付与することにより、ユーザが行える操作を設定できます。それぞれのロールの 意味は次のとおりです。

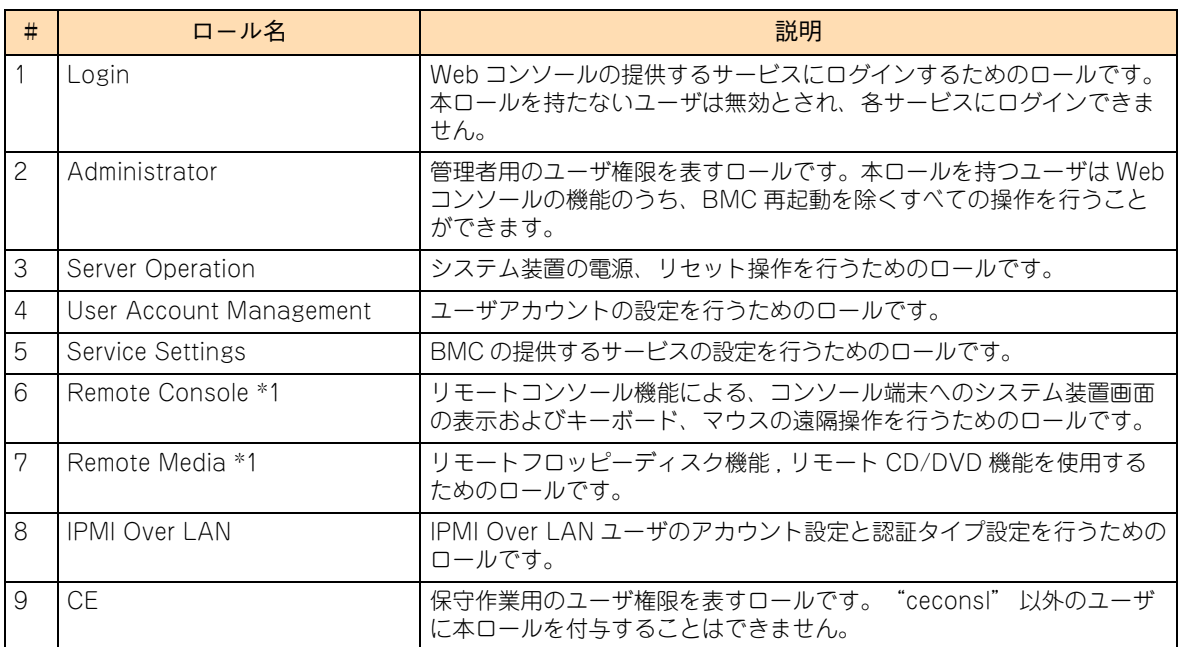

\*1: オプションの「リモートコンソールオプション(VSS7BR20)」を適用しているときに設定が有効になります。

#### **◆ ユーザアカウントの初期設定**

ユーザアカウントの初期設定は次のとおりです。

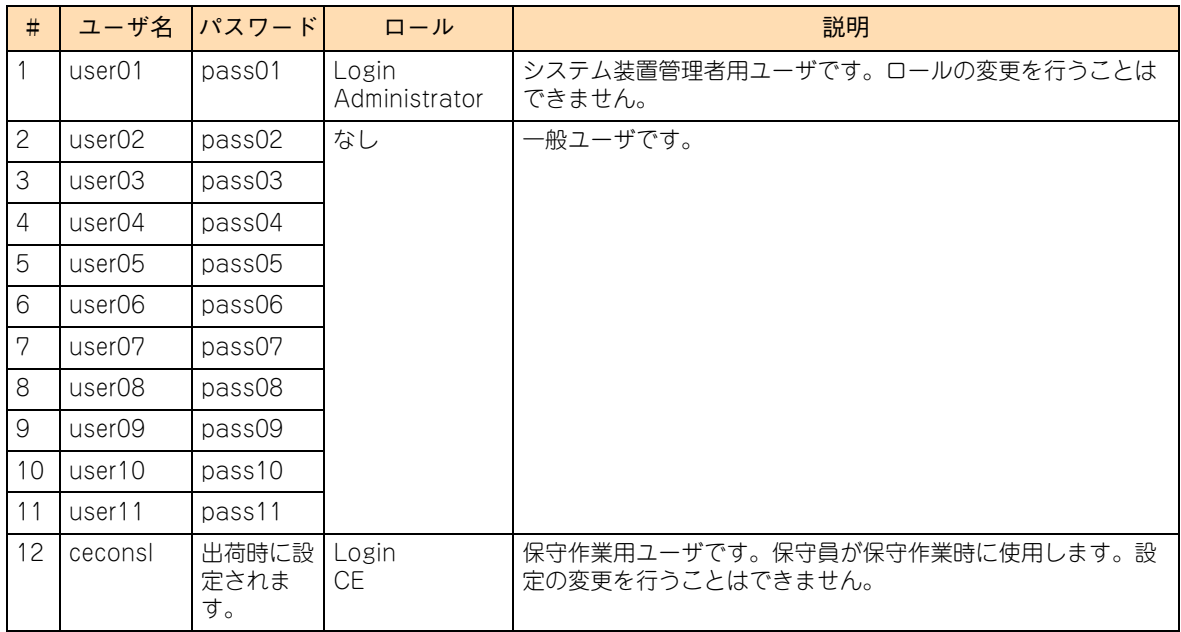

ユーザアカウントを変更するには、「ユーザアカウント一覧」画面において変更したいユーザアカウントのラ ジオボタンをチェックし、[編集] ボタンをクリックします。 選択されたユーザアカウントの設定を行う「ユーザアカウントの編集」画面に遷移します。
**(2) 「ユーザアカウントの編集」画面**

ユーザアカウントの設定変更を行います。

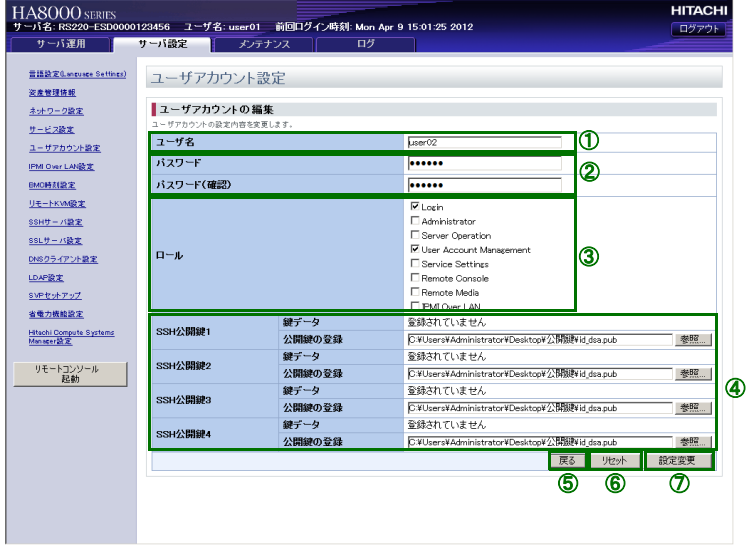

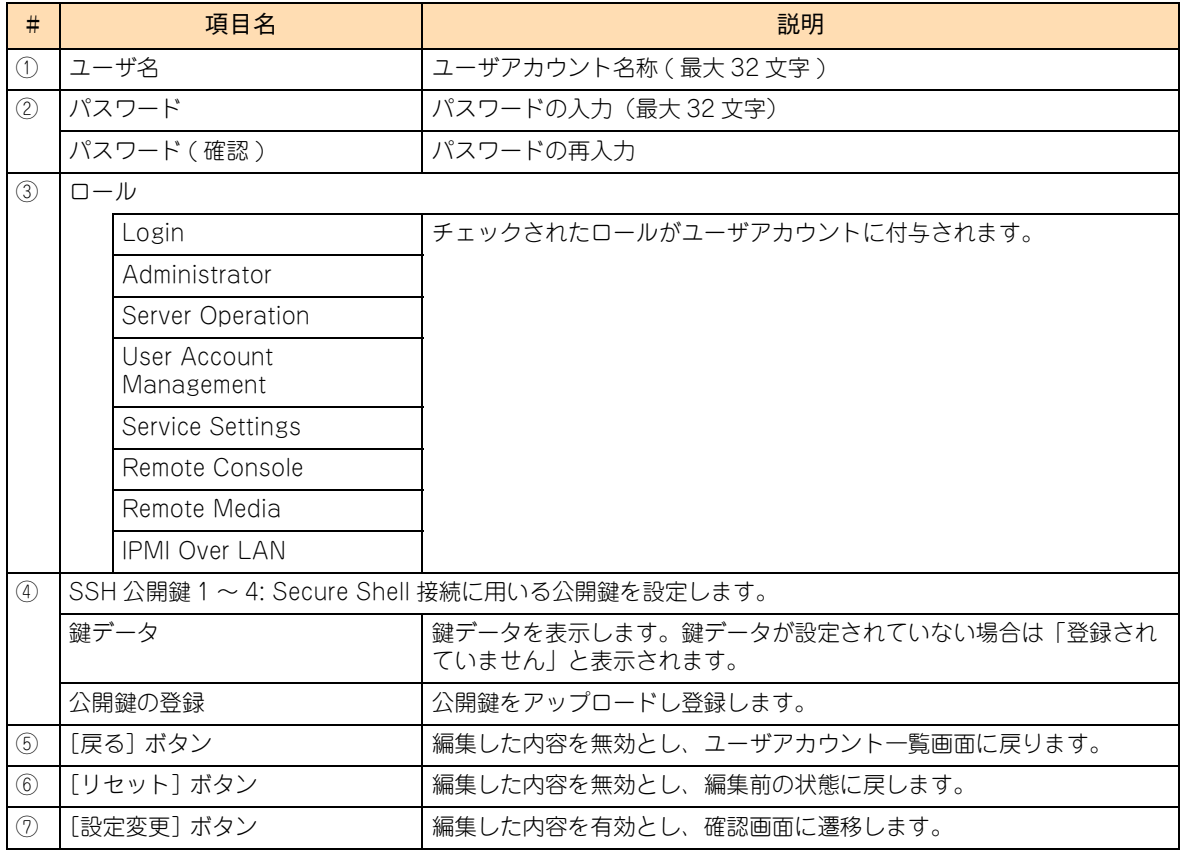

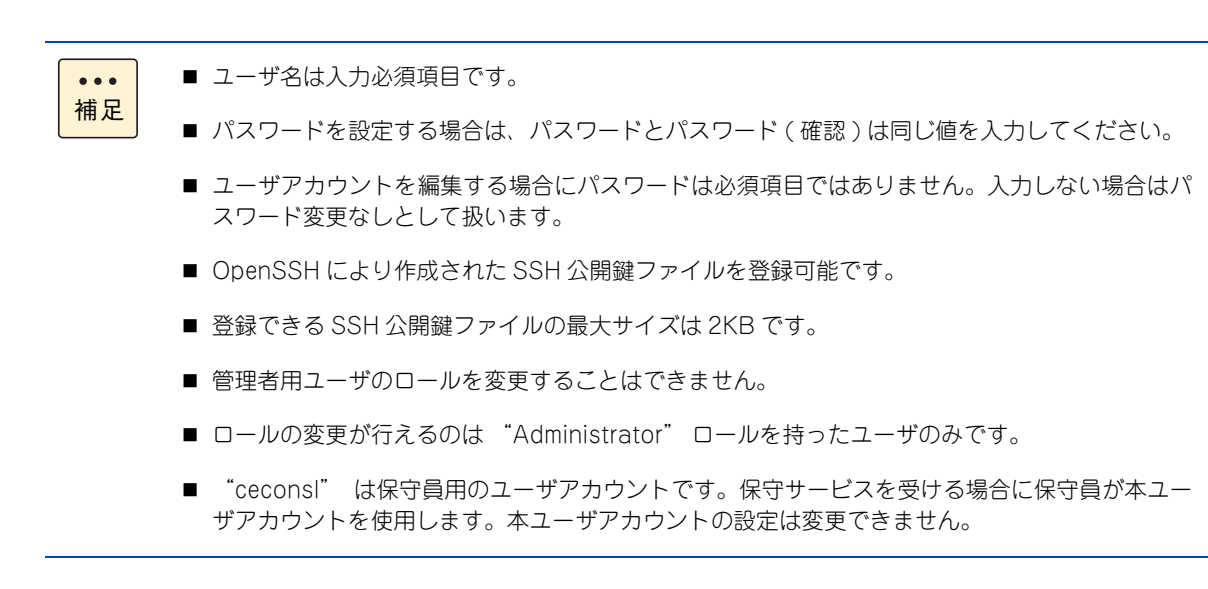

[設定変更]ボタンをクリックすると、「ユーザアカウントの編集(確認)」画面が表示されます。表示された 画面の[戻る]ボタンをクリックすると編集した内容を保存せずに「ユーザアカウント編集」画面に戻り、[確 認]ボタンをクリックすると編集した内容を保存して「ユーザアカウントの編集」画面に戻ります。

#### <span id="page-38-0"></span>**4.2.2 リモートコンソールのマウスモードの設定**

システム装置にオプションの「リモートコンソールオプション(VSS7BR20)」を適用している場合、リモー トコンソールで操作するためのマウスモードを設定します。「リモートコンソールオプション(VSS7BR20)」 を適用していない場合、設定を行う必要はありません。

設定は「リモート KVM 設定」画面から行います。 上部タブから[サーバ設定] を選択し、左側のツリーメニューから「リモートKVM設定」を選択して表示します。

インストールする OS に合わせて、マウスモードを設定してください。

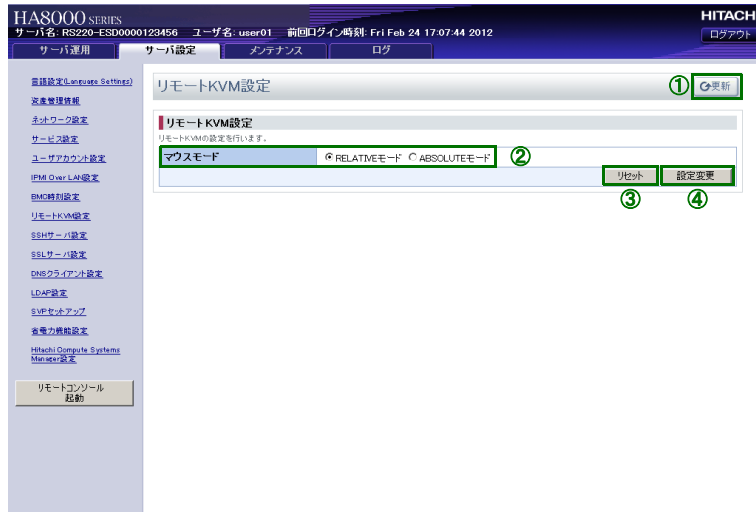

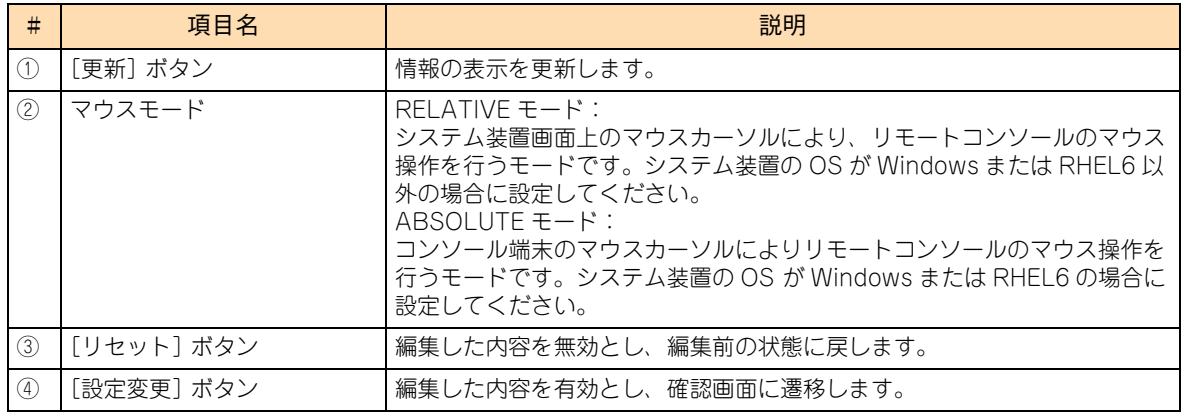

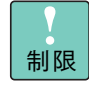

マウスモードを変更する場合は、リモートコンソールを終了した状態で行ってください。リモートコ ンソール起動中にマウスモードを変更すると、マウスカーソルが正常に動作しなくなるおそれがあり ます。

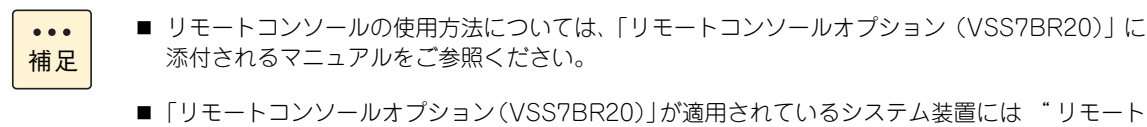

コンソールオプション内蔵 " と記載されたラベルが貼り付けられています。

[設定変更]ボタンをクリックすると、「リモート KVM 設定(確認)」画面が表示されます。表示された画面 の [戻る] ボタンをクリックすると編集した内容を保存せずに「リモート KVM 設定」画面に戻り、[確認] ボ タンをクリックすると編集した内容を保存して「リモート KVM 設定」画面に戻ります。

# Web コンソールの使用方法

#### <span id="page-39-0"></span>**4.2.3 BMC 時刻の設定**

BMC の時刻を設定します。

設定は「時刻およびタイムゾーンの設定」画面から行います。 上部タブから[サーバ設定] を選択し、左側のツリーメニューから「BMC 時刻設定」を選択して表示します。

BMC の時刻は、障害ログのタイムスタンプ、JP1/ServerConductor/Agent と連動したスケジュール運転に 使用されます。

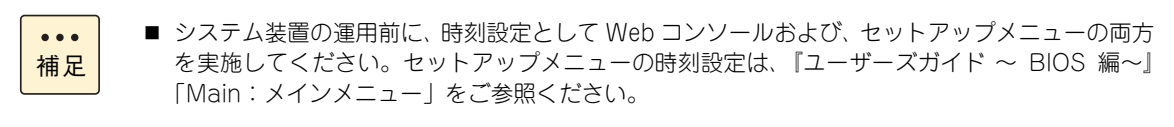

■ BMC の時刻がシステムクロックに同期する場合は、システムクロックをローカルタイムとみなし て同期します。

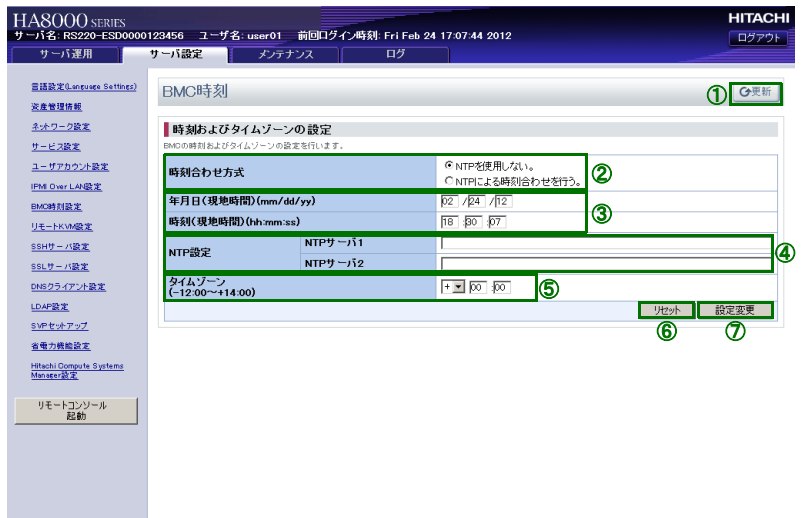

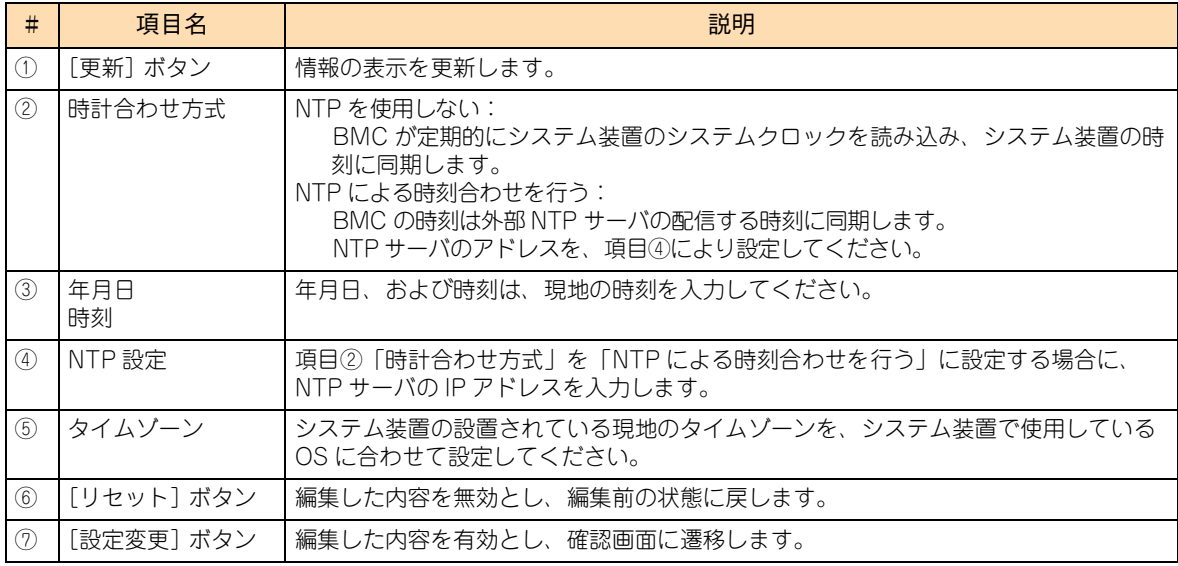

②項を「NTP を使用しない」(BMC の時刻をシステムクロックに同期)に設定して、JP1/ ServerConductor 機能によるスケジュール運転を行う場合、システム装置の AC 供給を遮断して再 投入すると電源を入れることができない場合があります。 スケジュール運転時に AC 供給を遮断する運用の場合、②項は「NTP による時刻合わせを行う」に 設定し、NTP サーバを使用してください。

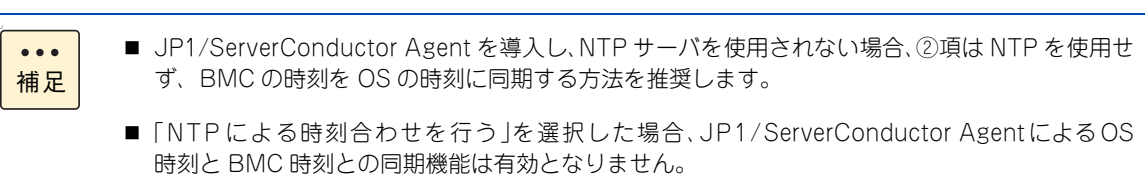

制限

[設定変更]ボタンをクリックすると、「時刻およびタイムゾーンの設定(確認)」画面が表示されます。表示 された画面の[戻る]ボタンをクリックすると編集した内容を保存せずに「時刻およびタイムゾーンの設定」 画面に戻り、[確認]ボタンをクリックすると編集した内容を保存して「時刻およびタイムゾーンの設定」画 面に戻ります。

# Web コンソールの使用方法

### <span id="page-41-0"></span>**4.2.4 ネットワークの設定**

システム装置の BMC ネットワーク設定を、工場出荷時の状態からお客様の使用環境に合わせて設定変更しま す。

BMC ネットワーク設定を変更すると、一度ネットワークが切断され、以後は設定変更後の環境でのみ BMC ネットワークに接続が可能になります。BMC ネットワークの設定変更を行う場合は、設定内容に誤りがない ことをご確認ください。

また、システム装置に接続できるネットワーク機器の IP アドレスを制限する設定を行うことができます。シ ステム装置に接続を許可するネットワーク機器の IP アドレスは、4つまで指定することができます。

設定は「ネットワーク設定」画面から行います。 上部タブから[サーバ設定] を選択し、左側のツリーメニューから「ネットワーク設定」を選択して表示します。

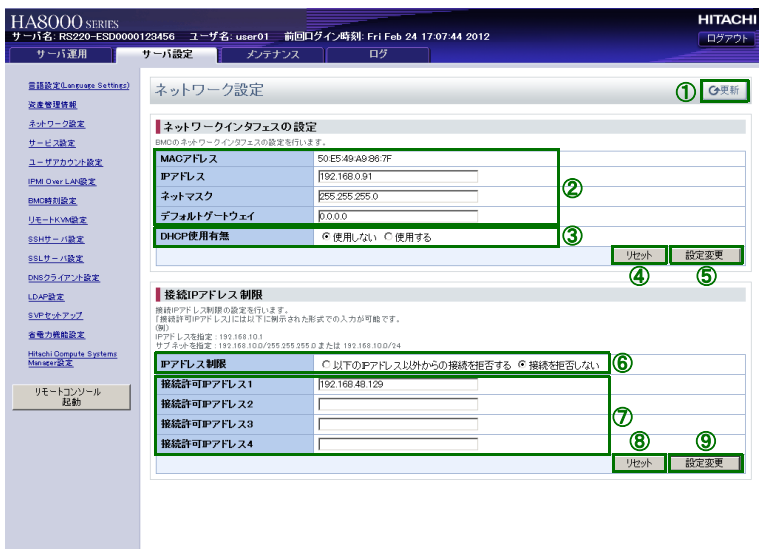

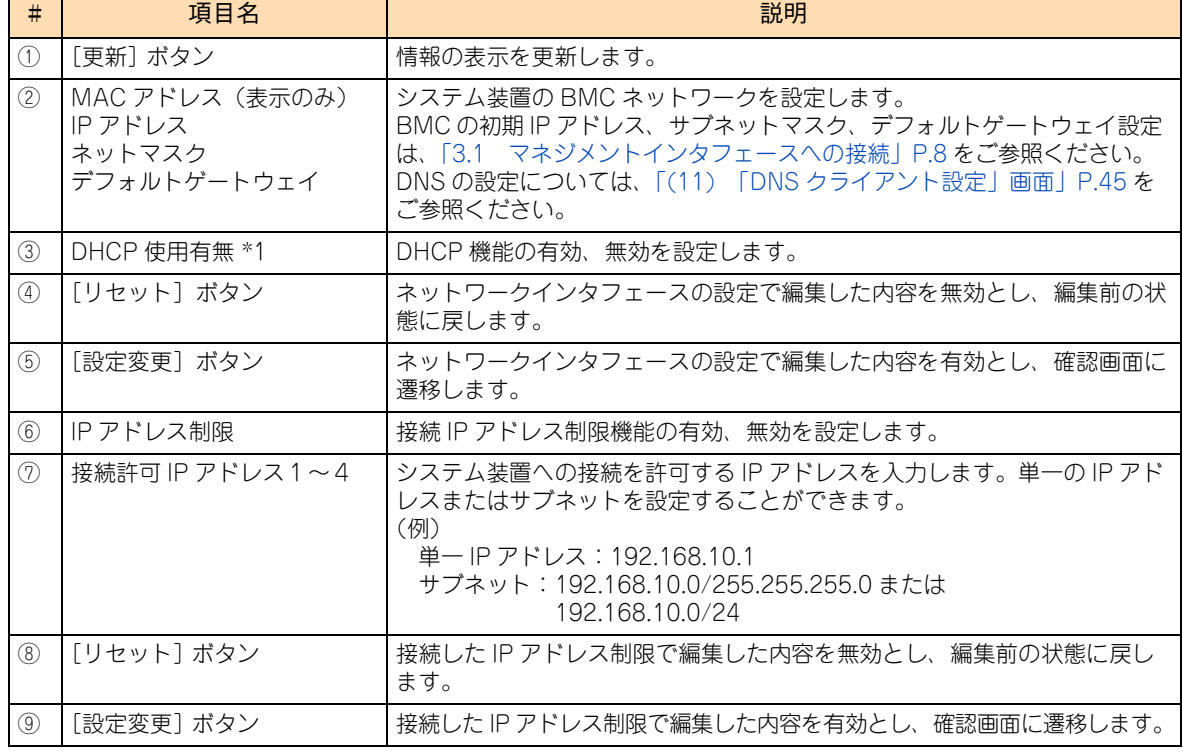

\*1:DHCP 使用有無の設定を「有効」にした場合、「IP アドレス」、「ネットマスク」、「デフォルトゲートウェイ」に設定されている 値は使用されず、DHCP 機能が設定した値が採用されます。

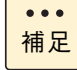

DHCP 使用の有無の設定を「有効」にした場合、DHCP サーバ側の設定より、マネジメントインタ フェースの IP アドレスが変更される場合があります。 DHCP サーバの設定は、IP アドレスの初期化など、一時的な使用のみとし、通常は「無効」に設定 して運用することをお勧めします。

⑤の[設定変更]ボタンをクリックすると、次の確認画面が表示されます。

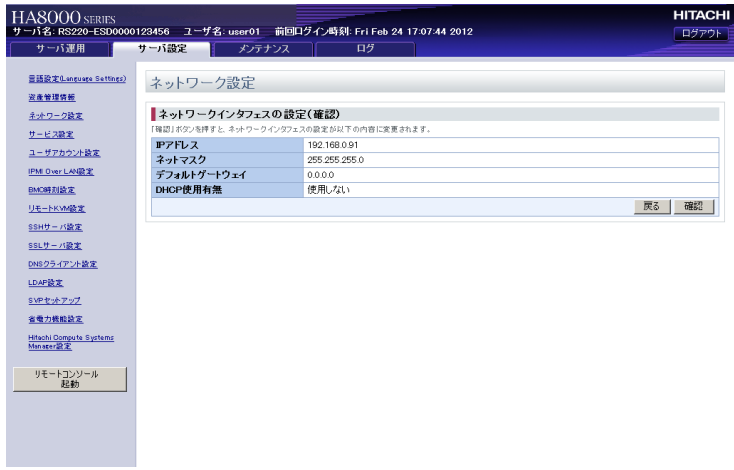

[確認]ボタンをクリックすると IP アドレスが変更されるため、Web コンソールからログアウトされ、シス テム装置との接続が切断されます。

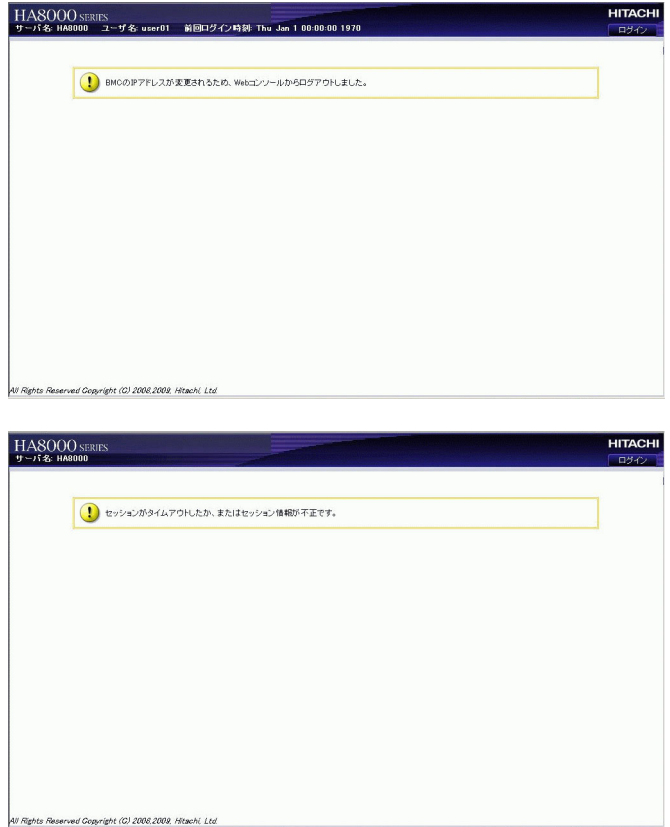

システムコンソール端末のブラウザのアドレスに変更後の IP アドレスを入力し、再接続してから Web コン ソールにログインしなおしてください。

⑨の[設定変更]ボタンをクリックすると、次の確認画面が表示されます。

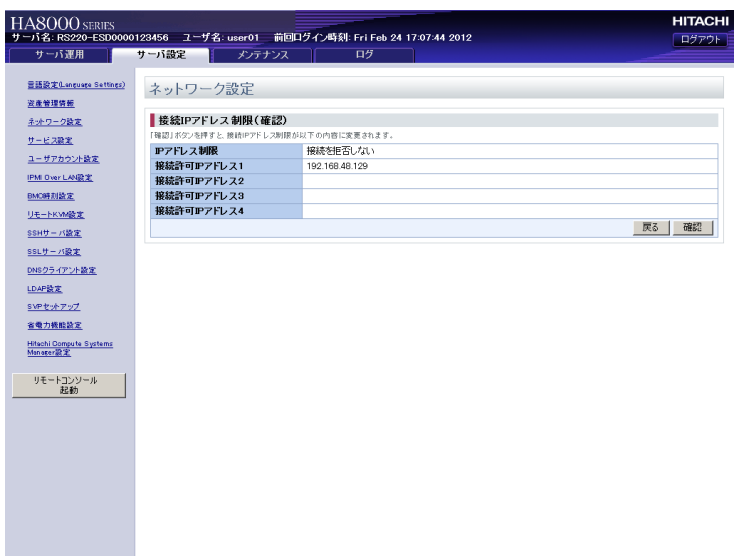

[確認]ボタンをクリックすると設定が保存され、「ネットワーク設定」画面に戻ります。設定を保存しない場 合は[戻る]ボタンをクリックします。

# Web コンソールの使用方法

# **4.3 Web コンソールの機能**

ここでは、Web コンソールから設定できる機能について説明します。

#### **4.3.1 機能一覧**

Web コンソールが提供する機能は次のとおりです。

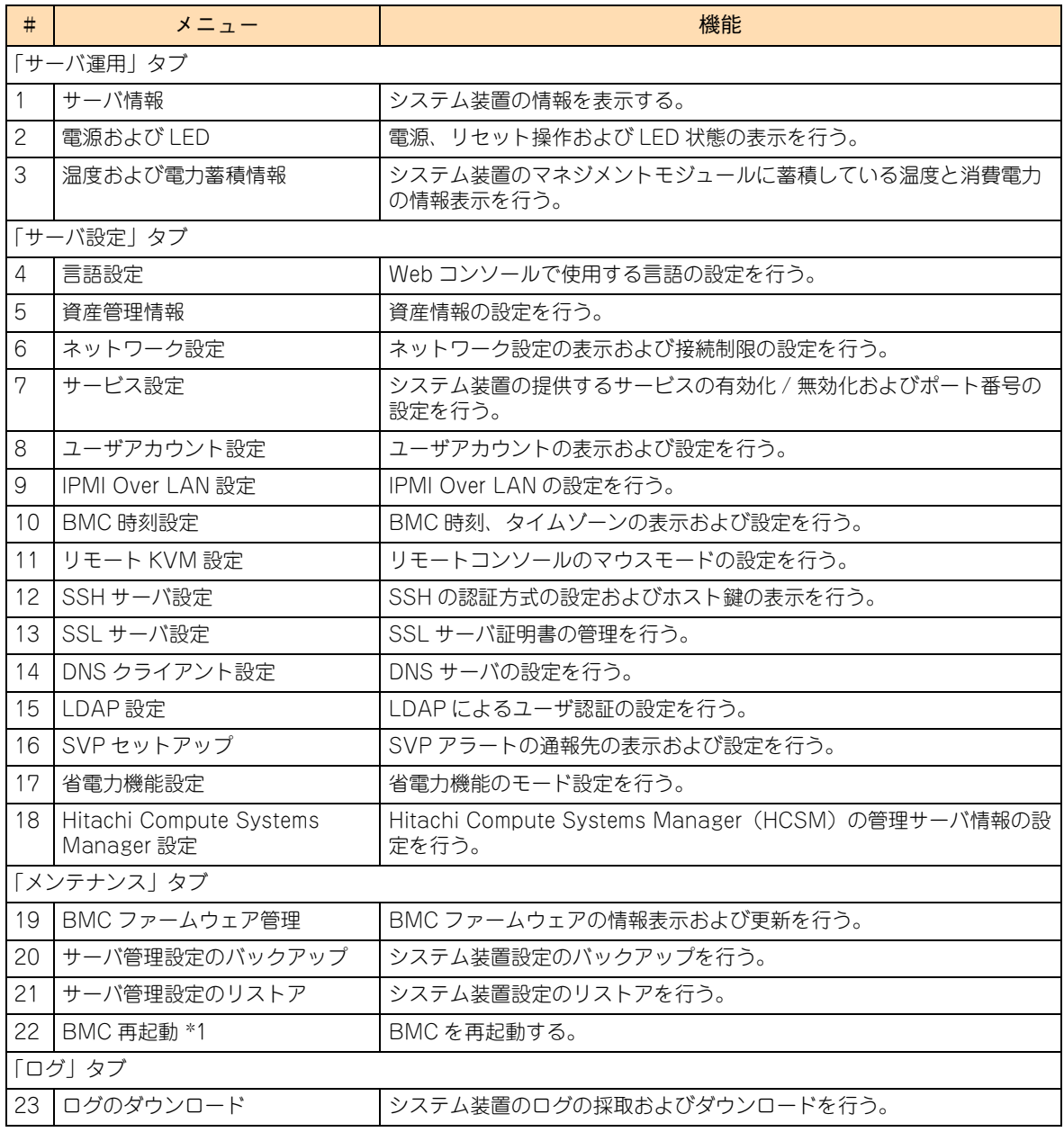

\*1: 機能は、"ceconsl" ユーザ(保守員作業用ユーザ)のみ使用可能です。

### **4.3.2 操作に必要なロール**

Web コンソールでは、ユーザに割り当てられているロールに基づき、操作が制限されます。各ロールで行う ことのできる操作は次のとおりです。

|                 |                                       | ロールにより可能となる操作 |                            |                                      |                            |                                |           |
|-----------------|---------------------------------------|---------------|----------------------------|--------------------------------------|----------------------------|--------------------------------|-----------|
| #               | メニュー                                  | Administrator | <b>Server</b><br>Operation | <b>User</b><br>Account<br>Management | Service<br><b>Settings</b> | <b>IPMI Over</b><br><b>LAN</b> | <b>CE</b> |
| 「サーバ運用」タブ       |                                       |               |                            |                                      |                            |                                |           |
| 1               | サーバ情報                                 | 全操作           | 全操作                        | 情報表示のみ                               | 情報表示のみ                     | 情報表示のみ                         | 全操作       |
| $\overline{c}$  | 電源および LED                             |               |                            |                                      |                            |                                |           |
| 3               | 温度および<br>電力蓄積情報                       |               |                            |                                      |                            |                                |           |
| 「サーバ設定」タブ       |                                       |               |                            |                                      |                            |                                |           |
| 4               | 言語設定                                  | 全操作           | 情報表示のみ                     | 情報表示のみ                               | 全操作                        | 情報表示のみ                         | 全操作       |
| 5               | 資産管理情報                                |               |                            |                                      |                            |                                | なし        |
| 6               | ネットワーク設定                              |               |                            |                                      |                            |                                | 全操作       |
| 7               | サービス設定                                |               |                            |                                      |                            |                                |           |
| 8               | ユーザアカウント設定                            |               | 白身のアカ<br>ウントの設<br>定のみ      | 一般ユーザ<br>の表示およ<br>び設定                | 自身のアカ<br>ウントの設<br>定のみ      |                                | なし        |
| 9               | IPMI Over LAN 設定                      | なし            | なし                         | なし                                   | なし                         | 全操作                            |           |
| 10              | BMC 時刻設定                              | 全操作           | 情報表示のみ                     | 情報表示のみ                               | 全操作                        | 情報表示のみ                         | 全操作       |
| 11              | リモート KVM 設定                           |               |                            |                                      |                            |                                |           |
| 12 <sup>°</sup> | SSH サーバ設定                             |               |                            |                                      |                            |                                | なし        |
| 13              | SSL サーバ設定                             |               |                            |                                      |                            |                                |           |
| 14              | DNS クライアント                            |               |                            |                                      |                            |                                | 全操作       |
| 15              | LDAP 設定                               |               | なし                         | なし                                   | なし                         | なし                             | なし        |
| 16              | SVPセットアップ                             |               | 全操作                        | 全操作                                  | 全操作                        | 情報表示のみ                         | 全操作       |
| 17              | 省電力機能設定                               |               | 情報表示のみ                     | 情報表示のみ                               |                            |                                | なし        |
| 18              | Hitachi Compute<br>Systems Manager 設定 |               |                            |                                      |                            |                                |           |
| 「メンテナンス」タブ      |                                       |               |                            |                                      |                            |                                |           |
| 19              | BMC ファームウェア<br>管理                     | 全操作           | 情報表示のみ                     | 情報表示のみ                               | 情報表示のみ                     | 情報表示のみ                         | 全操作       |
| 20              | サーバ管理設定の<br>バックアップ                    |               | なし                         | なし                                   | なし                         | なし                             |           |
| 21              | サーバ管理設定の<br>リストア                      |               |                            |                                      |                            |                                |           |
| 22              | BMC 再起動                               | なし            |                            |                                      |                            |                                |           |
| 「ログ」タブ          |                                       |               |                            |                                      |                            |                                |           |
| 23              | ログのダウンロード                             | 全操作           | 全操作                        | なし                                   | なし                         | なし                             | 全操作       |

 $\bullet\bullet\bullet$ 補足

「Remote Console」「Remote Media」ロールは Web コンソールの操作に影響しません。 それぞれの機能を有効にするために使われます。

## **4.4 Web コンソールの設定項目**

ここでは、Web コンソールの画面および設定項目について説明します。

### **4.4.1 「サーバ運用」タブ**

「サーバ運用」タブでは、システム装置の識別情報の参照や、リモート電源操作に関する設定を行うことがで きます。

#### **(1) 「サーバ情報」画面**

システム装置の識別情報を表示します。

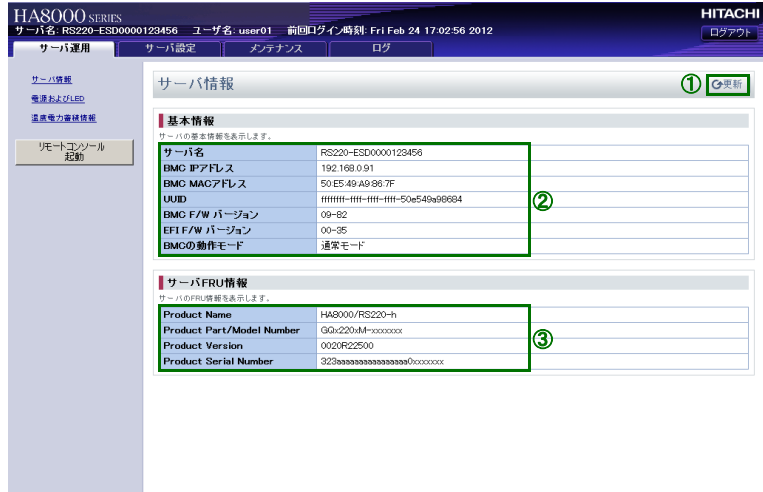

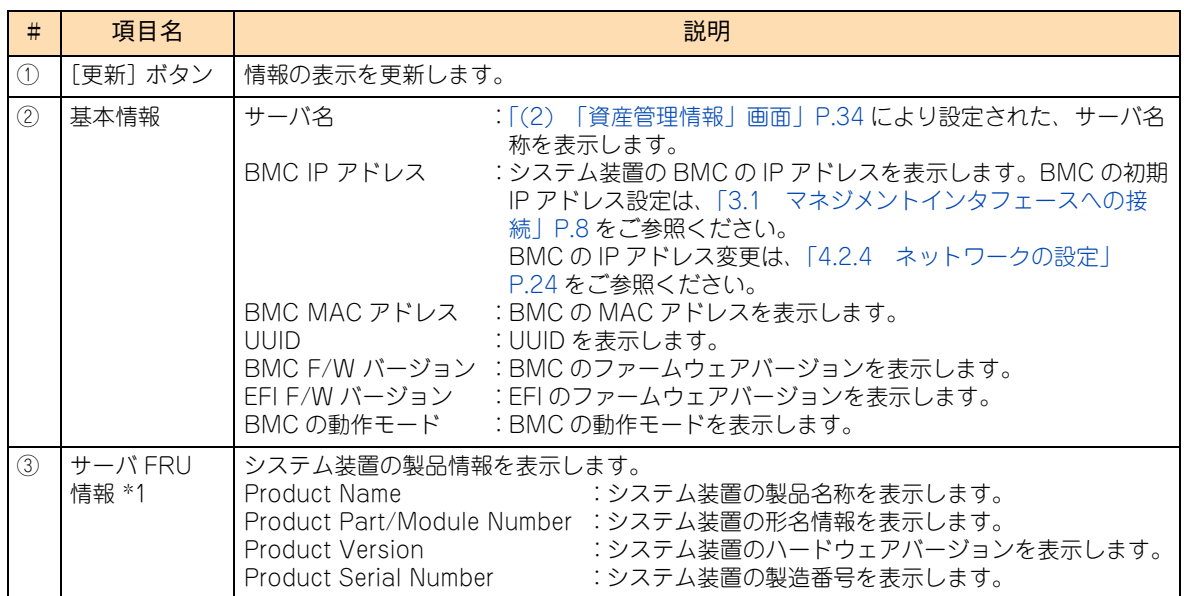

\*1: FRU:システム装置の固有情報(Field-Replaceable Unit information) 情報が設定されていない場合、「N/A」と表示されます。

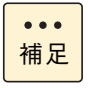

「BMC の動作モード」には、通常モードと保守モードがあります。保守モードは保守員が保守作業 時にのみ使用するため、「BMC の動作モード」が保守モードと表示されている場合は、FUNCTION スイッチをボールペンなどで 10 秒以上押し続け、保守モードを解除してください。

#### **(2) 「電源および LED 」画面**

システム装置の電源状態を表示します。システム装置に対して電源 ON、電源 OFF、リセットのリモート制御 を行います。また、システム装置の電源およびランプの状態を表示します。

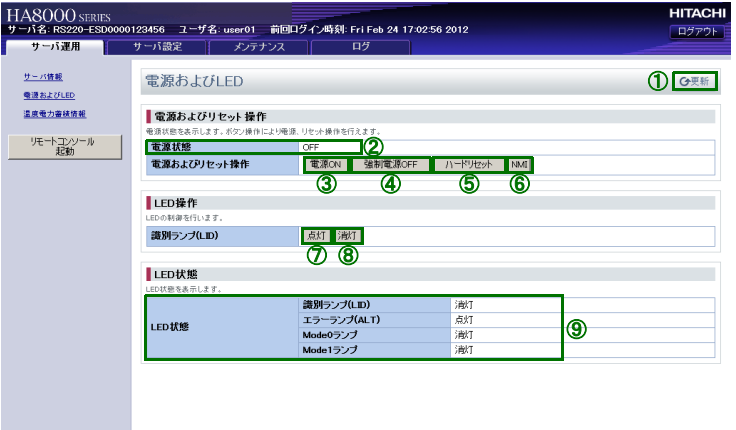

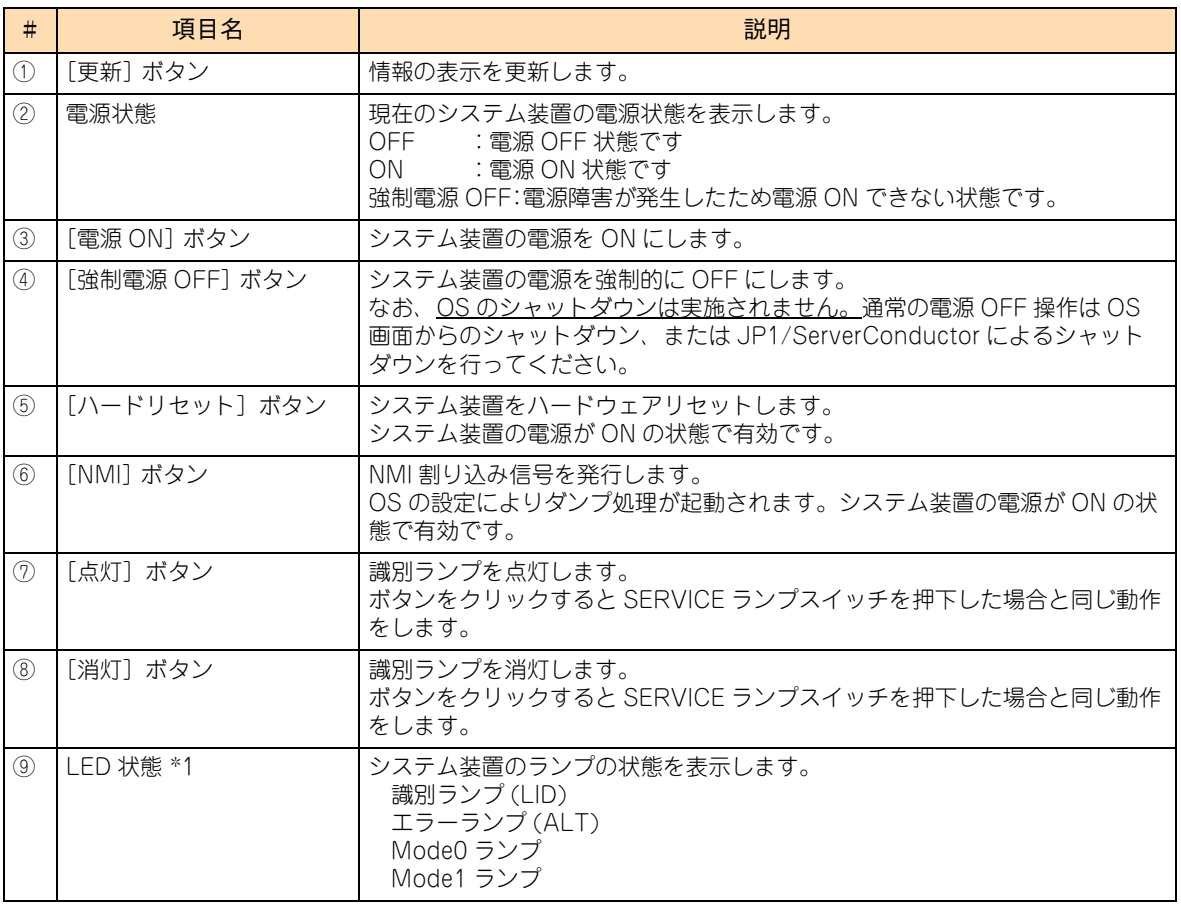

\*1: 「LED 状態」に表示される各ランプとシステム装置のランプの対応は次のとおりです。 識別ランプ(LID):SERVICE ランプスイッチ エラーランプ(ALT):ERROR ランプ Mode0 ランプ:MAINTENANCE ランプ左側のドットランプ(RS220-h xM1 モデル) :MODE0 ランプ(RS210-h xM1 モデル) Mode1 ランプ:MAINTENANCE ランプ右側のドットランプ(RS220-h xM1 モデル) :MODE1 ランプ(RS210-h xM1 モデル) 各ランプの詳細は、各モデルの『ユーザーズガイド ~導入編~』「2.2 システム装置各部の名称と機能」をご参照ください。

#### **(3) 「温度および電力蓄積情報」画面**

システム装置のマネジメントモジュールに蓄積している温度と消費電力の情報を表示します。

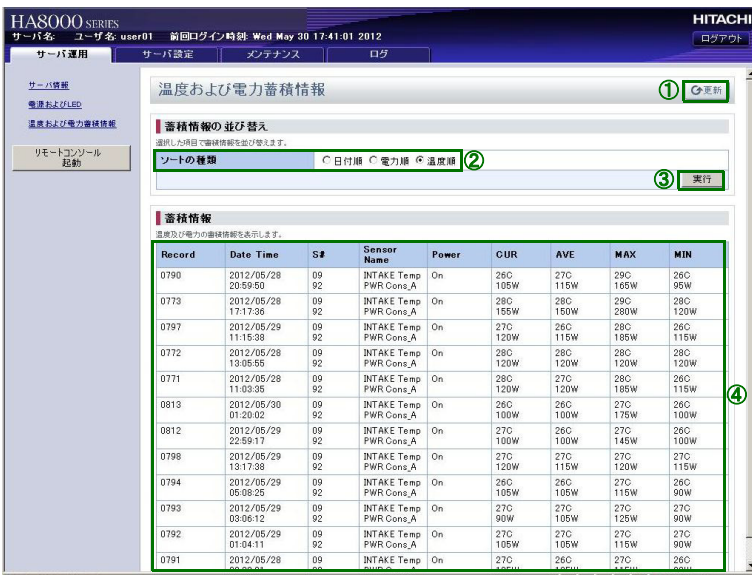

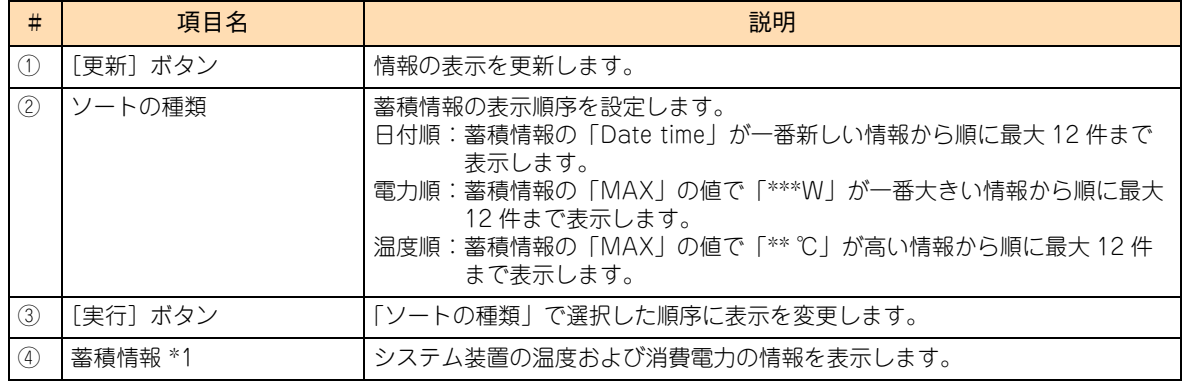

\*1: 約 2 時間ごとに記録され最大 2 年分の情報を蓄積することが可能です。

### **4.4.2 「サーバ設定」タブ**

「サーバ設定」タブでは、システム装置を管理するための機能の設定を行うことができます。

#### **(1) 「言語設定」画面**

Web コンソールの表示言語を設定します。

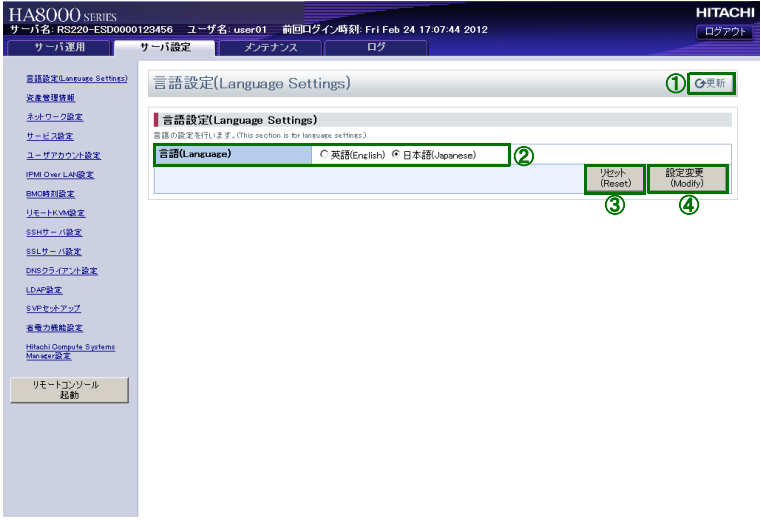

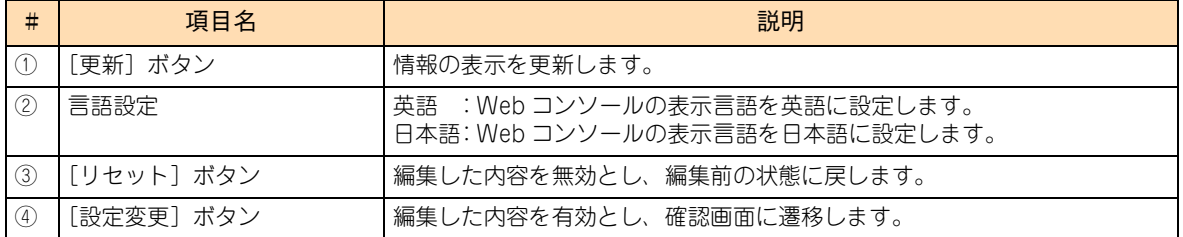

[設定変更] ボタンをクリックすると、「言語設定(確認)」画面が表示されます。表示された画面の[戻る]ボ タンをクリックすると編集した内容を保存せずに「言語設定」画面に戻り、[確認]ボタンをクリックすると 編集した内容を保存して「言語設定」画面に戻ります。

#### <span id="page-51-0"></span>**(2) 「資産管理情報」画面**

システム装置の管理情報を設定することができます。

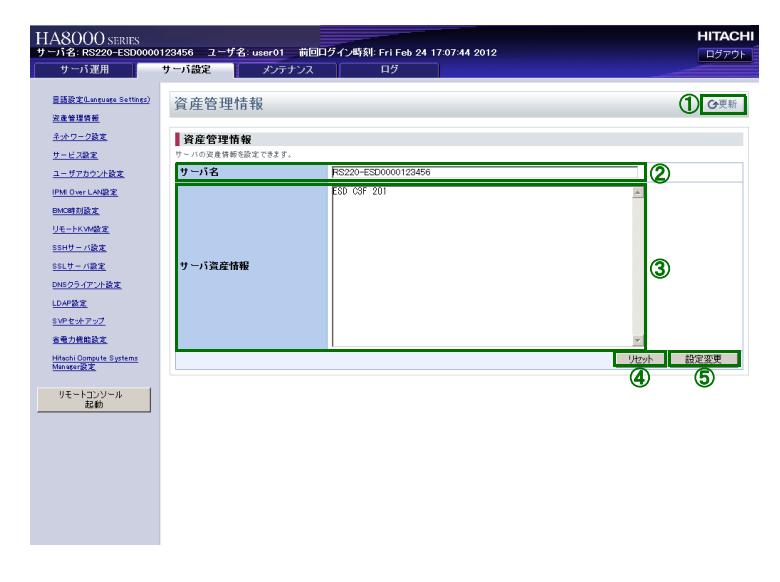

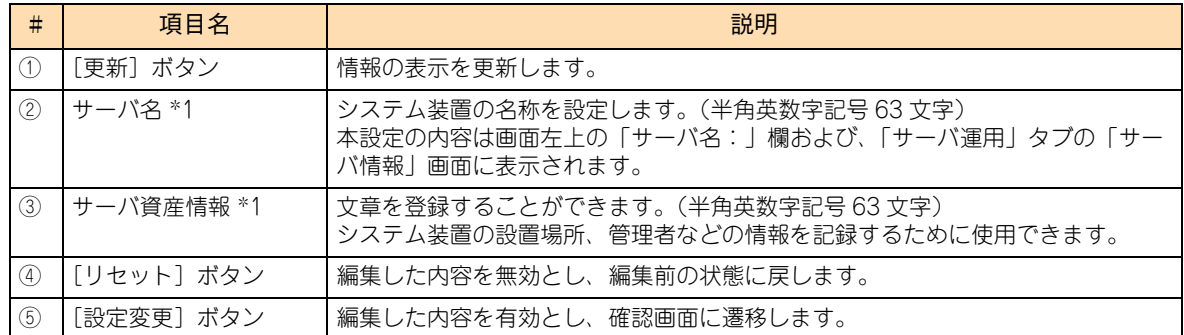

\*1:サーバ名の入力文字数は半角英数字記号 20 文字、サーバ資産情報の入力文字数は半角英数字 25 文字を推奨します。 合計 45 文字以上入力すると、タイトル部分に表示されるサーバ名、ユーザ名、前回ログイン時刻が正常に表示されなくな る場合があります。

[設定変更]ボタンをクリックすると、「資産管理情報(確認)」画面が表示されます。表示された画面の[戻 る] ボタンをクリックすると編集した内容を保存せずに「資産管理情報」画面に戻り、[確認] ボタンをクリッ クすると編集した内容を保存して「資産管理情報」画面に戻ります。

#### **(3) 「ネットワーク設定」画面**

「Web コンソールによる初期設定」[-「4.2.4 ネットワークの設定」P.24](#page-41-0) をご参照ください。

### **(4) 「サービス設定」画面**

システム装置の提供するサービスについて、有効/無効、使用するポート番号を設定します。

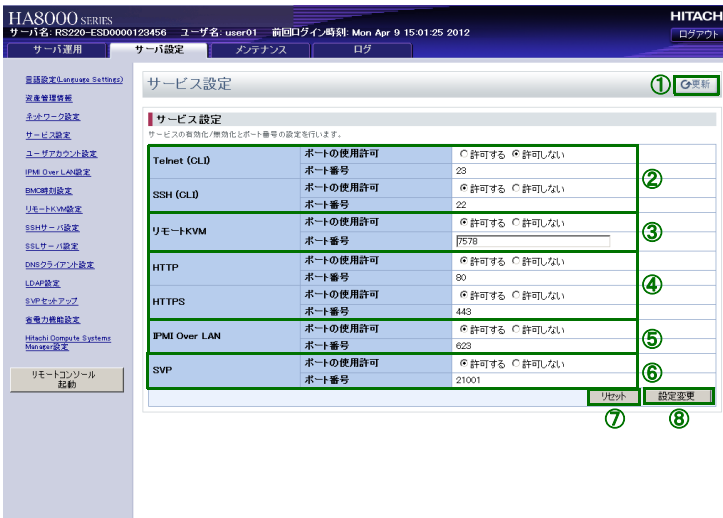

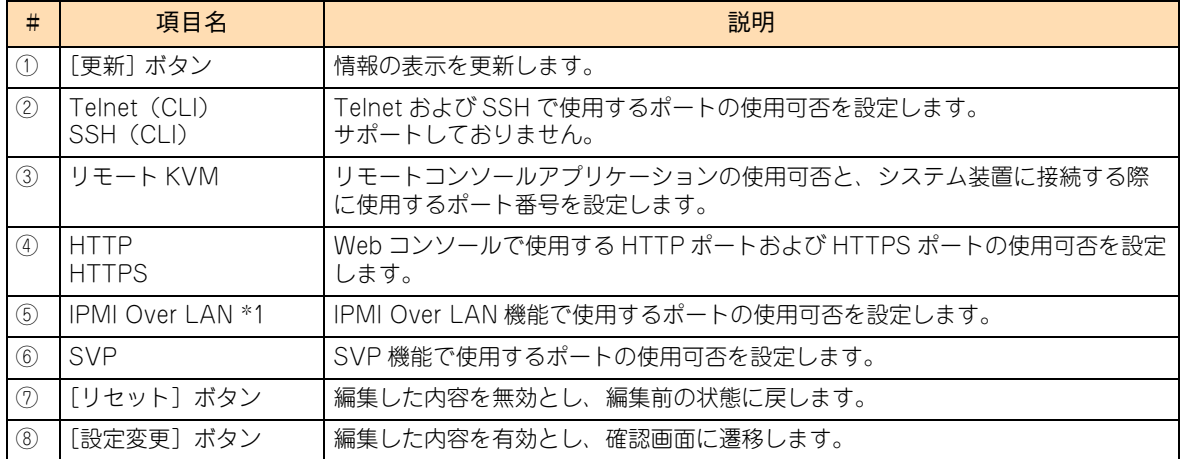

\*1: IPMI Over LAN 機能は、一部のコマンドに制限して使用可能としています。

[設定変更] ボタンをクリックすると、「サービス設定(確認)」画面が表示されます。表示された画面の [戻 る]ボタンをクリックすると編集した内容を保存せずに「サービス設定」画面に戻り、[確認]ボタンをクリッ クすると編集した内容を保存して「サービス設定」画面に戻ります。

### **(5) 「ユーザアカウント設定」画面**

「Web コンソールによる初期設定」- 「4.2.1 ユーザアカウントの設定」P.16 をご参照ください。

#### **(6) 「IPMI Over LAN 設定」画面**

IPMI Over LAN 機能を設定する権限が付与されている、ユーザーアカウントの IPMI Over LAN 機能の認証タ イプを設定します。

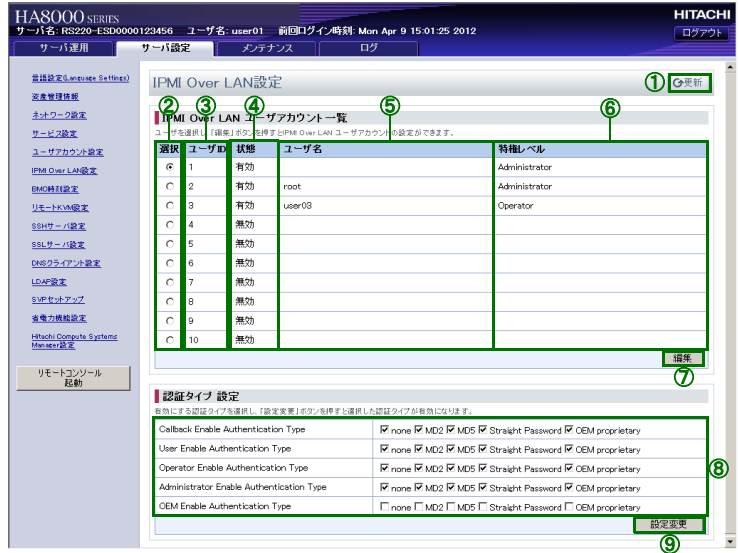

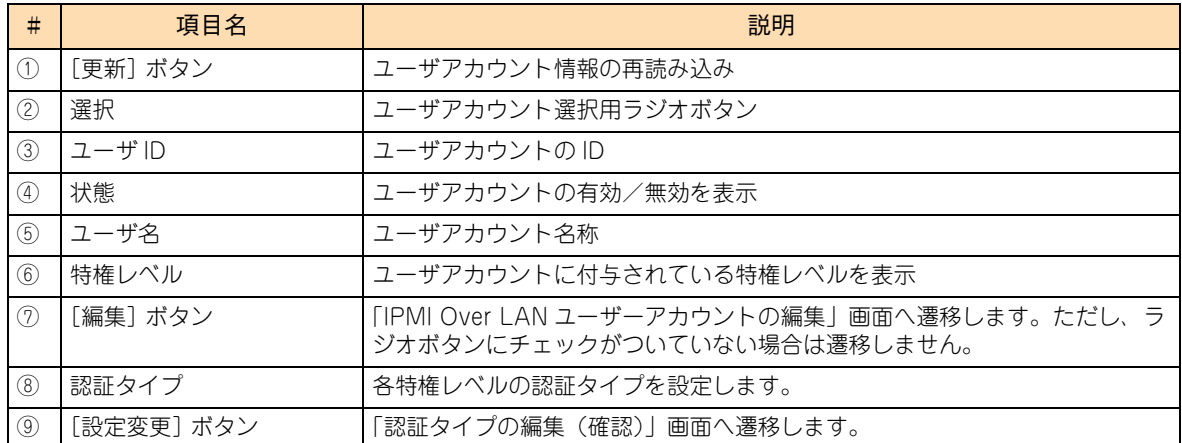

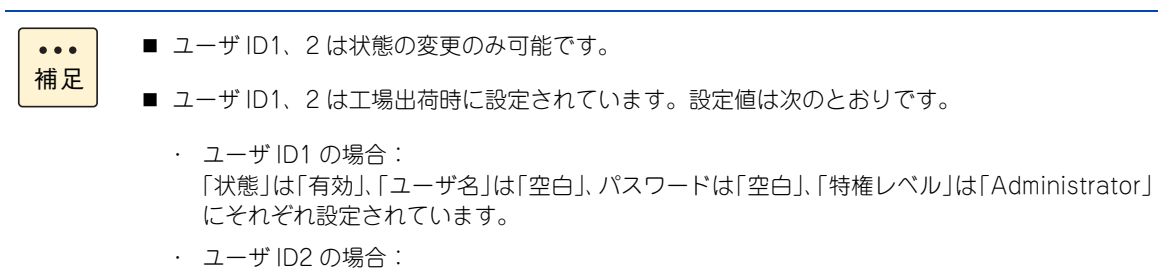

「状態」は「有効」、「ユーザ名」は「root」、パスワードは「superuser」、「特権レベル」は 「Administrator」にそれぞれ設定されています。

[編集]ボタンをクリックすると、「IPMI Over LAN ユーザーアカウントの編集」画面が表示されます。

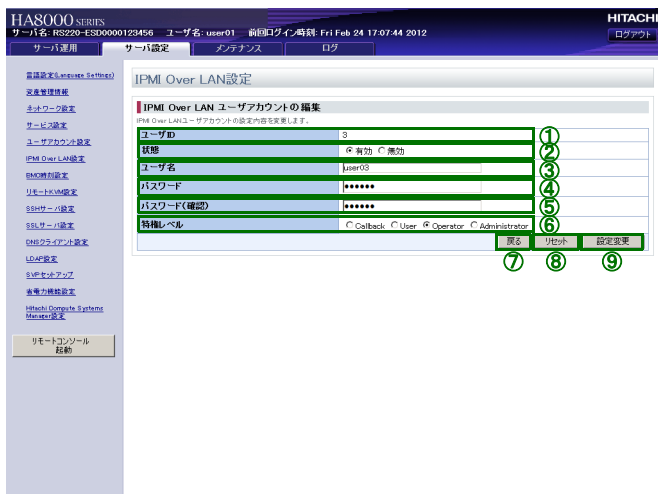

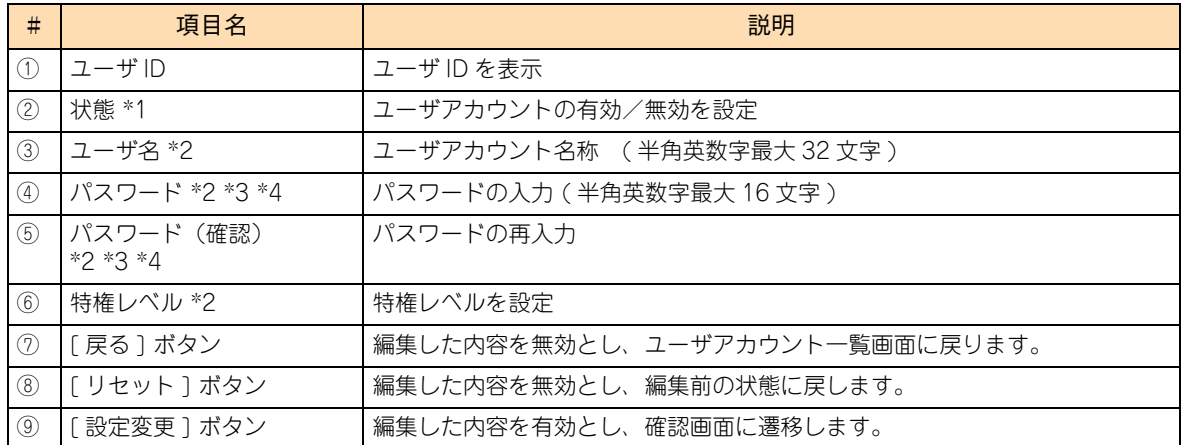

\*1: 無効に設定した場合、「IPMI Over LAN 機能の設定」画面の「ユーザ名」および「特権レベル」が「N/A」と表示されます。

\*2: ユーザ ID1、2 は変更できません。

\*3: ユーザ ID8、9、10 は、パスワードに空白を設定することはできません。

\*4: 設定可能なパスワードは、IPMI1.5 と互換性のある 16byte password です。

「IPMI Over LAN ユーザーアカウントの編集」の[設定変更]ボタンをクリックすると、次の確認画面が表示 されます。

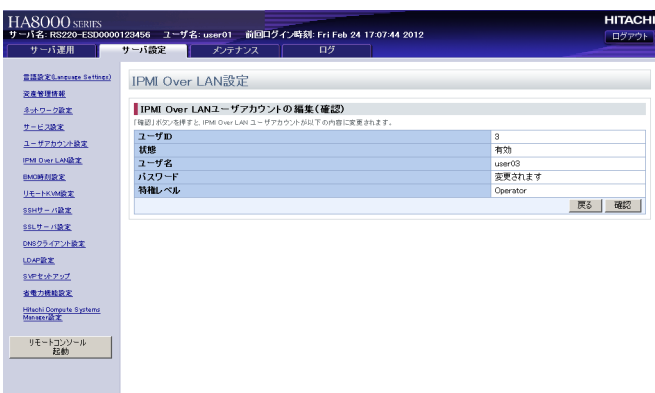

画面上の[戻る]ボタンをクリックすると編集した内容を保存せずに「IPMI Over LAN ユーザーアカウント の編集」画面に戻り、[確認]ボタンをクリックすると、内容を保存し「IPMI Over LAN 設定」画面に戻ります。

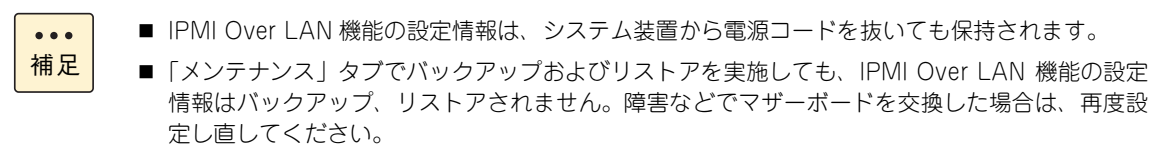

認証タイプを設定して[設定変更]ボタンをクリックすると、「認証タイプの編集(確認)」画面が表示されます。

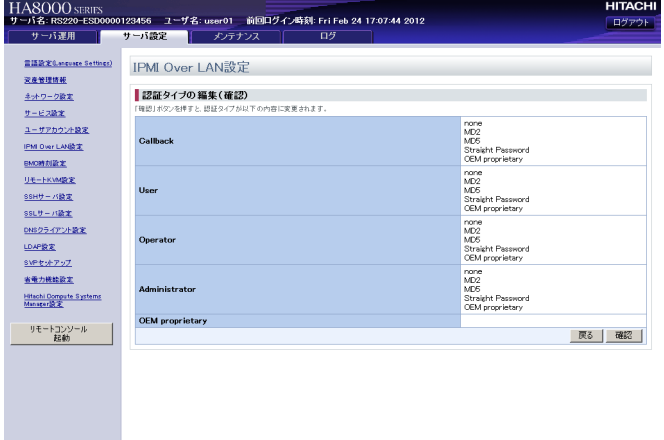

画面上の[戻る]ボタンをクリックすると編集した内容を保存せずに「IPMI Over LAN 設定」画面に戻り、 [確認]ボタンをクリックすると、内容を保存し「IPMI Over LAN 設定」画面に戻ります。

#### **(7) 「BMC 時刻設定」画面**

「Web コンソールによる初期設定」- 「4.2.3 BMC 時刻の設定」P.22 をご参照ください。

#### **(8) 「リモート KVM 設定」画面**

「Web コンソールによる初期設定」[-「4.2.2 リモートコンソールのマウスモードの設定」P.21](#page-38-0) をご参照く ださい。

### **(9) 「SSH サーバ設定」画面**

SSH サーバのホストキーの表示および認証方式の設定を行うことができます。

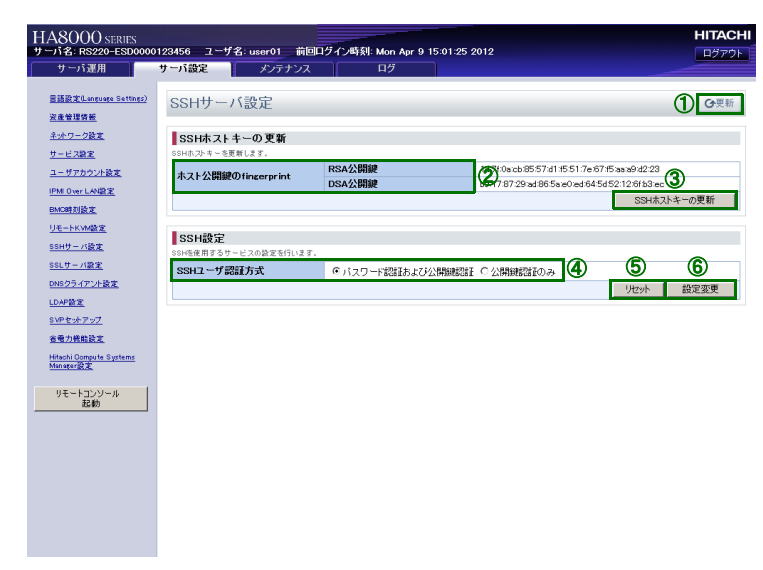

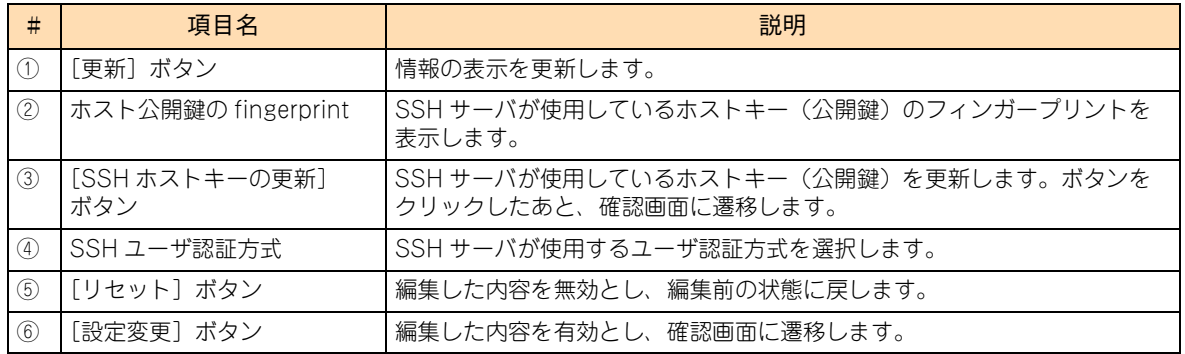

[SSH ホストキーの更新]ボタンをクリックすると、次画面が表示されます。

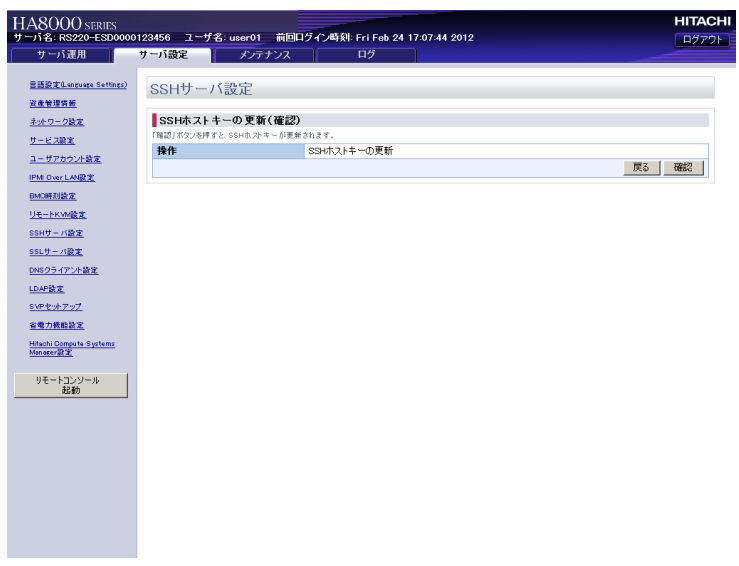

[戻る] ボタンをクリックするとキーを更新せずに「SSH サーバ設定」画面に戻ります。[確認] ボタンをク リックするとキーを更新して「SSH サーバ設定」画面に戻ります。

[設定変更]ボタンをクリックすると、次画面が表示されます。

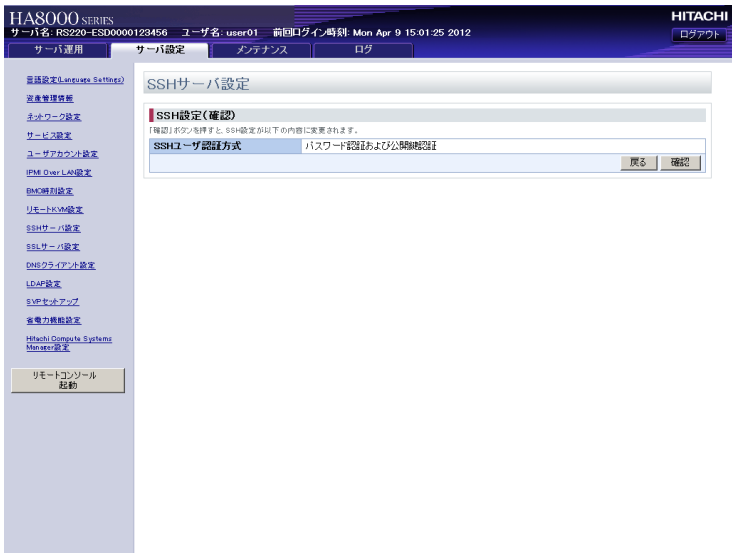

[戻る]ボタンをクリックするとキーの認証方式を変更せずに「SSH サーバ設定」画面に戻ります。[確認]ボ タンをクリックすると認証方式を変更して「SSH サーバ設定」画面に戻ります。

#### **(10)「SSL サーバ設定」画面**

SSL サーバ証明書の管理を行います。登録されているサーバ証明書の表示、自己署名サーバ証明書の作成、 CSR の作成、サーバ証明書のインポートおよびサーバ証明書のダウンロードを行うことができます。

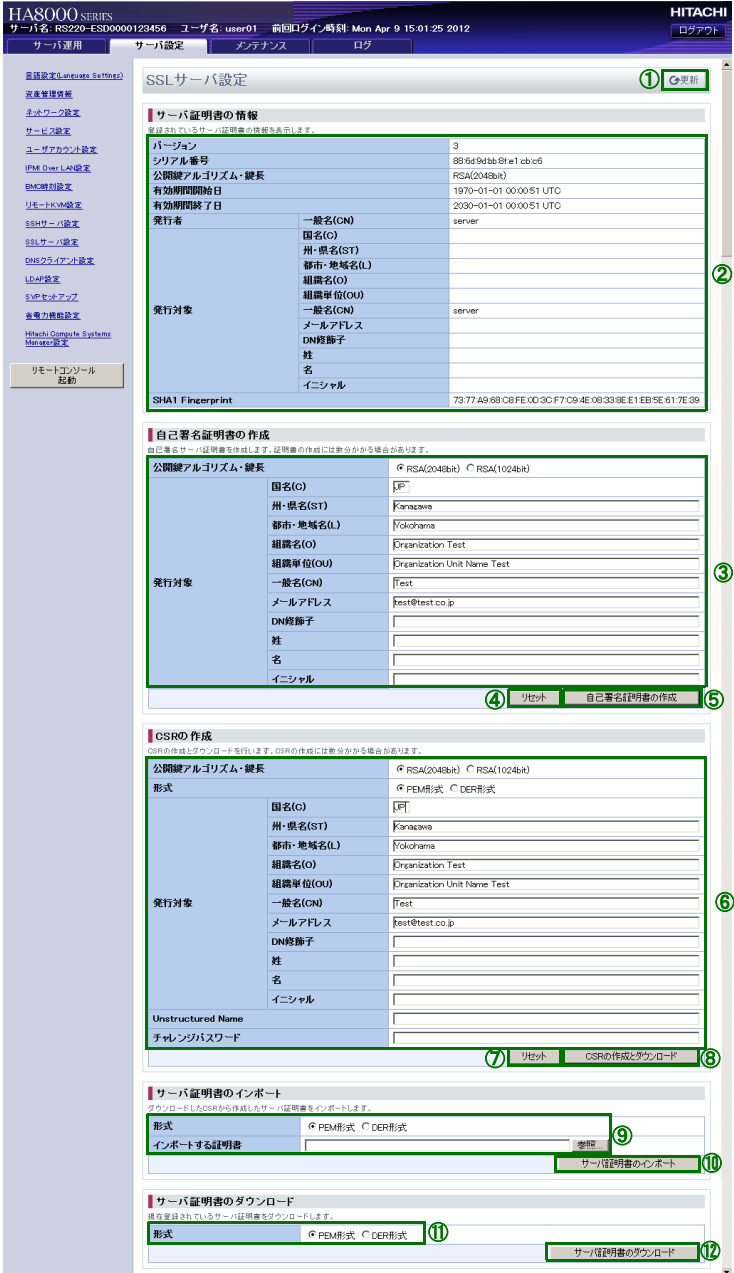

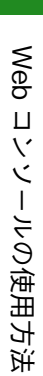

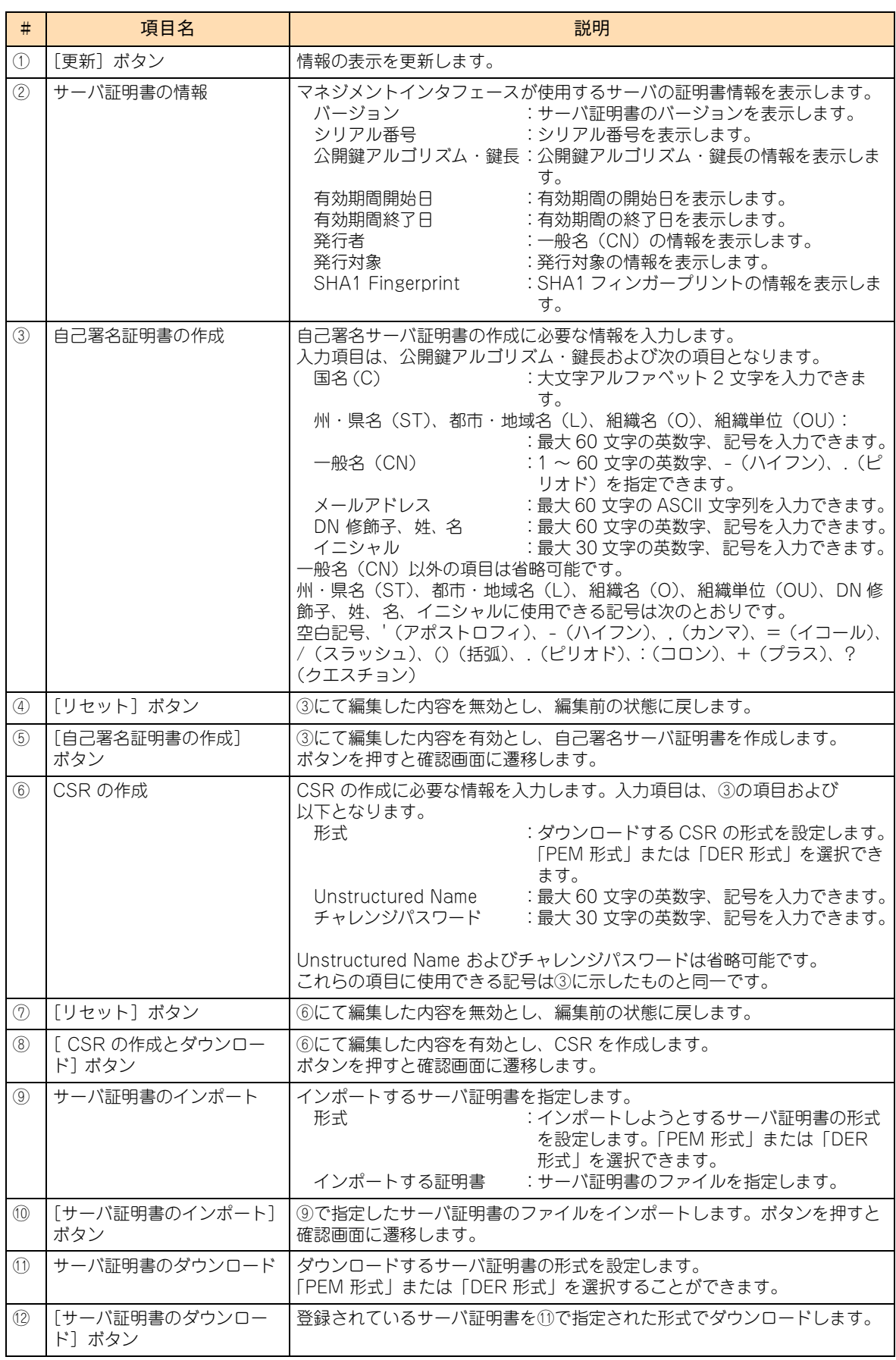

[自己署名証明書の作成] ボタンをクリックすると、次画面が表示されます。

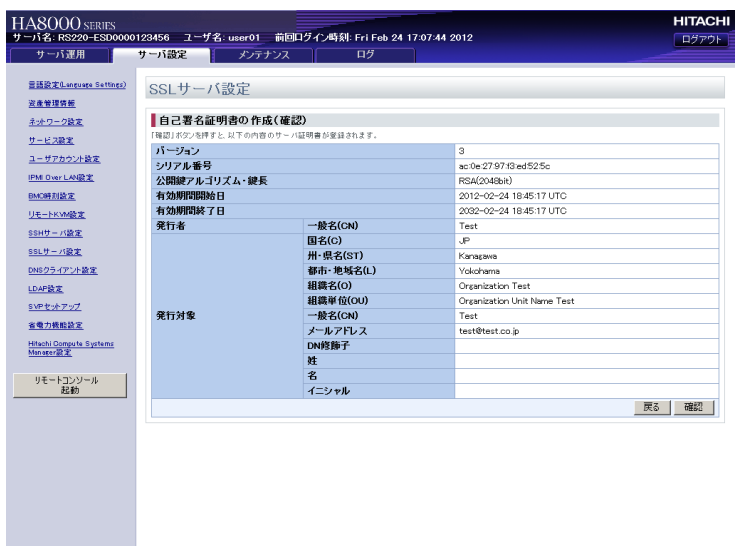

[戻る]ボタンをクリックすると自己証明書をサーバに登録せずに「SSL サーバ設定」画面に戻ります。 [確認]ボタンをクリックすると自己証明書をサーバに登録して「SSL サーバ設定」画面に戻ります。

[CSR の作成とダウンロード]ボタンをクリックすると、次画面が表示されます。

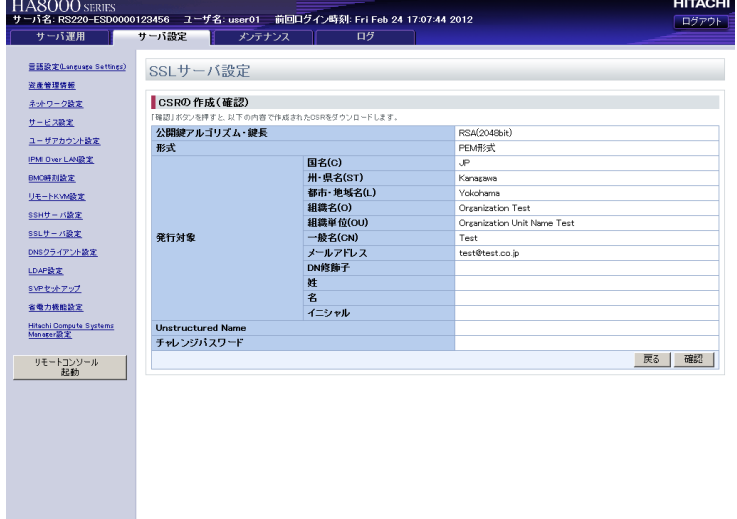

[戻る]ボタンをクリックすると作成した CSR をダウンロードせずに「SSL サーバ設定」画面に戻ります。 [確認] ボタンをクリックすると作成した CSR をダウンロードして「SSL サーバ設定」画面に戻ります。

[サーバ証明書のダウンロード]ボタンをクリックすると、次画面が表示されますので、[保存ボタン]をク リックします。

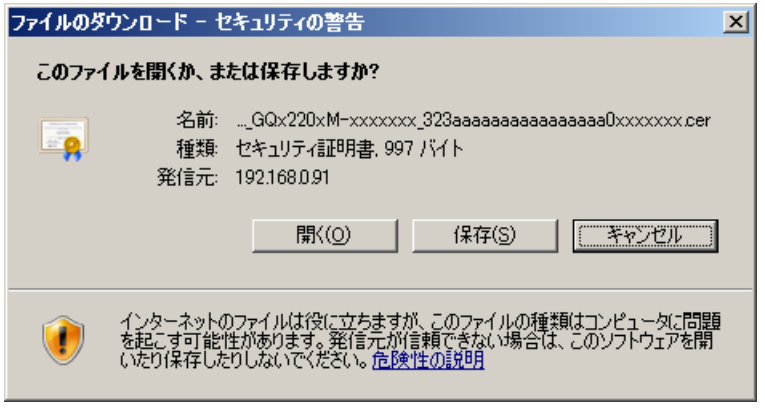

次の画面が表示されますので、保存先を選択したあと[保存]ボタンをクリックします。

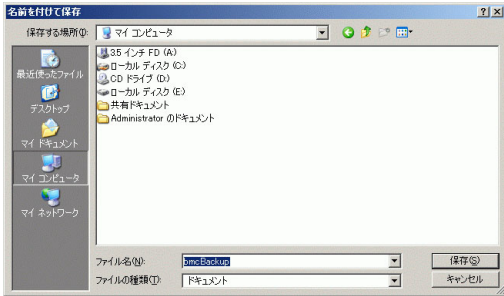

サーバ証明書が保存され「ダウンロードの完了」画面が表示されますので、[閉じる]ボタンをクリックします。

#### <span id="page-62-0"></span>**(11)「DNS クライアント設定」画面**

DNS サーバの IP アドレスを設定し、DNS を使用して名前解決をさせることができます。 DNS サーバの IP アドレスは 3 つまで設定できます。

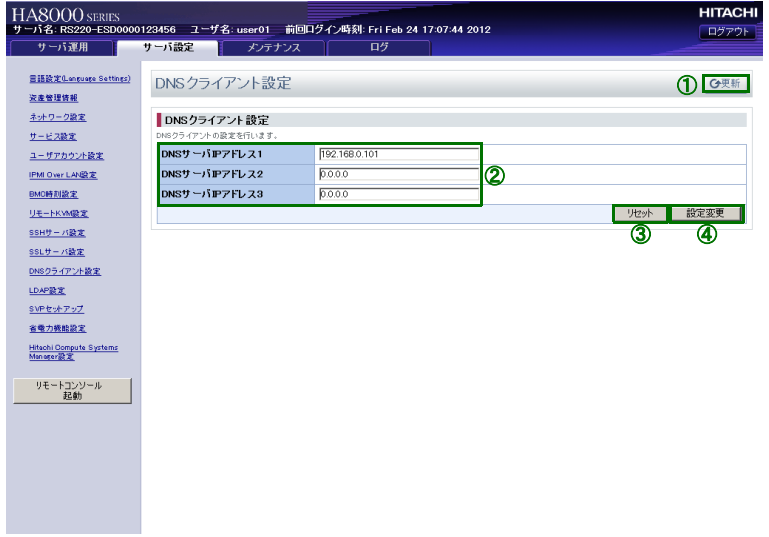

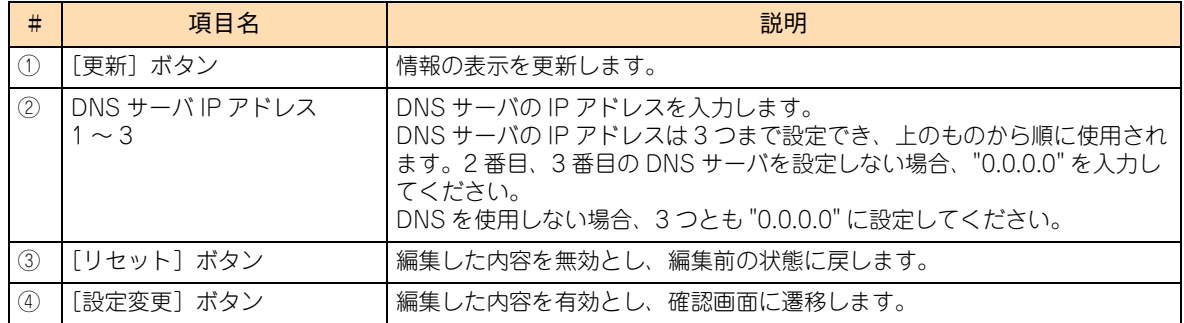

[設定変更]ボタンをクリックすると、「DNS クライアント設定(確認)」画面が表示されます。表示された画 面の[戻る]ボタンをクリックすると編集した内容を保存せずに「DNS クライアント設定」画面に戻り、[確 認]ボタンをクリックすると編集した内容を保存して「DNS クライアント設定」画面に戻ります。

### **(12)「LDAP 設定」画面**

LDAP サーバを使用したユーザ認証の設定を行います。

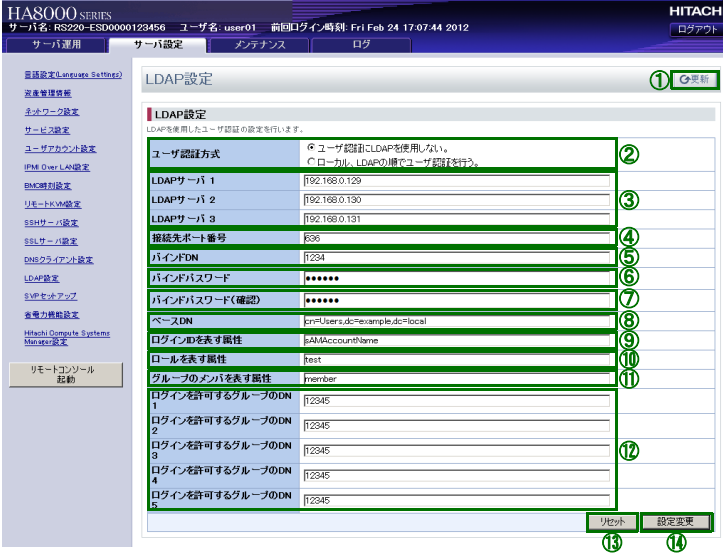

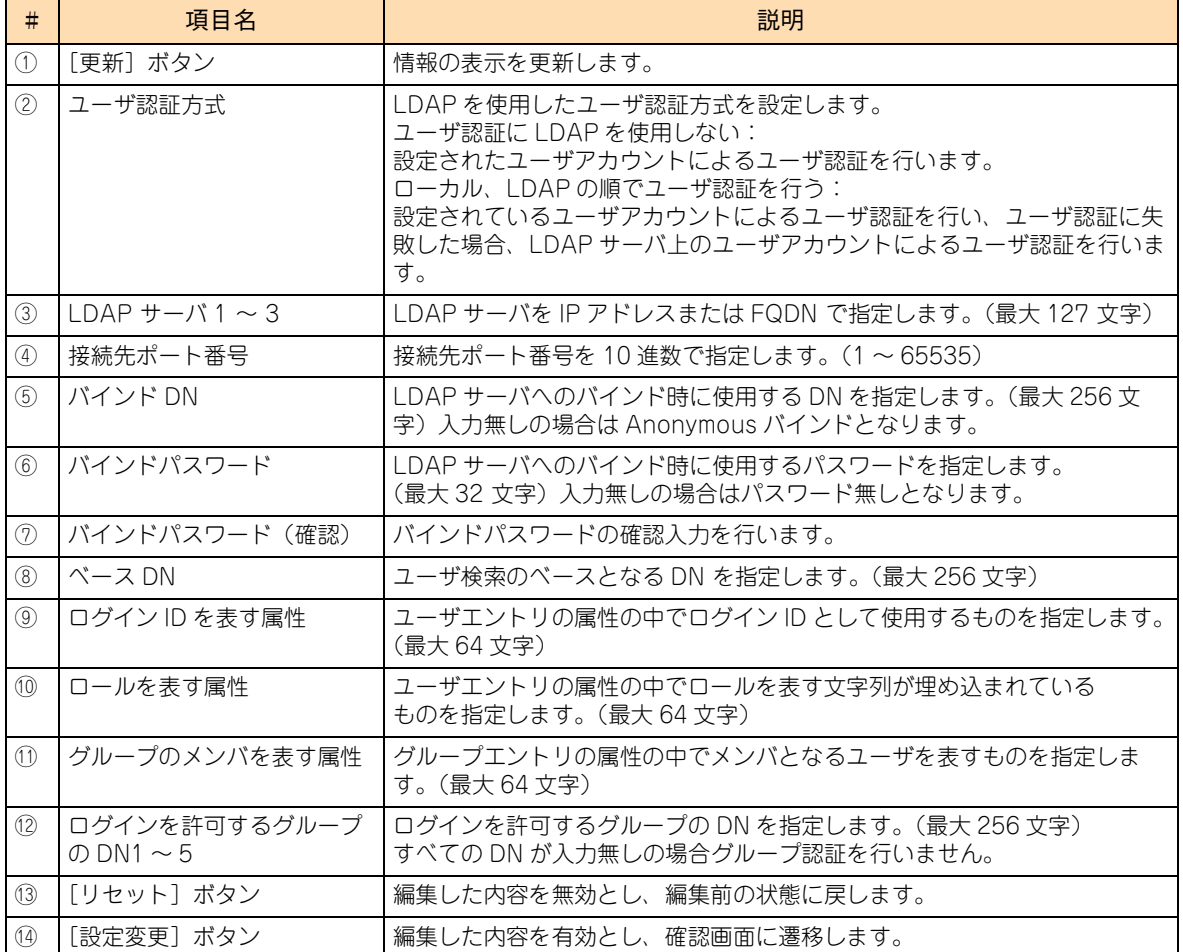

[設定変更] ボタンをクリックすると、「LDAP 設定(確認)」画面が表示されます。表示された画面の [戻る] ボタンをクリックすると編集した内容を保存せずに「LDAP 設定」画面に戻り、[確認] ボタンをクリックす ると編集した内容を保存して「LDAP 設定」画面に戻ります。

### **(13)「SVP セットアップ」画面**

SVP アラートの通報先を設定します。

SVP アラート通報先の IP アドレスは、4つまで指定することができます。

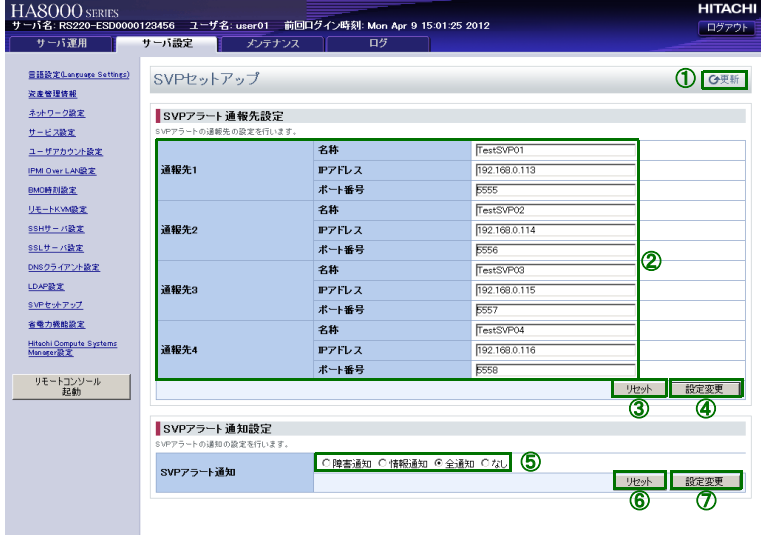

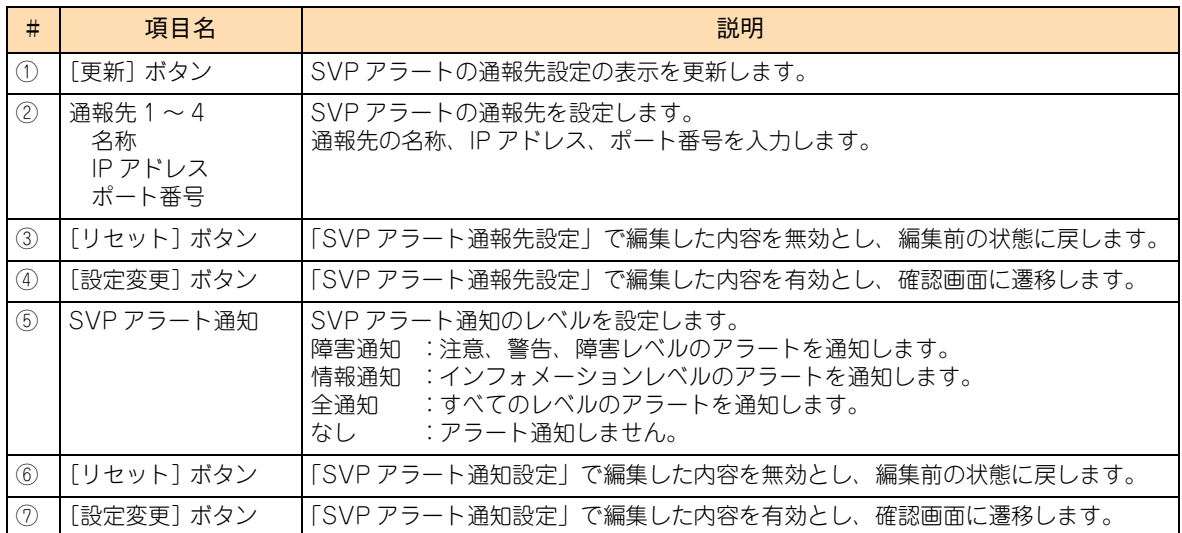

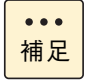

SVP アラートの通報先のポート番号は、通報先の設定に合わせて入力してください。 「JP1/ServerConductor/Blade Server Manager」の場合、ポート番号のデフォルト値は「20079」 です。

SVP アラート通報先設定の [設定変更] ボタンをクリックすると、次の確認画面が表示されます。

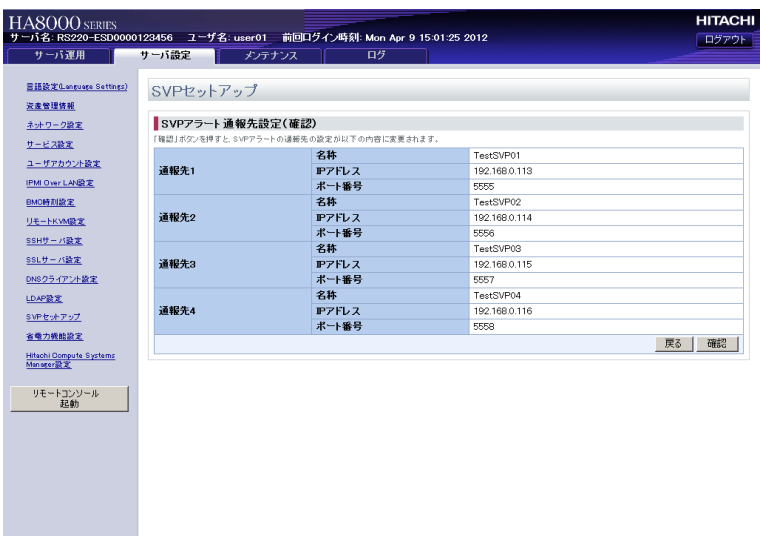

SVP アラート通知設定の[設定変更]ボタンをクリックすると、次の確認画面が表示されます。

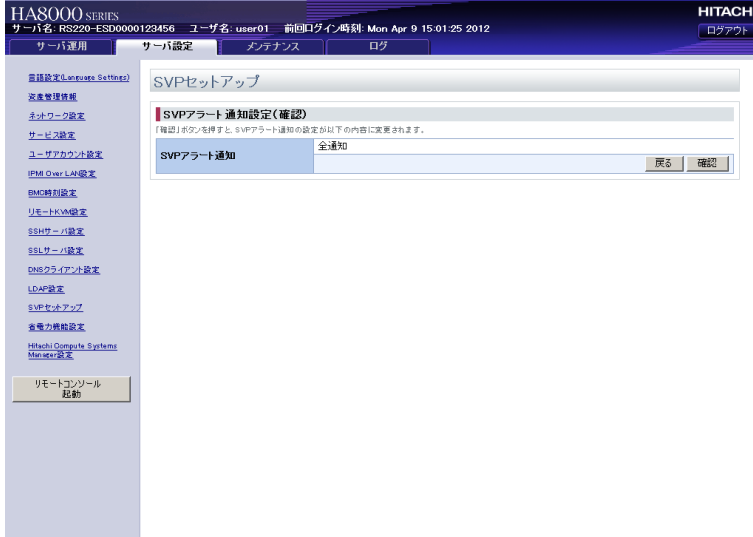

いずれの画面も[確認]ボタンをクリックすると編集した内容が保存され、「SVP セットアップ」画面に戻り ます。編集内容を保存しない場合は[戻る]ボタンをクリックします。

#### **(14)「省電力機能設定」画面**

省電力機能の設定を行います。

省電力機能は、システムの最大消費電力を指定した電力以下に抑制する機能です。抑制可能な電力は、搭載さ れているプロセッサのタイプにより異なります。

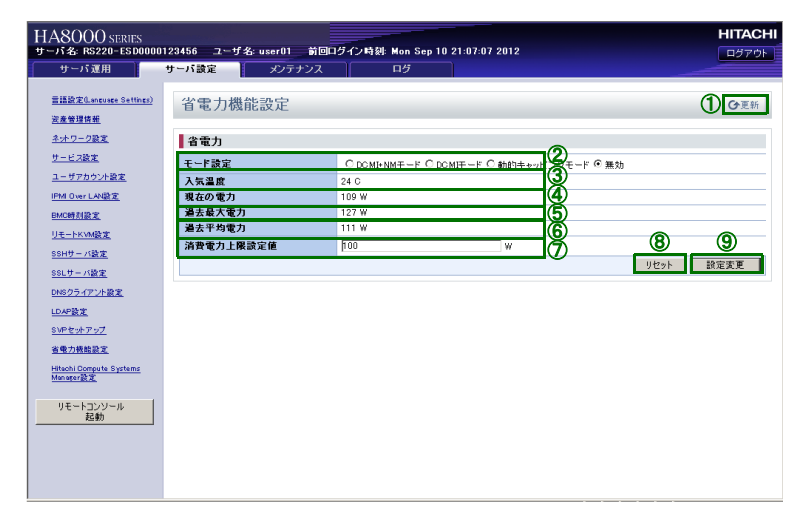

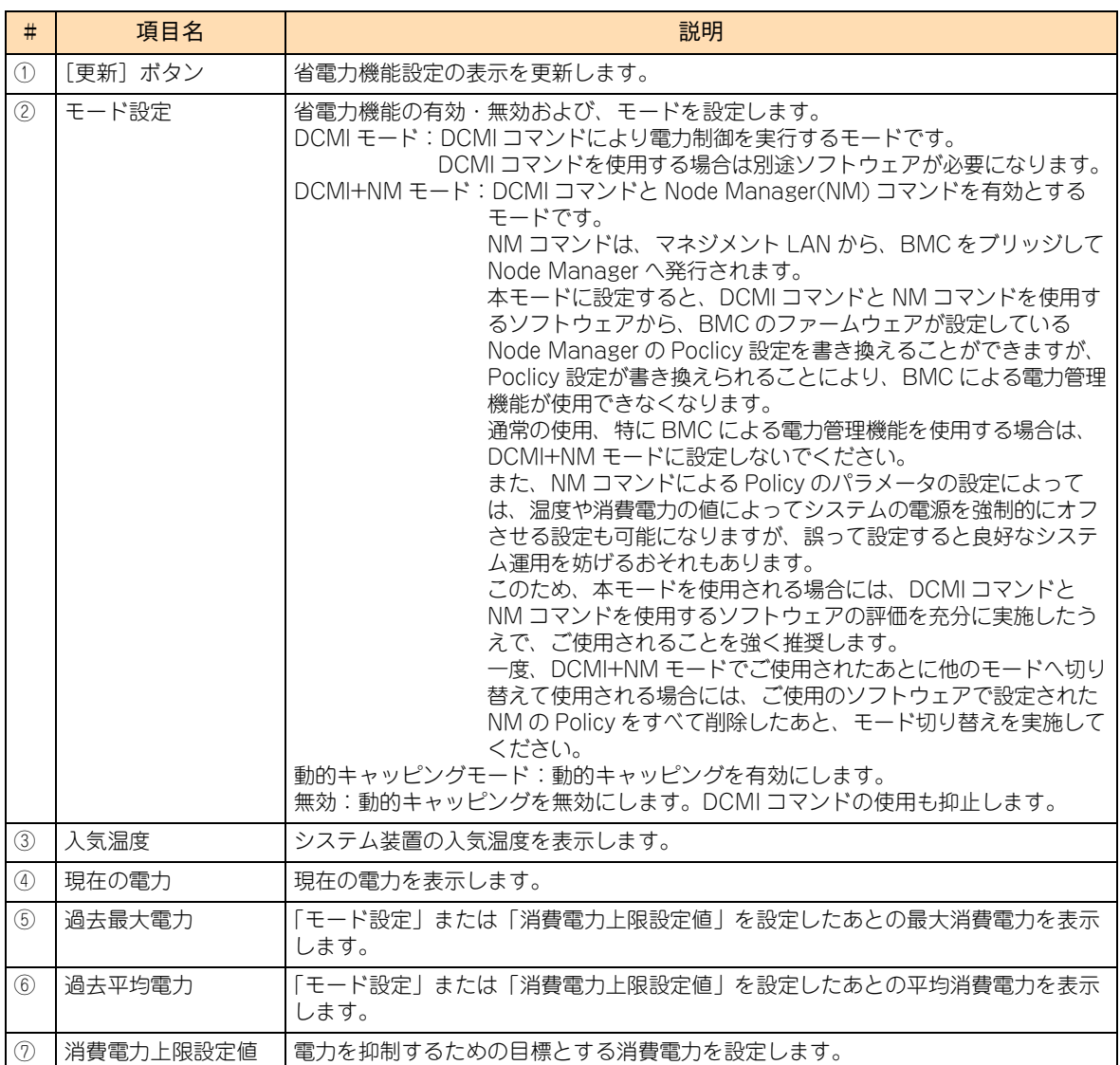

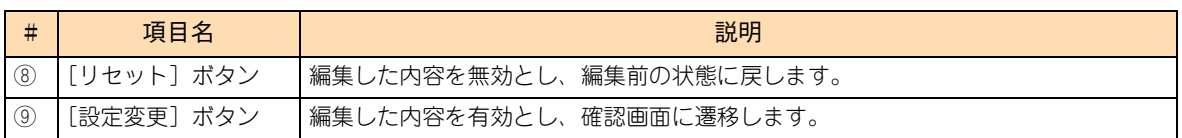

[設定変更]ボタンをクリックすると、「省電力機能設定(確認)」画面が表示されます。表示された画面の[戻 る]ボタンをクリックすると編集した内容を保存せずに「省電力機能設定」画面に戻り、[確認]ボタンをク リックすると編集した内容を保存して「省電力機能設定」画面に戻ります。

#### **「消費電力上限設定値」について**

「消費電力上限設定値」を低い値に設定しすぎると、常にパワーキャッピングが働いた状態となり、CPU のパ フォーマンスは常に低い状態になります。この状態では、実際の消費電力を「消費電力上限設定値」付近以下 となるよう制御することはできません。

また、「消費電力上限設定値」をシステム装置の最大消費電力以上の値に設定した場合、パワーキャッピング は機能しません。

パワーキャッピングの機能を有効に利用するには、次の関係式が成り立つように「消費電力上限設定値」を設 定する必要があります。

 システム装置の最大消費電力 ≧ 消費電力上限設定値 ≧ システム装置の最大消費電力 - パワーキャッピングにより抑制可能な消費電力の最大値

- 消費電力上限設定値 ≧ システム装置の最大消費電力 - パワーキャッピングにより抑制可能な消費電力の最大値 この条件を満たせない場合、パワーキャッピングによる省電力機能は働きますが、実際の消費電力 が「消費電力上限設定値」を超えてしまう可能性があります。
- システム装置の最大消費電力 ≧ 消費電力上限設定値 この条件を満たせない場合、実際の消費電力が「消費電力上限設定値」を超えることはありません が、省電力の効果はありません。
- システム装置の最大消費電力

システム装置の最大消費電力は、見積り段階では機器仕様に記載された最大消費電力を参考にしてください。 ただし、システム装置の消費電力は、温度条件など動作させる環境や実行するプログラムによって左右 されます。きめ細かい調整のために、システム装置の最大消費電力は実際に使用する環境でテスト運用 を行い確認されることを推奨します。

システム装置の最大消費電力は、「省電力機能設定」画面の「モード設定」を「無効」にし、システム装 置に最大の負荷をかけて連続運転した間に表示される「過去最大電力」の値によって確認できます。温 度条件によってファンの回転数が上昇しシステムの消費電力が増える場合もありますので、実運用時に 近い温度条件で確認する必要があります。

■ パワーキャッピングにより抑制可能な消費電力の最大値 消費電力の抑制の程度は、システム装置のモデルや搭載している CPU の種類、実行するプログラムの負 荷条件によって異なります。

抑制可能な消費電力の最大値の目安は次のとおりです。

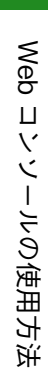

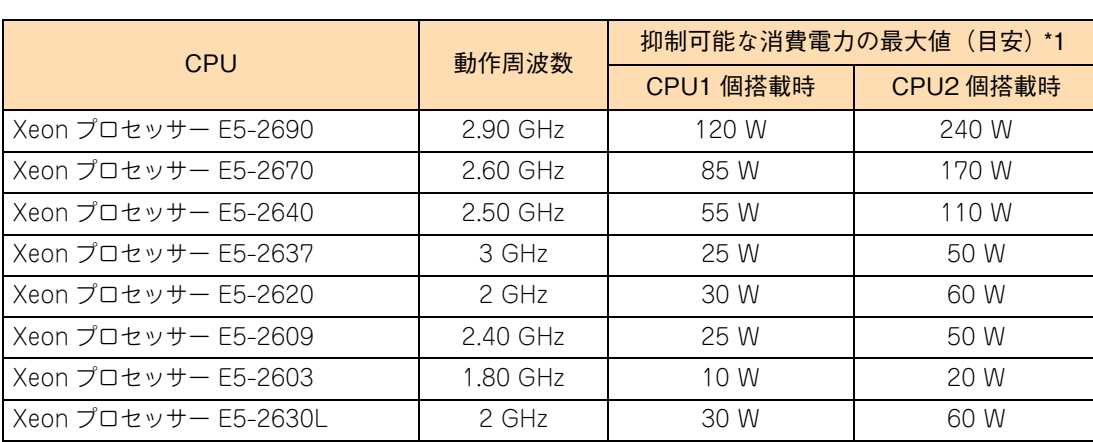

\*1 抑制可能な消費電力は測定結果に基づいた値です。

抑制可能な消費電力には、CPUの消費電力が低減されることによって周辺回路の消費電力が低減される効果を含みます。

#### **(15)「Hitachi Compute Systems Manager 設定」画面**

Hitachi Compute Systems Manager (HCSM)の設定を行います。

 $\bullet\bullet\bullet$ 補足

HCSM をサポートしていないバージョンの BMC ファームウェアがシステム装置に適用されている 場合、本画面は表示されません。HCSM をご使用になる場合は、BMC ファームウェアをバージョ ン「09-41」以降にアップデートしてください。 BMC ファームウェアのバージョンは「サーバ運用」タブー「サーバ情報」画面の「BMC F/W バー

ジョン」で確認できます。

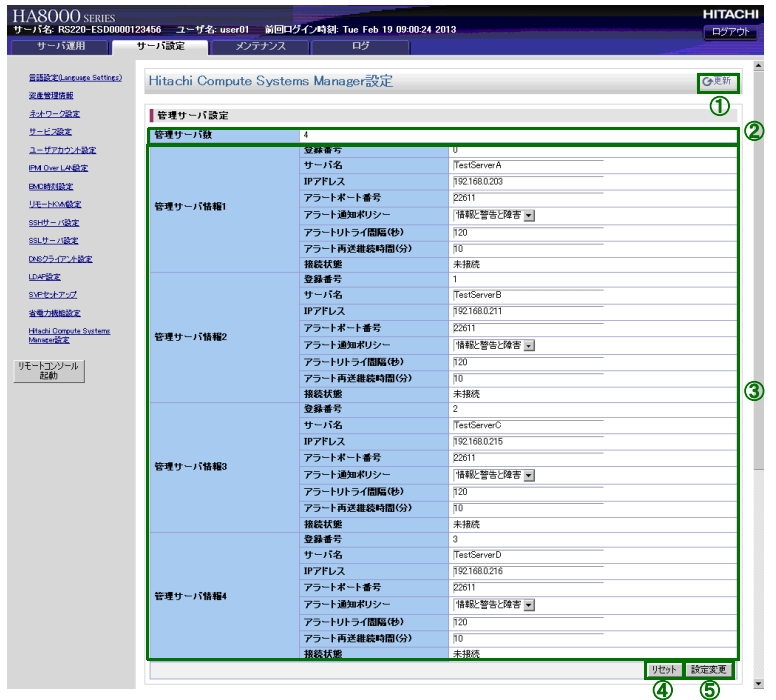

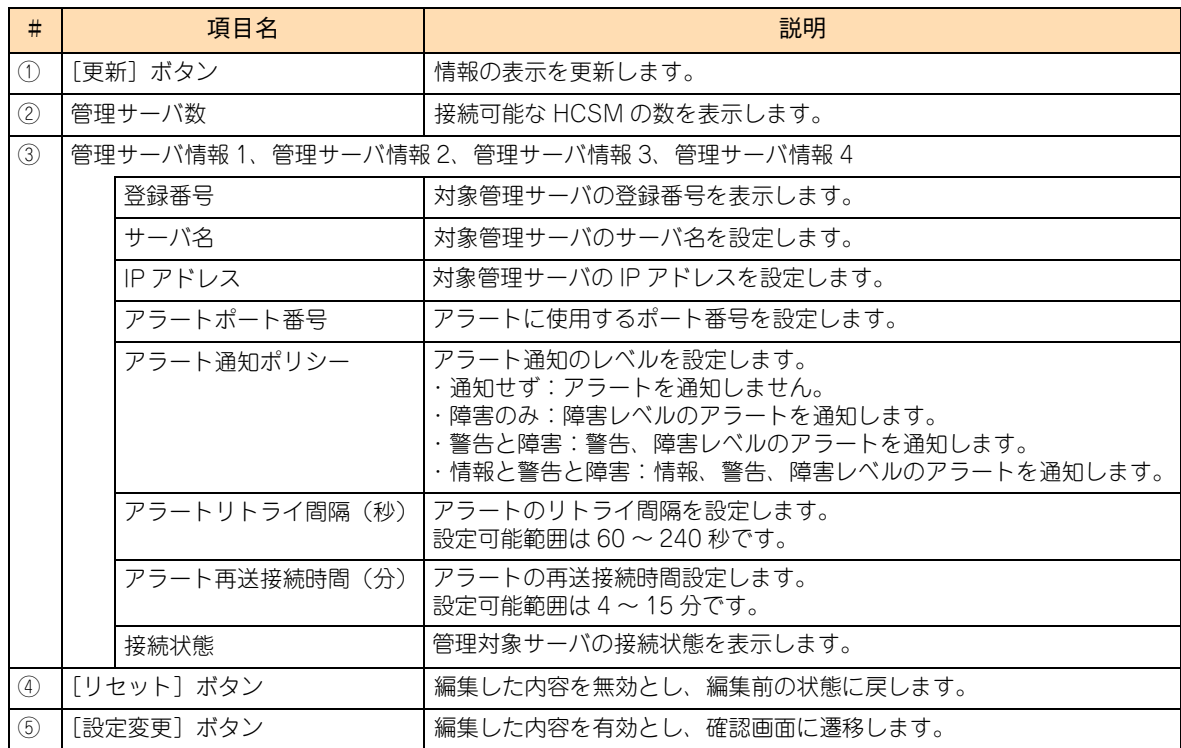

Web コンソールの使用方法

[設定変更]ボタンをクリックすると、「Hitachi Compute Systems Manager 設定」の確認画面が表示され ます。

表示された画面の[戻る]ボタンをクリックすると編集した内容を保存せずに「Hitachi Compute Systems Manager 設定」画面に戻り、[確認]ボタンをクリックすると編集した内容を保存して「Hitachi Compute Systems Manager 設定」画面に戻ります。

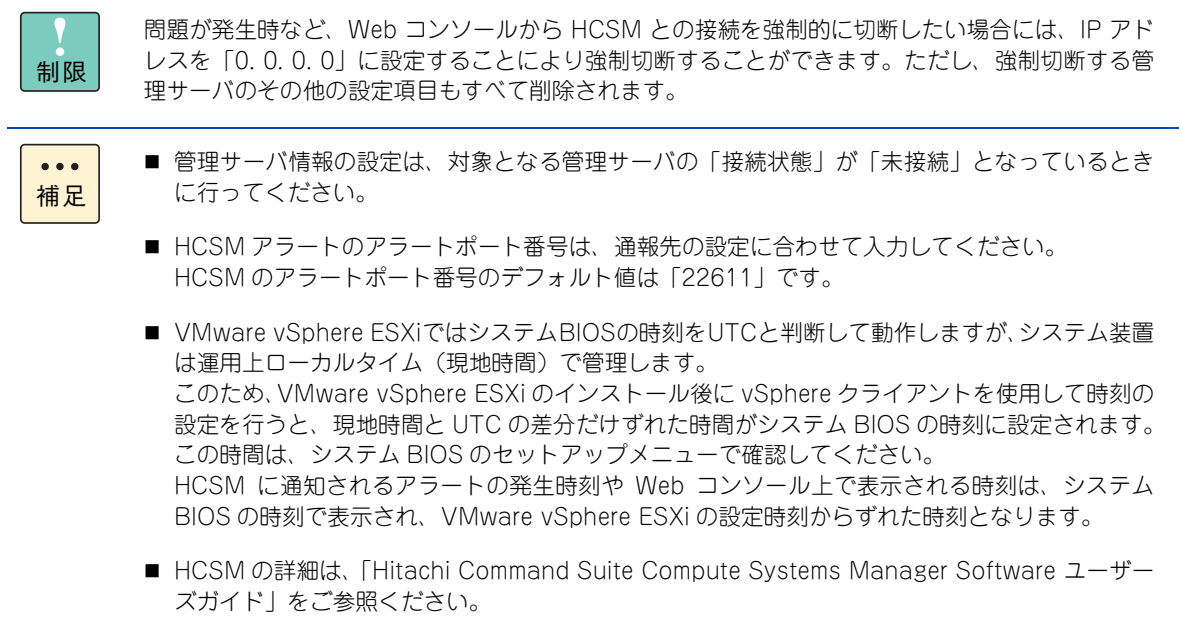

## **4.4.3 「メンテナンス」タブ**

「メンテナンス」タブでは、ファームウェアの更新、ファームウェアで管理しているデータのバックアップ、リ ストアおよび BMC の再起動を行います。

### **(1) 「BMC ファームウェア管理」画面**

BMC ファームウェアの情報表示および更新を行います。

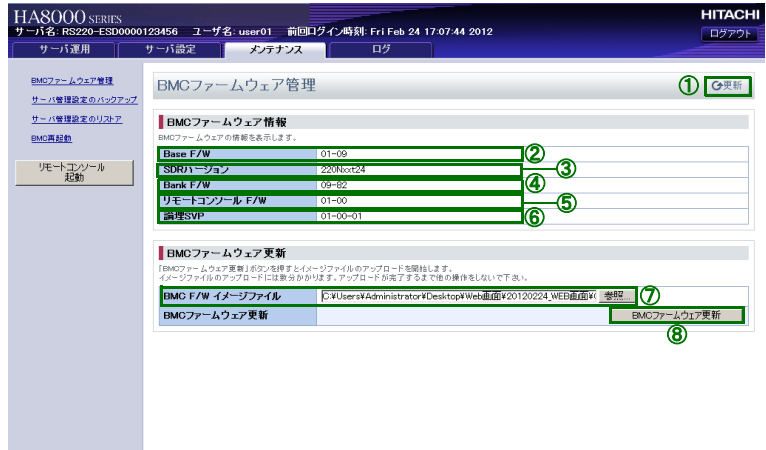

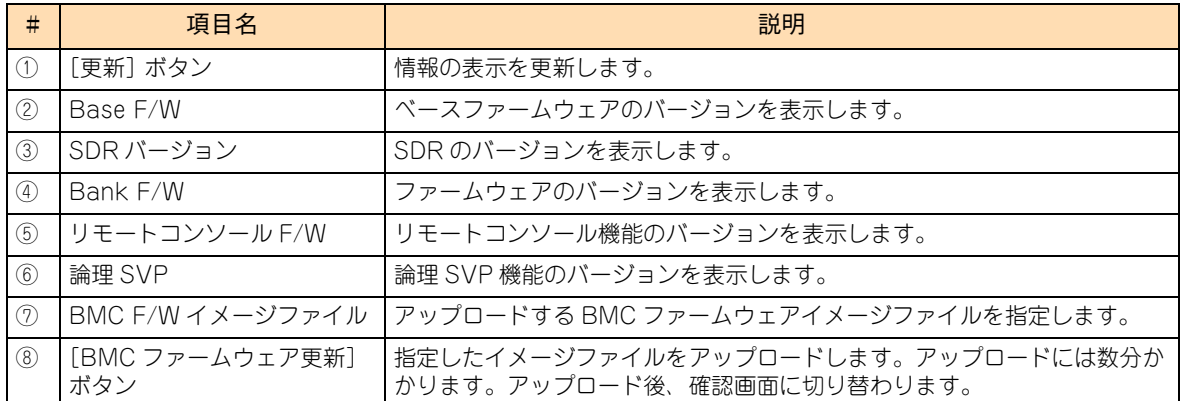
BMC F/W イメージファイルを指定したあと [BMC ファームウェア更新] ボタンをクリックすると、次の確 認画面が表示されます。

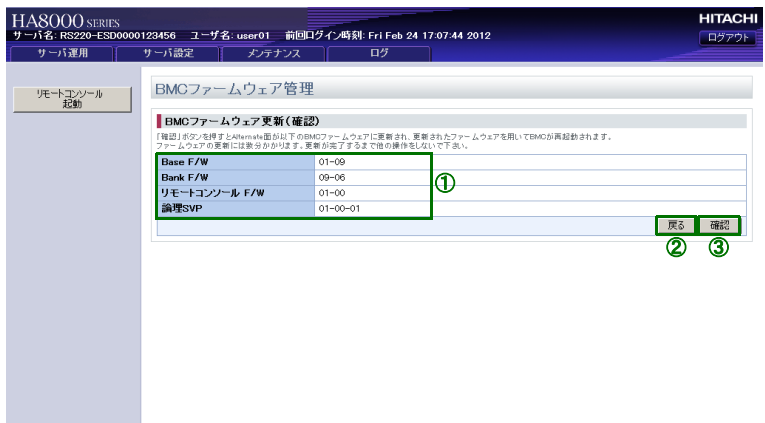

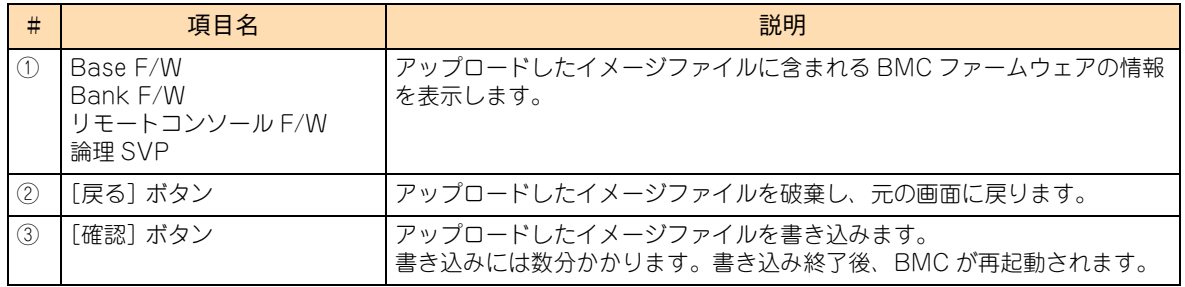

[確認]ボタンをクリックすると BMC F/W イメージファイルの書き込みが行われます。

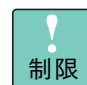

BMC F/W イメージファイルの書き込み中は、他の操作はしないでください。 イメージファイルが正常に書き込めなくなる場合があります。

BMC F/W イメージファイルの書き込み中は、「JP1/ServerConductor」や BIOS との通信が遮断  $\bullet\bullet\bullet$ されます。このため、BMC F/W のアップデートの前にシステム装置の電源を切る必要があります。 補足 もし BMC F/W のアップデート後にシステム装置が起動しない場合、システム装置の電源を切り、 電源コードを外すことにより AC 供給を遮断して 30 秒以上待ち、再度電源コードを接続してシステ ム装置の電源を入れてください。

書き込みが完了すると BMC が再起動されるため、Web コンソールからログアウトされ、システム装置との 接続が切断されます。

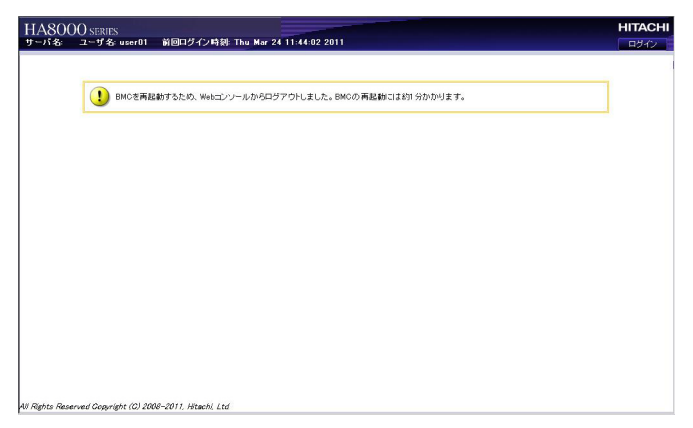

BMC が再起動されると、システム装置の SERVICE ランプスイッチが 30 秒から 60 秒ほどの間点滅します。 SERVICE ランプスイッチの点滅が終了してから、システム装置の電源を切ってください。

■ BMC を再起動すると、「JP1/ServerConductor」、BIOS などとの通信や、Web コンソール、リ  $\ddot{\bullet}$ モートコンソールなどの BMC の機能が停止します。BMC 再起動中(30 秒~ 90 秒)は、これ 補足 らの通信や機能が使えません。

> BMC と通信を行うプログラムによっては、BMC の再起動時サービスが停止することによって、 エラーメッセージを表示するなど問題が発生する可能性があります。 また、システム BIOS の起動中やセットアップメニューの操作中に BMC を再起動しないでくだ さい。BMC と BIOS 間の通信ができない状態となって、システム異常が発生することがあります。 BMC を再起動する場合は、システム装置をシャットダウンした状態で実行することをお勧めしま す。

■ システム装置がサポートしていない BMC F/W イメージファイルを指定した場合、イメージファ イルの書き込みは行われずに BMC が再起動されます。

### **(2) 「サーバ管理設定のバックアップ」画面**

システム装置の管理のために使用する設定のバックアップを行います。 Web コンソールの設定を変更した場合は忘れずにバックアップを行ってください。

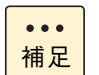

BMC F/W イメージ、SDR などを更新した場合、ファームウェアの設定情報のバックアップを実施 し、以降は新しく取得したバックアップファイルをご使用ください。

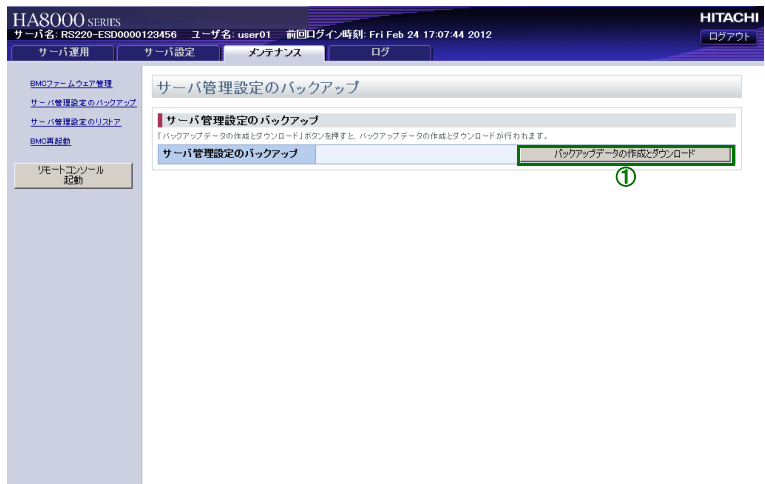

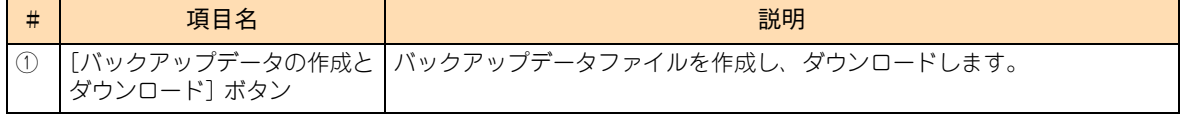

[バックアップデータの作成とダウンロード]ボタンをクリックすると次の画面が表示されますので、[保存] ボタンをクリックします。

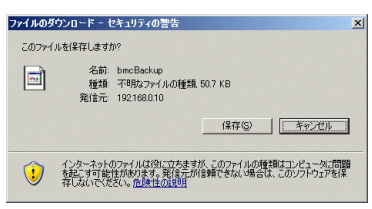

次の画面が表示されますので、保存先を選択したあと「保存」ボタンをクリックします。

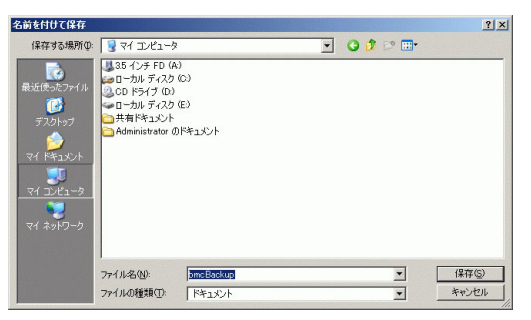

バックアップデータが保存され、「ダウンロードの完了」画面が表示されますので、「閉じる]ボタンをクリッ クします。

### **(3) サーバ管理設定のリストア画面**

「サーバ管理設定のバックアップ」画面でダウンロードしたバックアップデータファイルを使用して設定を復 元します。

復元後、BMC の再起動を行う必要があります。

- 制限 ■ IPMI Over LAN機能の設定情報および、BMC ネットワークのIPアドレス、デフォルトゲートウェ イ、サブネットマスク設定情報は、バックアップおよびリストアされません。 障害などでマザーボードを交換した場合は、これらを設定しなおしてください。
	- Web コンソールでバックアップしたファームウェア設定情報を、ほかのシステム装置へリストア しないでください。 システム装置固有のモデル名、製造番号、ハードウェア構成などの情報がほかの装置へ書き込ま

れ、正常に動作しないおそれがあります。 バックアップ時のファイル名には、システム装置のモデル名、製造番号が含まれますので、ファ イル名を確認して、バックアップを実施した装置へリストアしてください。

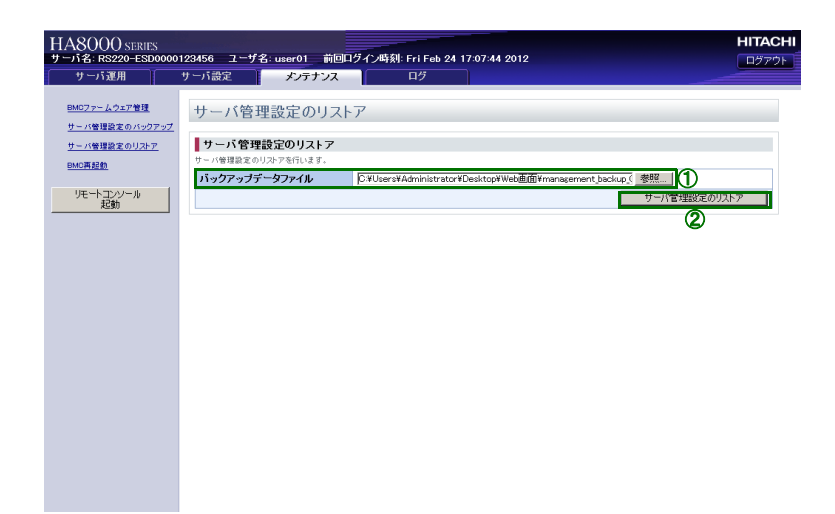

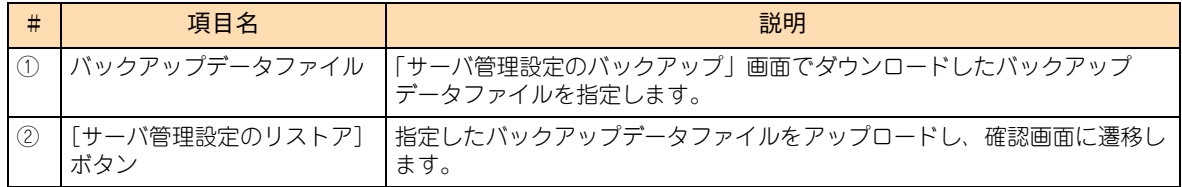

[参照]ボタンをクリックすると次の画面が表示されますので、サーバ管理設定のバックアップデータファイ ルを選択し [開く] ボタンをクリックします。

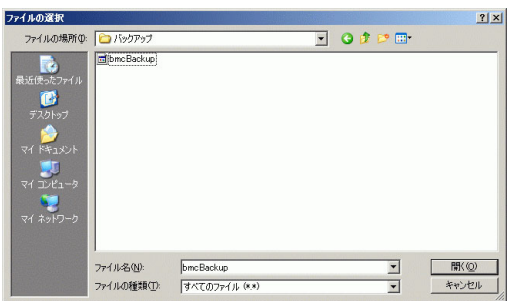

バックアップデータファイルを選択したあとに[サーバ管理設定のリストア]ボタンをクリックすると、次の 確認画面が表示されます。

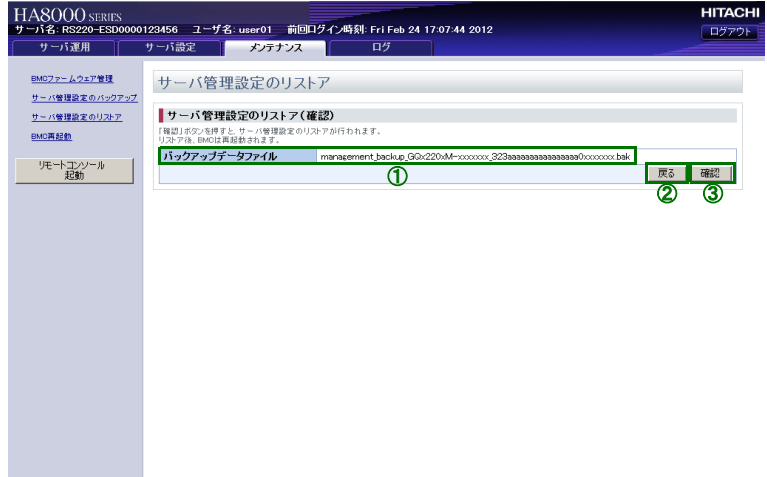

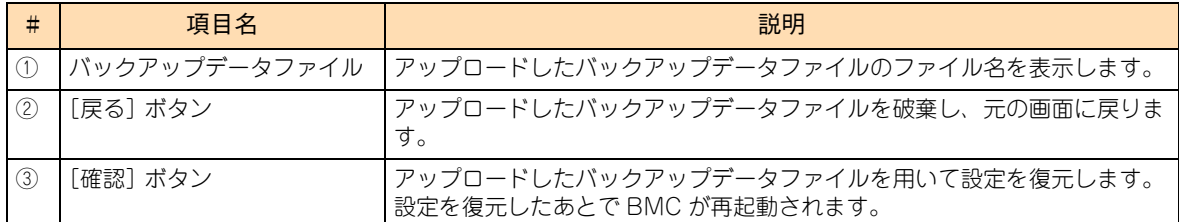

選択したファイルが正しいことを確認して [確認] ボタンをクリックすると、設定の復元が開始されます。

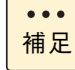

サーバ管理設定のリストア中は、「JP1/ServerConductor」や BIOS との通信が遮断されます。こ のため、サーバ管理設定のリストア前にシステム装置の電源を切る必要があります。 もしサーバ管理設定のリストア後にシステム装置が起動しない場合、システム装置の電源を切り、電 源コードを外すことにより AC 供給を遮断して 30 秒以上待ち、再度電源コードを接続してシステム 装置の電源を入れてください。

設定の復元が行われ、BMC が再起動されるため、Web コンソールからログアウトされ、システム装置との接 続が切断されます。

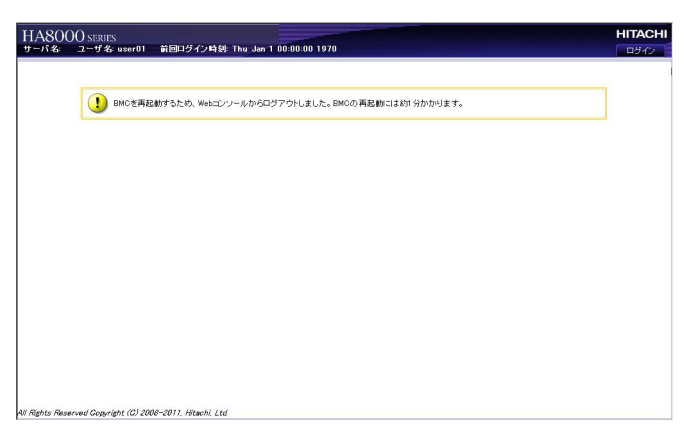

BMC が再起動されると、システム装置の SERVICE ランプスイッチが約 30 秒から 60 秒ほどの間点滅します。 SERVICE ランプスイッチの点滅が終了してから、システム装置の電源を切ってください。

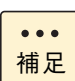

BMC を再起動すると、「JP1/Server Conductor」、BIOS などとの通信や、Web コンソール、リ モートコンソールなどの BMC の機能は停止します。BMC 再起動中 (30 秒~ 90 秒)は、これらの 通信や機能が使えません。

BMC と通信を行うプログラムによっては、BMC の再起動時サービスが停止することによって、エ ラーメッセージを表示するなど問題が発生する可能性があります。

また、システム BIOS の起動中やセットアップメニューの操作中に BMC を再起動しないでくださ い。BMC と BIOS 間の通信ができない状態となって、システム異常が発生することがあります。 BMCを再起動する場合は、システム装置をシャットダウンした状態で実行することをお勧めします。

### **(4) 「BMC 再起動」画面**

本画面は"ceconsl"ユーザ(保守員作業用ユーザ)のみ使用可能です。権限のないユーザでは使用できません。

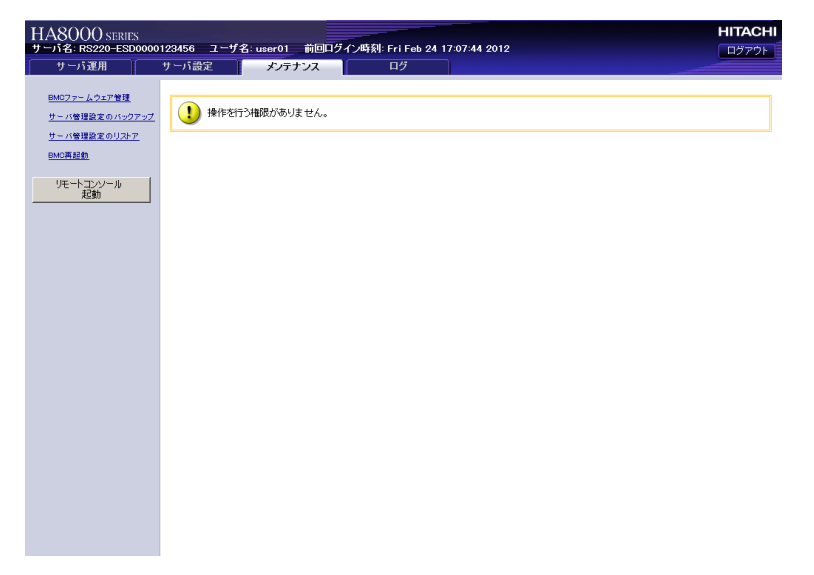

## <span id="page-77-0"></span>**4.4.4 「ログ」タブ**

「ログ」タブでは、BMC が採取したログをダウンロードすることができます。

## **(1) 「ログのダウンロード」画面**

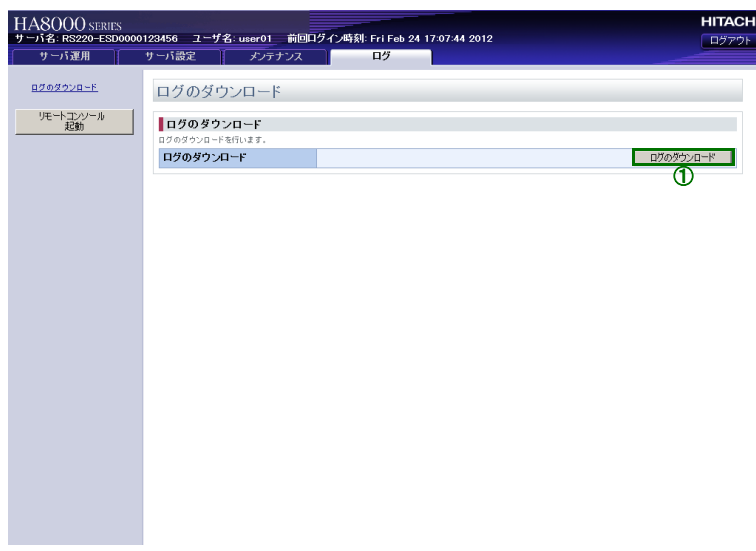

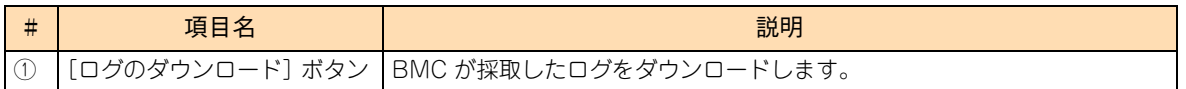

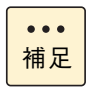

本ログは、ハードウェアの障害調査時に使用します。通常の運用では、ログを採取する必要はありま せん。

なお、障害が発生した場合、原因調査のために Web コンソールを使用しログの採取をお願いする場 合があります。

# **BMC ネットワーク設定の注意事項**

5

**この章では、BMC のネットワーク設定方法と設定値および設定上の注意事項について説明します。**

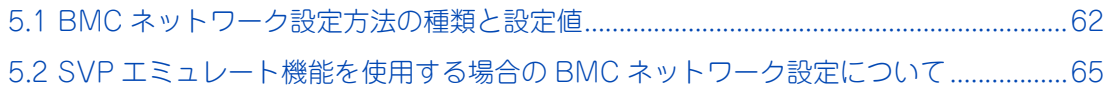

## <span id="page-79-0"></span>**5.1 BMC ネットワーク設定方法の種類と 設定値**

ここでは、BMC ネットワーク設定方法の種類と設定値について説明します。

## **5.1.1 BMC ネットワーク設定方法の種類**

リモートマネジメント機能をご使用になる場合の BMC ネットワークの設定方法は、次の 3 種類があります。

- SVP エミュレート機能を使用する場合の BMC ネットワーク設定 (「JP1/ServerConductor/Advanced Agent」の「SVP PCI 設定ユティリティ」による設定)
- システム BIOS のセットアップメニューによる BMC ネットワーク設定
- Web コンソールによる BMC ネットワーク設定 (初期のネットワーク設定により BMC ネットワークに接続し、クライアントから設定)

リモートマネジメント機能の主な設定項目と、設定を行うためのツールの関係を次の表に示します。(太枠は、 その機能を設定する推奨ツールであることを示します。) 特に、BMC ネットワーク設定には複数の方法がありますが、ほかの設定項目と同じ方法で設定されることを お勧めします。

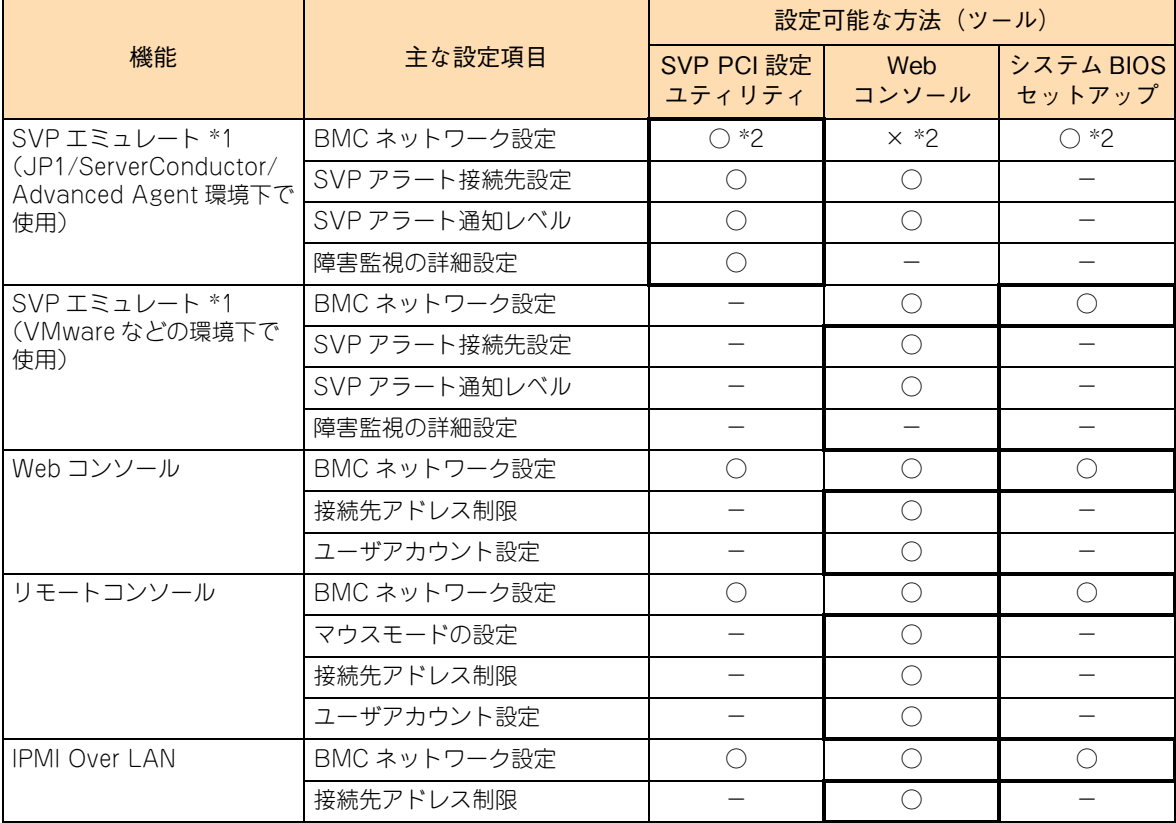

○:設定可能 ×:使用禁止 -:機能なし

BMC

ネットワーク設定の注意事項 ネットワーク設定の注意事項

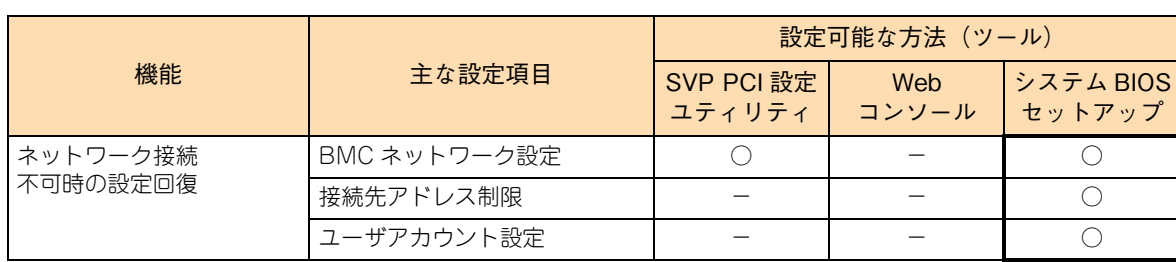

\*1: SVP エミュレート機能とは、「リモート電源制御」、「電源制御スケジュール」、「リモート障害監視」など、BMC のファーム ウェアでエミュレートすることによりサポートしている機能を示します。

\*2: 「JP1/ServerConductor/Advanced Agent」から SVP エミュレート機能を使用する場合は、Web コンソール、リモートコ ンソールオプションなど、ほかの機能の使用有無とは無関係に、「SVP PCI 設定ユティリティ」を使って BMC のネットワー ク設定を行ってください。 Web コンソールから BMC のネットワーク設定を行った場合は、「SVP PCI 設定ユティリティ」を使用してネットワークを設

## **5.1.2 BMC ネットワークの設定値**

BMC ネットワークの設定値(IP アドレス、サブネットマスク、デフォルトゲートウェイ)は、ご使用のネッ トワーク環境に合わせて、適切に設定してください。

各設定項目について、指定可能な値は次のとおりです。なお、各設定の IP アドレスは、IPv4 の IP アドレスの 十進数で表記しております。

 $IP$   $P$   $V$   $Z$ 

<span id="page-80-0"></span>定し直してください。

「1.0.0.0」~「223.255.255.255」のうち、次のアドレスを除いた値を設定することができます。

- ホスト部を二進数で表記したときすべて "1" となるアドレス(ブロードキャストアドレスと重複 します)
- ホスト部を二進数で表記したときすべて "0" となるアドレス(ネットワークアドレスと重複しま す)
- 127.0.0.0 ~ 127.255.255.255 の範囲のアドレス

なお、同一ネットワーク内に Windows のシステムが存在する場合、「xxx.xxx.xxx.255」のように下位 8bit の二進数表記がすべて "1" になるアドレスは使用しないでください。

たとえば、IP アドレスが「192.168.0.0」でサブネットマスクが「255.255.252.0」の場合、ブロード キャストアドレスが「192.168.3.255」となるため使用できません。同様にアドレス「xxx.xxx.0.255」、 「xxx.xxx.1.255」、「xxx.xxx.2.255」も使用しないでください。

■ サブネットマスク

「255.0.0.0」~「255.255.255.255」のうち、二進数で表記したときにマスクするビットが連続してい る値を設定することができます。

たとえば、255.255.255.64(二進数表記:1111 1111 1111 1111 1111 1111 0100 0000)は、マ スクするビットが連続していませんので設定できません。

また、指定されたホスト部(サブネット内)に設定可能な IP アドレスが 2 個以上存在しないような値は 設定できません。

たとえば、255.255.255.254(二進数表記:1111 1111 1111 1111 1111 1111 1111 1110)は、ホ スト部(サブネット内)に IP アドレスとして設定可能な値が存在しないので設定できません。(ネット ワークアドレスとブロードキャストアドレスで 2 つ使用されるため、ホストを指定する IP アドレスが割 り当てできません。)

■ デフォルトゲートウェイ

IP アドレスとサブネットマスクから定義されるネットワーク(サブネット)に存在するアドレスで、か つ、IP アドレスとして設定可能な値を設定することができます。

たとえば、次の組み合わせは設定できません。

◆ IP アドレスとサブネットマスクから定義されるネットワーク (サブネット)に存在しないアドレス

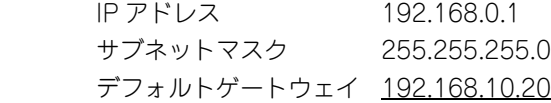

※サブネット内で設定可能なアドレスは 192.168.0.1 ~ 192.168.0.254 であるため。

IP アドレスとして設定できないアドレス

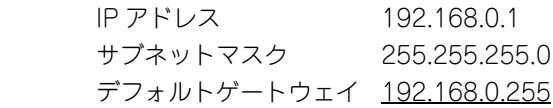

 ※192.168.0.255 はブロードキャストアドレスであるため。 また、同様に 192.168.0.0 はネットワークアドレスとなるため、設定できません。

なお、各設定ツール側では、上記以外の値を指定した場合に必ずしも設定可否を判断するとは限りません。し たがって誤った値を指定した場合、設定ツールとしては正常に受け付け処理がされますが、BMC 側に設定し ようとしたときに初めて異常と判断され、正常に設定されないことがあります。

BMC のネットワーク設定後に正しく動作しない場合は、設定したツールでネットワークの設定を再確認し、 正しい値に設定し直してください。

## <span id="page-82-1"></span><span id="page-82-0"></span>**5.2 SVP エミュレート機能を使用する場合 の BMC ネットワーク設定について**

ここでは、SVPエミュレート機能を使用する場合のBMCネットワークの設定について説明します。

## **5.2.1 SVP PCI 設定ユティリティについて**

「JP1/ServerConductor/Advanced Agent」および「JP1/ServerConductor/Blade Server Manager」に より、「リモート電源制御」、「電源制御スケジュール」、「リモート障害監視」の機能をご使用になる場合には、 「JP1/ServerConductor/Advanced Agent」の「SVP PCI 設定ユティリティ」から、BMC ネットワークの 設定を行ってください。

Web コンソールから BMC ネットワークの設定を行った場合でも、「JP1/ServerConductor/Advanced Agent」の「SVP PCI 設定ユティリティ」による設定が必要となります。

ただし、VMware による運用など「JP1/ServerConductor/Advanced Agent」をご使用にならない場合は、 システム BIOS のセットアップメニューおよび Web コンソールを使って BMC ネットワークの設定を行う必 要があります。

「SVP PCI 設定ユティリティ」から設定を行う場合、次の制限があります。

■ デフォルトゲートウェイの設定を、IP アドレスとサブネットマスクにより定義されるネットワークセグ メント(サブネット)外のアドレスにした場合、次のようなメッセージを表示して「SVP PCI 設定ユ ティリティ」が異常終了することがあります。

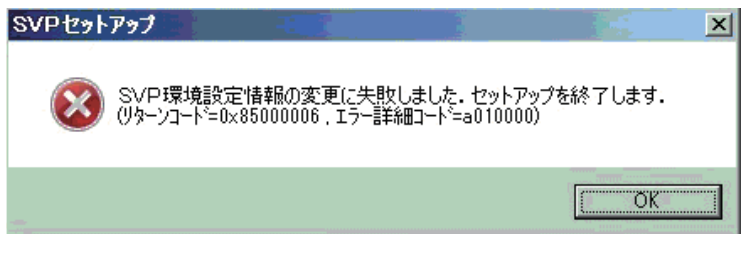

この場合「SVP PCI 設定ユティリティ」を再起動し、正しいネットワークに設定し直してください。

■ サブネットマスクに"255.0.255.0"や"255.255.255.64"のような、マスクするビットが不連続とな る値を設定した場合、「SVP PCI 設定ユティリティ」の画面では正しく設定されたように表示されます が、実際には BMC に設定が反映されません。

この場合「SVP PCI 設定ユティリティ」を再起動し、正しいネットワークに設定し直してください。

■ BMC のネットワーク設定を変更した場合(Web コンソールで BMC のネットワーク設定を変更した場合 を含む)には、「JP1/ServerConductor/Advanced Agent」の「環境設定ユティリティ」を起動して サービスを再起動するか、システム装置を再起動する必要があります。

## **索引**

#### **B**

BMC ネットワーク設定の注意事項 BMC ネットワークの設定[値 63](#page-80-0) SVP エミュレート機能を使用する場[合 65](#page-82-1)

#### **W**

Web コンソール 初期設[定 16](#page-33-0) Web コンソールによる初期設定 BMC 時刻の設[定 22](#page-39-0) ネットワークの設[定 24](#page-41-0) ユーザーアカウントの設[定 16](#page-33-1) リモートコンソールのマウスモードの設[定 21](#page-38-0) Web コンソールの機能 操作に必要なロー[ル 28](#page-45-0) 機能一[覧 27](#page-44-0) Web コンソールの設定項目 「サーバ運用」タブ [29](#page-46-0) 「サーバ設定」タブ [33](#page-50-0) 「メンテナンス」タブ [54](#page-71-0) 「ログ」タブ [60](#page-77-0) Web コンソールのログイン・終了 終了方[法 15](#page-32-0) ログイ[ン 14](#page-31-0)

#### **■ あ**

安全にお使いいただくために 一般的な安全上の注意事[項 xii](#page-11-0) 装置の損害を防ぐための注[意 xiv](#page-13-0) 本マニュアル内の警告表[示 xvi](#page-15-0) 安全に関する注意事項 [xi](#page-10-0)

#### ■ き

規制・対策 高調波電流規格:JIS C 61000-3-2 適合品 [iii](#page-2-0) 雑音耐[力 iv](#page-3-0) 電源の瞬時電圧低下対[策 iii](#page-2-1) 電波障害自主規[制 iii](#page-2-2) 輸出規[制 iv](#page-3-1)

#### **し**

システム装置 信頼性 [iii](#page-2-3) 重要なお知ら[せ iii](#page-2-4) 商標 [ii](#page-1-0)

#### ■ は

廃棄・譲渡時のデータ消去 [v](#page-4-0) 版権 [ii](#page-1-1)

#### ■ ま

マニュアルの表記 オペレーティングシステムの略称 [vii](#page-6-0) システム装置 [vi](#page-5-0) マネジメントインタフェースへの接続 システムコンソール端末について [10](#page-27-0) 工場出荷時設定 [11](#page-28-0) 接続時に必要なもの [8](#page-25-0)

#### ■ り

リモートマネジメント機能 Web コンソール初期設定 [16](#page-33-0) リモートマネジメント機能使用上の注意事項 BMC ネットワークの設[定 6](#page-23-0) IPMI Over LAN 機能の設[定 6](#page-23-1) サーバ管理設定のバックアップ [6](#page-23-2) マネジメントインタフェースのネットワーク設定 [6](#page-23-3) リモートコンソール起動ボタンについて [6](#page-23-4) リモートマネジメント機能の概要 機能概要 [2](#page-19-0) 標準・拡張機能一覧 [3](#page-20-0) リモートマネジメント機能の使用準備

BMC ネットワーク設[定 12](#page-29-0)

 $-$  MEMO  $-$ 

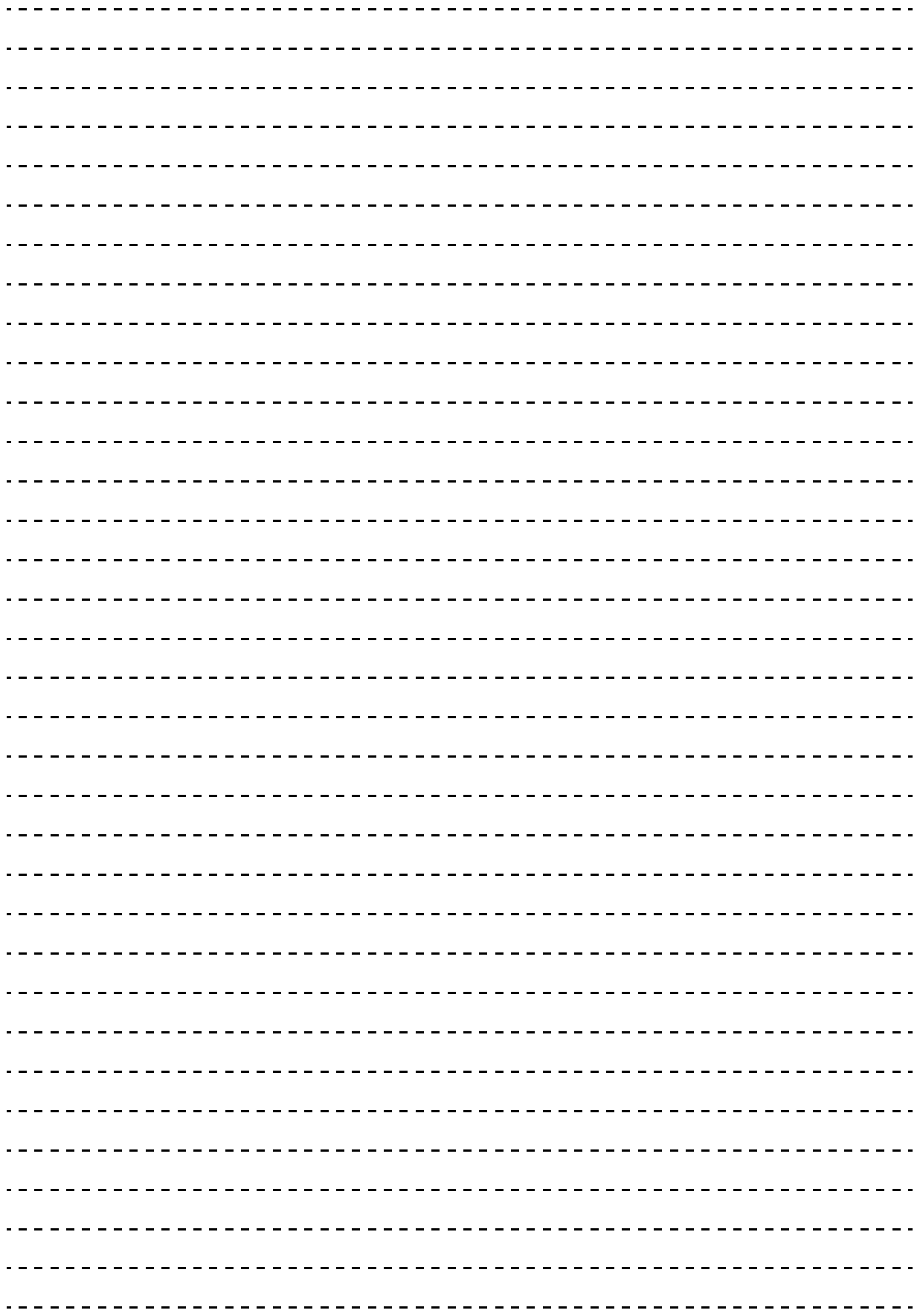

索引

### 日立アドバンストサーバ HA8000 シリーズ ユーザーズガイド ~リモートマネジメント編~

**HA8000/RS220-h HM1/JM1/KM1/LM1 HA8000/RS210-h HM1/JM1/KM1/LM1**

**2012 年 11 月~モデル**

初 版 2012 年 11 月 第 2 版 2013 年 6 月

無断転載を禁止します。

# @株式会社 日立製作所 ITプラットフォーム事業本部

〒259-1392 神奈川県秦野市堀山下1番地

<http://www.hitachi.co.jp>

R2EAM11600-2